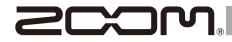

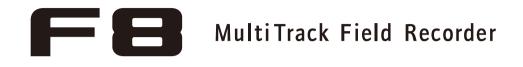

# **Operation Manual**

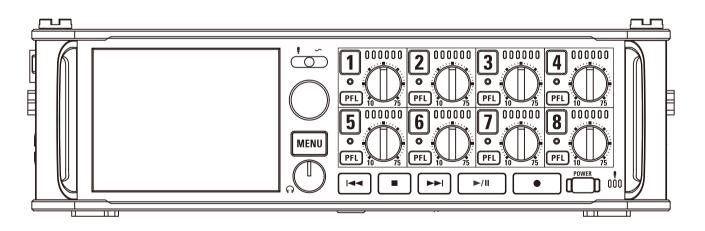

# © 2017 ZOOM CORPORATION

Copying or reprinting this manual in part or in whole without permission is prohibited.

# Contents

| Contents                                    | 02 |
|---------------------------------------------|----|
| Usage and Safety Precautions                | 04 |
| Introduction                                | 05 |
| Names of parts                              | 06 |
| Connecting mics/other devices to Inputs 1-8 |    |
| LCD display                                 | 11 |
|                                             |    |

# Preparations

| Supplying power                                          | 14       |
|----------------------------------------------------------|----------|
| Loading an SD card                                       |          |
| Turning the power on and off                             |          |
| Setting the date and time (Date/Time (RTC))              |          |
| Disabling the Automatic Power Saving function (Auto Powe | r Off)20 |
| Setting the power supply used (Power Source)             | 21       |

# Recording

| Recording process                                                      | 23 |
|------------------------------------------------------------------------|----|
| Enabling recording on SD cards and setting file formats                | 24 |
| Selecting inputs and adjusting levels                                  | 26 |
| Recording                                                              | 28 |
| Setting the sampling rate (Sample Rate)                                | 29 |
| Setting WAV file bit depth (WAV Bit Depth)                             | 30 |
| Setting MP3 file bit rate (MP3 Bit Rate)                               | 31 |
| Simultaneously recording tracks at different levels (Dual Channel Rec) | 32 |
| Capturing audio before recording starts (Pre Rec)                      | 34 |
| Maximum file size (File Max Size)                                      | 35 |
| Showing total recording times for long recordings (Time Counter)       | 36 |
| Folder and file structure                                              | 37 |
| Moving the previously recorded take to the FALSETAKE folder            | 39 |
|                                                                        |    |

# Recording take settings

| Changing the note for the next take recorded (Note)            | 40 |
|----------------------------------------------------------------|----|
| Setting how recorded scenes are named and numbered             | 42 |
| Setting the take reset condition and numbering format          | 46 |
| Changing the track name of the next take recorded (Track Name) | 48 |

# Playback

| Playing recordings                                                 | 50 |
|--------------------------------------------------------------------|----|
| Mixing takes                                                       | 51 |
| Monitoring the playback signals of specific tracks during playback | 52 |
| Changing the playback mode (Play Mode)                             | 53 |

# Take and folder operations

| Take and folder operations (FINDER)         | .54 |
|---------------------------------------------|-----|
| Information (metadata) stored in files      | .61 |
| Checking and editing take metadata          | .62 |
| Writing sound reports (Create Sound Report) | .70 |

# Input settings

# **Output settings**

| Setting signals sent to headphones (Headphone Routing)        | 96  |
|---------------------------------------------------------------|-----|
| Outputting alerts through headphones (Alert Tone Level)       | 99  |
| Disabling outputs (Output On/Off)                             | 100 |
| Setting the standard output level (Output Level)              | 101 |
| Setting output levels                                         | 102 |
| Delaying output signals (Output Delay)                        | 103 |
| Output Limiter                                                | 104 |
| Selecting signals sent to the main outputs (MAIN OUT Routing) | 108 |
| Selecting signals sent to the sub outputs (SUB OUT Routing)   | 109 |

# Timecode

| Timecode overview                                                | 110 |
|------------------------------------------------------------------|-----|
| Setting timecode functions                                       | 112 |
| Setting automatic timecode recording delay (Auto Rec Delay Time) | 119 |
| Setting how timecode is initialized at startup (StartTimecode)   | 120 |

# Slate mic/slate tone

| Slate mic and slate tone overview        | 121 |
|------------------------------------------|-----|
| Recording with the slate mic (Slate Mic) | 122 |
| Recording a slate tone (Slate Tone)      | 125 |

# Using USB functions

| Exchanging data with a computer (SD Card Reader) | 129 |
|--------------------------------------------------|-----|
| Using as an audio interface (Audio Interface)    | 130 |
| Audio interface block diagrams                   | 132 |
| Audio interface settings                         | 134 |

# Using an FRC-8

| Using an <b>FRC-8</b> as a controller (Connect)                     | 136 |
|---------------------------------------------------------------------|-----|
| Setting the type of keyboard connected to the FRC-8 (Keyboard Type) | 137 |
| Setting user keys for the FRC-8 (User Key)                          | 138 |
| Setting the power supply used by the FRC-8 (Power Source)           | 139 |
| Setting the <b>FRC-8</b> LED brightness (LED Brightness)            | 140 |
| Updating the <b>FRC-8</b> firmware                                  | 141 |

# Various settings

| Setting how timecode is shown (Home Timecode Display Size) | 143 |
|------------------------------------------------------------|-----|
| Setting level meter appearance (Level Meter)               | 144 |
| Setting the LED brightness (LED Brightness)                | 149 |
| Making display settings (LCD)                              | 150 |
| Adding marks when pausing (PLAY Key Option)                | 152 |
| Setting the keys held (Key Hold Target)                    | 154 |

# Other functions

| Checking SD card information (Information)                | 155 |
|-----------------------------------------------------------|-----|
| Testing SD card performance (Performance Test)            | 156 |
| Formatting SD cards (Format)                              | 159 |
| Checking the FB Shortcut List                             | 160 |
| Backing up and loading FE settings (Backup/Load Settings) | 161 |
| Restoring default setting values (Factory Reset)          | 163 |
| Checking the firmware version (Firmware Version)          | 164 |
| Updating the firmware                                     | 165 |
|                                                           |     |

# Appendices

| Troubleshooting           |     |
|---------------------------|-----|
| Detailed product diagrams | 167 |
| Metadata list             |     |
| List of shortcuts         |     |
| Specifications            | 175 |

### **Safety Precautions**

In this operation manual, symbols are used to highlight warnings and cautions that you must read to prevent accidents. The meanings of these symbols are as follows.

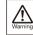

Something that could cause serious injury or death

Something that could cause injury or damage to the equipment

Other symbols used

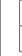

An action that is prohibited

# A Warning

An action that is mandatory

### Operation using an AC adapter

Never use any AC adapter other than a ZOOM AD-19.

### Operation with external DC power supply

- Use a 9V–16V external DC power supply. Carefully study the warning indications of
- the external DC power supply before use.

### Operation with batteries

- Use 8 commercially-available 1.5V AA batteries (alkaline dry cell batteries, nickel metal hydride batteries or lithium dry cell batteries).
- Carefully study the warning indications of the batteries before use.
- Always keep the battery cover closed during use.

### Alterations

 $\bigotimes \ \mbox{Do not open the case or modify the product.}$ 

### **▲** Caution

### Product handling

- Do not drop, bump or apply excessive force to the unit.
- Be careful not to allow foreign objects or liquids to enter the unit.

### Operating environment

- $\bigotimes$  Do not use in extremely high or low temperatures.
- O Do not use near heaters, stoves and other heat sources.
- O Do not use in very high humidity or where it could be splashed by water.
- $\bigotimes$  Do not use in places with frequent vibrations.
- $\bigotimes$  Do not use in places with much dust or sand.

### AC adapter handling

- When disconnecting the power plug from an outlet, always pull on the plug itself.
- Disconnect the power plug from the outlet when the unit will not be used for extended periods and whenever there is lightning.

### Battery handling

- Install batteries with the correct +/- orientations.
- Use the specified batteries. Do not use new and old batteries together. Do not use batteries of different brands or types together.
- Remove the batteries when the unit will not be used for extended periods. If a leak occurs, thoroughly wipe the battery case and battery terminals to remove the leaked fluid.
- Danger of explosion if battery is incorrectly replaced. Replace only with the same or equivalent type.
- A warning that batteries (battery pack or batteries installed) shall not be exposed to excessive heat such as sunshine, fire or the like.

### Mic handling

- Always turn the power switch OFF before connecting a mic. Do not apply unnecessary force when connecting a mic.
- Attach the protective cap when no mic is connected for extended periods.

### Connection cables and input/output jacks

- Always turn the power OFF for all equipment before connecting any cables.
- Always disconnect all connection cables and the AC adapter before moving the unit.

### Volume

O Do not use at a loud volume for extended periods.

# **Usage Precautions**

Interference with other electrical equipment In consideration of safety, the **C** has been designed to minimize its emission of electromagnetic waves and to suppress interference from external electromagnetic waves. However, equipment that is very susceptible to interference or that emits powerful electromagnetic waves could result in interference if placed nearby. If this occurs, place the **C** and and the other device farther apart.

With any type of electronic device that uses digital control, including the **FB**, electromagnetic interference could cause malfunction, corrupt or destroy data and result in other unexpected trouble. Always use caution.

### Cleaning

Use a soft cloth to clean the exterior of the unit if it becomes dirty. If necessary, use a damp cloth that has been wrung out well to wipe it. Never use abrasive cleansers, wax or solvents such as alcohol, benzene or paint thinner.

### Breakdown and malfunction

If the unit becomes broken or malfunctions, immediately disconnect the AC adapter or DC power supply, turn the power off and disconnect other cables. Contact the store where you bought the unit or ZOOM service center with the following information: product model, serial number and specific symptoms of breakdown or malfunction, along with your name, address and telephone number.

### Copyrights

 Windows<sup>®</sup> and Windows<sup>®</sup> 7 are trademarks or registered trademarks of Microsoft<sup>®</sup> Corporation.

Macintosh, Mac OS and iPad are trademarks or registered trademarks of Apple Inc.

 The SD, SDHC and SDXC logos are trademarks. MPEG Layer-3 audio compression technology is licensed from Fraunhofer IIS and Sisvel S.p.A.

Bluetooth and the Bluetooth logo are registered trademarks of Bluetooth SIG, Inc. and are used under license by ZOOM CORPORATION.
 Other product names, registered trademarks and company names in this document are the property of their respective companies.

Note: All trademarks and registered trademarks in this document are for identification purposes only and are not intended to infringe on the copyrights of their respective owners.

Recording from copyrighted sources, including CDs, records, tapes, live performances, video works and broadcasts, without permission of the copyright holder for any purpose other than personal use is prohibited by law.

ZOOM CORPORATION will not assume any responsibility related to infringements of copyrights.

### Note about the Auto Power Off function

The power will automatically turn off if unused for 10 hours. If you want the power to instead remain on, see "Disabling the Automatic Power Saving function" on P.20 and turn the function off.

# Introduction

Thank you very much for purchasing a ZOOM **FB** Multitrack Field Recorder. The **FB** has the following features:

# • 8 analog input channels with super high-quality preamps

The 8 lockable XLR/TRS combo jacks provide high-quality analog inputs with EIN of -127 dBu or less, +75dB maximum input gain and support for +4dB input.

# • PCM recording at up to 192kHz/24-bit resolution

# • Recording of up to 10 tracks simultaneously

Inputs 1–8 and a stereo mix (left and right) can be recorded at the same time (8 tracks when the sampling rate is 192 kHz).

# • Dual channel recording of separate files at lower levels simultaneously with ordinary recording (Inputs 1–4)

Using dual channel recording at a lower input level, you can create backup recordings to use when unexpected loud noise causes regular recordings to distort, for example.

# • Newly redesigned limiters for overload protection

With 10 dB of headroom, this limiter prevents distortion even more than ordinary ones. The threshold can also be set to keep the signal below that level.

# •Time code with pinpoint accuracy

The **FB** utilizes a high-precision oscillator that generates timecode with accuracy of 0.2ppm, ensuring rock-solid stability when syncing audio and video.

# • Outputs include a stereo headphone jack with a powerful 100mW amp as well as MAIN OUT 1/2 and SUB OUT 1/2 jacks

This allows you to send the audio signal to a video camera or other device while monitoring with headphones.

• Built-in digital mixer with flexible signal routing Prefader and postfader signals from inputs 1–8 can be freely routed to any outputs.

# • Phantom power (+24V/+48V) can be supplied

This can be turned on/off for each input separately.

# •Three possible power sources – batteries, an AC adapter and an external DC power supply

In addition to AA batteries and an AC adapter, a 9-16V external DC power supply can also be used.

# • Double SDXC card slots

Simultaneous recording on 2 SD cards is possible, and support for SDXC cards up to 512 GB enables long-duration recording. In addition, the **F B** can be used as a card reader by connecting to a computer using USB.

# • USB audio interface capabilities with up to 8 ins and 4 outs

The **F B** can be used not only as a 2-in/2-out audio interface, but also as an 8-in/4-out audio interface (driver required for Windows).

### • Other useful features

Other convenient functions include a built-in slate mic for voice memos and a variable frequency slate tone generator to confirm levels. There are also input and output delays and pre-recording of up to 6 seconds.

# • ZOOM mic capsules can be connected

Use any ZOOM mic capsule instead of inputs 1/2.

Please read this manual carefully to fully understand the functions of the **F B** so that you can make the most of it for many years. After reading this manual, please keep it with the warranty in a safe place.

# **Names of parts**

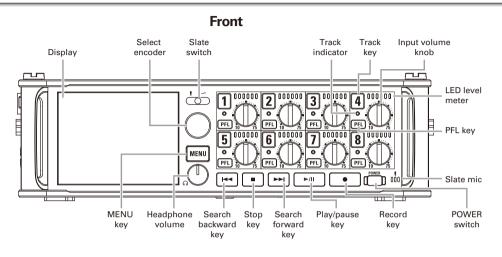

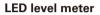

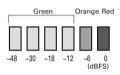

Back

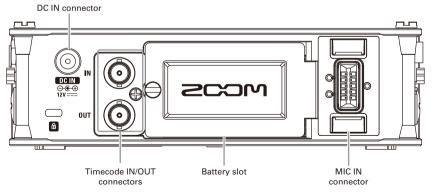

**Right side** 

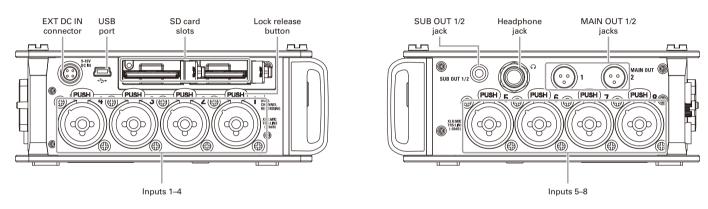

Inputs 1-8

1: GND

2: HOT

3: COLD

3

XLR

TRS

- TIP: HOT

RING: COLD

SLEEVE: GND

# Left side

EXT DC IN

DC 9-16V

**HIROSE 4-pin** 

2: NC

4: + 3: NC

# MAIN OUT

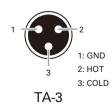

# **Connecting mics/other devices to Inputs 1–8**

The **FB** can record a total of 10 tracks simultaneously: 8 individual tracks with signals coming from Inputs 1–8 and a stereo mix of these inputs on left and right tracks.

You can connect mics and the outputs of line-level devices such as keyboards, mixers, or instruments with active electronics to Inputs 1–8 and record them to tracks 1–8. Alternatively, Inputs 1 and 2 can instead receive input from a ZOOM mic capsule connected to the FB MIC IN connector.

# **Connecting mics**

Connect dynamic and condenser mics with XLR plugs to Inputs 1–8.

Phantom power (+24V/+48V) can be supplied to condenser mics. ( $\rightarrow$  P.87)

# **Connecting line level equipment**

Connect the TRS plugs of keyboards and mixers directly to Inputs 1–8.

Direct input of passive guitars and basses is not supported. Connect these instruments through a mixer or effects device.

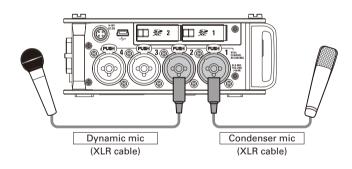

## NOTE

When disconnecting a mic, gently pull on the XLR plug while simultaneously pushing the connector lock release button.

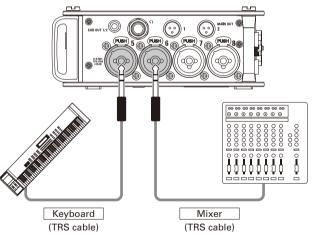

# **Connecting mic capsules**

A ZOOM mic capsule can be connected to the MIC IN connector on the back of the **FB**.

# NOTE

- The mic capsule input is assigned to tracks 1/2.
- When a mic capsule is connected, Inputs 1/2 cannot be used.

Connecting and disconnecting mic capsules

**1.** Remove the protective caps from the **FB** and the mic capsule or extension cable.

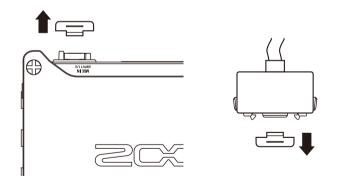

**2.** While pressing the side buttons on the mic capsule or extension cable, connect it to the main unit, inserting it completely.

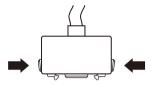

**3.** To disconnect the mic capsule or extension cable, pull

it away from the main unit while simultaneously

pressing the buttons on its sides.

# NOTE

- Do not use too much force when disconnecting. Doing so could damage the mic capsule, extension cable or main unit.
- Reattach the protective cap when a mic capsule is not connected.

# Stereo input

By enabling the stereo link for tracks 1/2, 3/4, 5/6 or 7/8, the corresponding Inputs (1/2, 3/4, 5/6 or 7/8) can be handled as a stereo pair. ( $\rightarrow$  P.26)

When linked, Input 1, 3, 5 or 7 becomes the left channel and Input 2, 4, 6 or 8 becomes the right channel.

# Connecting mics/other devices to Inputs 1–8 (continued)

# **Connection examples**

The **FB** allows you to record in a variety of situations, such as the following.

# While filming

- Input 1: gun mic for main subject sound (XLR connection)
- Inputs 2–5: wireless lavalier mics for performers (TRS connections)
- Inputs 6-7: mics for ambient sound (XLR connections)

# **Concert recording**

- Inputs 1-4: mics for stage performance (XLR connections)
- Inputs 5-6: line-level PA mixer outputs (TRS connections)
- Inputs 7-8: mics for audience sound (XLR connections)

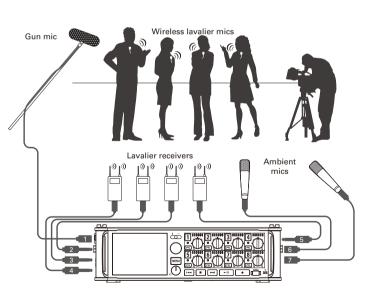

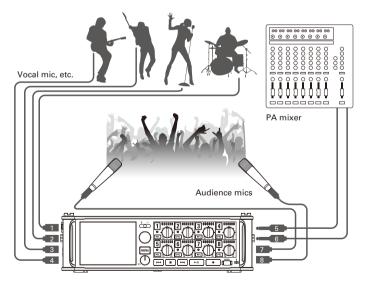

• When the Home Screen is not displayed, press and hold Imm to

return to the Home Screen.

# **LCD** display

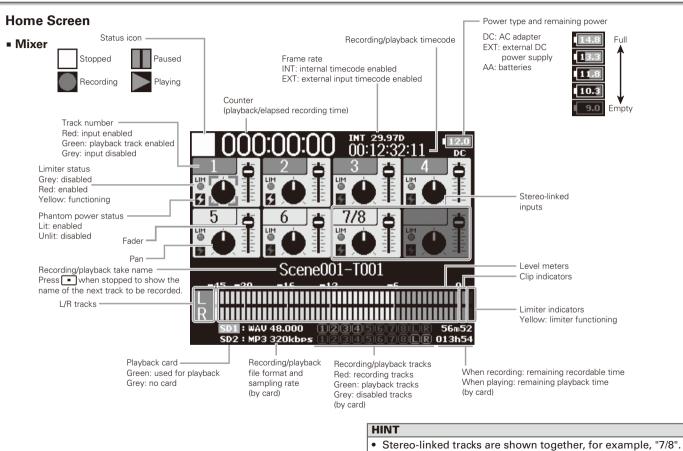

LCD display

# LCD display (continued)

# Level meters

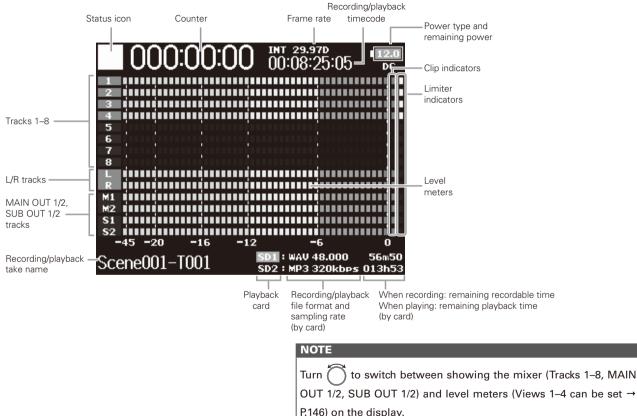

(Time): Automatically inputs the time. Example: 180950

(Project): Automatically inputs "Project\*\*\*" in the field.

(Scene): Automatically inputs the scene name.

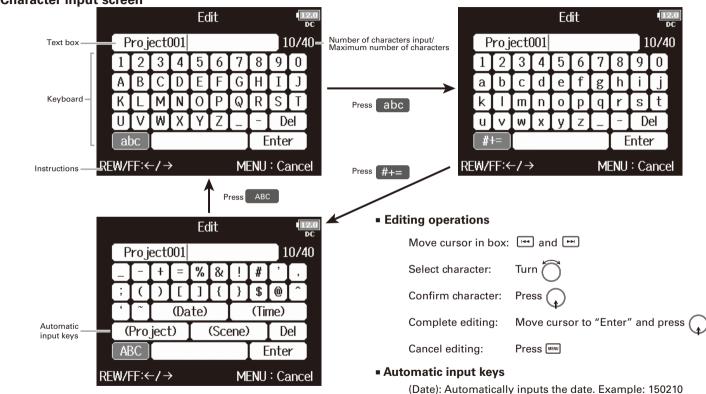

# **Character input screen**

### NOTE

 The following characters can be used in project names: (space)!#\$'()+,-0123456789;=@ABCDEFGHIJKLMNOPQRSTU VWXYZ[]^\_`abcdefghijkImnopgrstuvwxyz{~

# **Supplying power**

# **Using AA batteries**

Turn the power off and then loosen the screw in the

battery cover to open it.

**2.** Remove the battery case from the battery slot.

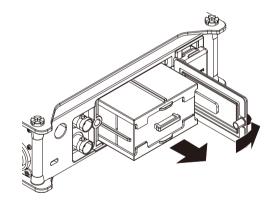

# **3.** Open the battery case cover.

# **4.** Install the batteries.

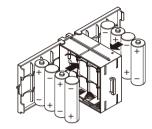

# **5.** Replace the battery case cover.

# **6.** Load the battery case.

### NOTE

Load the case so that the side with the protruding rail is up.

# **7.** Close the battery cover and tighten the screw.

### NOTE

- Be careful because the battery case could become loose unexpectedly if the cover screw is not tightened firmly.
- Use only one type of batteries (alkaline, NiMH or lithium) at a time.
- After loading batteries, set "Power Source" to the correct type of battery. (→ P.22)
- If the remaining battery power indicator turns red, turn the power off immediately and install new batteries.

# Supplying power

# Using an AC adapter

Connect the dedicated AC adapter to the DC IN

connector.

**2.** Plug the dedicated AC adapter into an outlet.

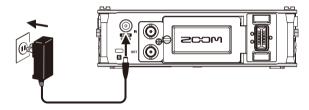

# Using an external DC power supply

Connect the external DC power supply equipment to

# the EXT DC IN (Hirose) connector.

Connect a 9–16V direct-current power supply.

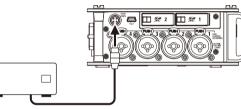

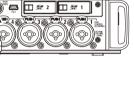

**2.** If there is an adapter, plug the adapter into an outlet.

# NOTE

When connecting an external DC power supply, be sure to make the power supply settings. ( $\rightarrow$  P.21)

# Loading an SD card

**1.** Turn the power off and then open the SD card slot

cover.

# **2.** Insert the SD card into the SD CARD 1 or 2 slot.

To eject an SD card:

Push the card further into the slot until it clicks and then pull it out.

# NOTE

- Always turn the power off before inserting or removing an SD card. Inserting or removing a card while the power is on could result in data loss.
- When inserting an SD card, be sure to insert the correct end with the top side up as shown.
- If an SD card is not loaded, recording and playback will not be possible.
- To format an SD card, see P. 159.

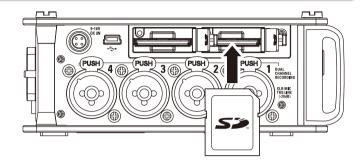

# Turning the power on and off

# Turning the power on and off

# Turning the power on

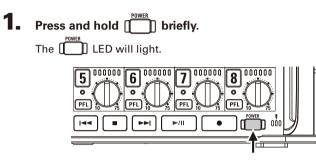

### NOTE

- The first time you turn the power on after purchase, you must set the date/time (→ P. 18). You can also change this setting later.
- If "No Card!" appears on the display, confirm that an SD card is inserted properly.
- If "Card Protected!" appears on the display, the SD card write-protection is enabled. Slide the lock switch on the SD card to disable write-protection.
- If "Invalid Card!" appears on the display, the card is not formatted correctly. Format the card or use a different card. To format an SD card, see P. 159.

# Turning the power off

Press and hold I briefly.

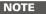

Keep pressing it until the ZOOM logo appears on the LCD.

# The **FB** will automatically turn off if it is unused for 10 hours.

To keep the power on continuously until powered off, see "Disabling the Automatic Power Saving function" on P.20 and set Auto Power OFF to Off.

# Setting the date and time (Date/Time (RTC)) The date and time set on the **FB** are used when recording files, for example, You can also set the date format (order of year, month and day). Continue to one of the following procedures. 1. Press MENU. Setting the date and time ......P.18 Setting the date format ......P.19 **2.** Use to select SYSTEM, MENU Setting the date and time OUTPUT and press . REC **4.** Use to select Set Date/Time, and press PLAY TIMECODE Date Format SLATE MENU : Return **3.** Use to select Date/Time (RTC), and press . SYSTEM Date/Time (RTC) Power Source Auto Power Off On

Level Meter

LED Brightness

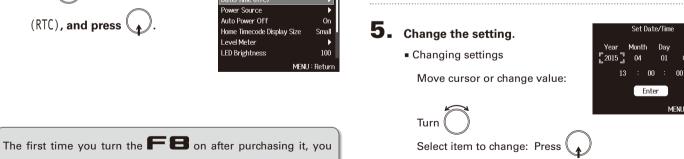

Date/Time (RTC)

yy/mm/dd

MENU : Return

MENU : Cancel

Dav

01 (WED)

must set the date/time.

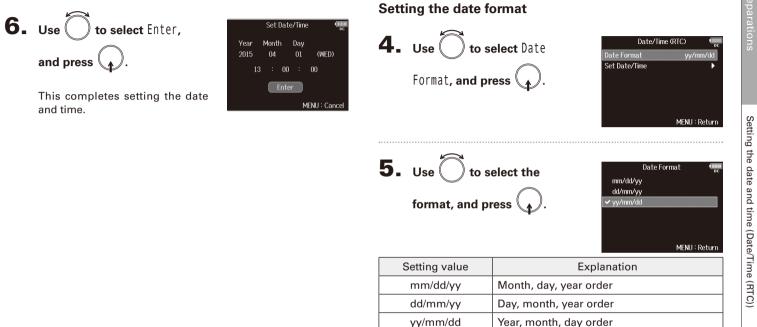

and press

and time.

# **Disabling the Automatic Power Saving function (Auto Power Off)**

The power will automatically turn off if the **FB** is unused for 10 hours. If you want the power to stay on continuously until powered off, disable the Automatic Power Saving function.

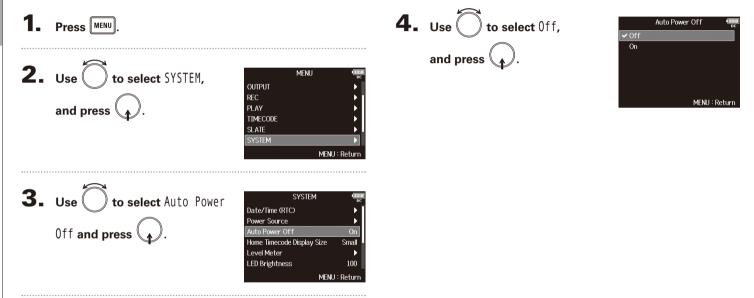

Setting DC power supply (Ext DC) shutdown voltage

# Setting the power supply used (Power Source)

Set the external DC power supply shutdown voltage, nominal voltage and type of batteries so that the remaining power supply charge can be shown accurately.

On this menu page, you can also check the voltage of each power supply and the remaining battery capacity.

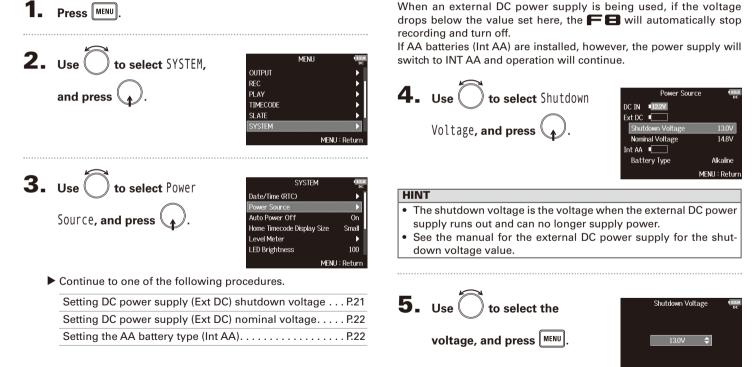

MENU : Return

Setting the power supply used (Power Source

# Setting the power supply used (Power Source) (continued)

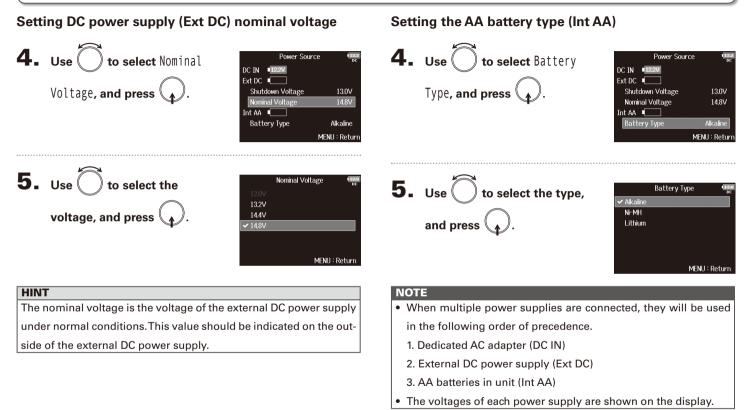

Recording process

Recording with the **F B** follows the process shown below. The data created for each recording occurrence is called a "take".

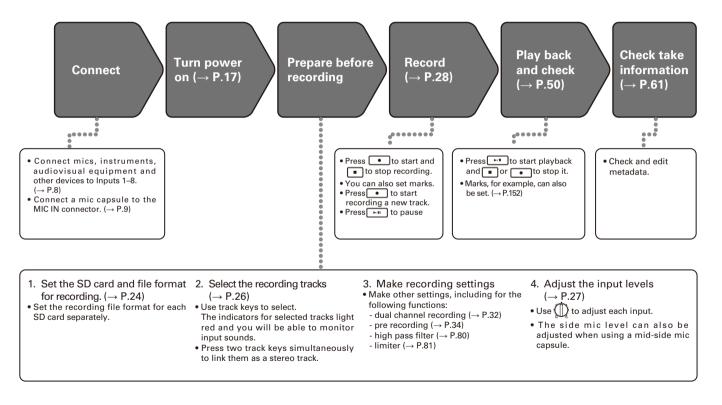

# **Enabling recording on SD cards and setting file formats**

The recording file format can be set independently for SD CARD slots 1 and 2.

# HINT

- Recording the same content to two cards is possible by using the same settings for both card slots. This function can be used to create a backup in case the sound skips on one card, for example.
- You can also record tracks 1–8 unmixed on one SD card while recording all tracks mixed together as MP3 or WAV data with left and right tracks.

1. Press MENU.

**2.** Use to select REC, and press (

| FINDER                    | ►      |
|---------------------------|--------|
| META DATA (for Next Take) | ►      |
| INPUT                     | ►      |
| OUTPUT                    | ►      |
|                           |        |
| PLAY                      |        |
| MENU                      | : Retu |

**3.** Use to select Rec to SD1 or Rec to SD2.

and press .

| RE               | C 12.2        |
|------------------|---------------|
| Rec to SD1       | Tr1-8 (Poly)  |
| Rec to SD2       | Tr1-8 (Poly)  |
| Sample Rate      | 48kHz         |
| WAV Bit Depth    | 24            |
| MP3 Bit Rate     | 320kbps       |
| Dual Channel Rec | •             |
|                  | MENU : Return |

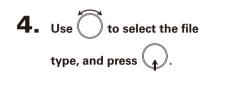

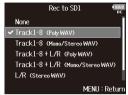

| Setting value                       | Tracks recorded | Explanation                                                                                                    |
|-------------------------------------|-----------------|----------------------------------------------------------------------------------------------------|
| None                                | -               | Nothing is recorded on the SD card.                                                                                |
| Track1-8<br>(Poly WAV)              | Selected tracks | A single (multitrack) file is created that contains audio for multiple tracks.                                     |
| Track1-8<br>(Mono/Stereo WAV)       | 1–8             | A single mono file is created for<br>each mono track and a single stereo<br>file is created for each stereo track. |
| Track1-8 + L/R<br>(Poly WAV)        | All selected    | A single (multitrack) file is created that contains audio for multiple tracks.                                     |
| Track1-8 + L/R<br>(Mono/Stereo WAV) | tracks          | A single mono file is created for<br>each mono track and a single stereo<br>file is created for each stereo track. |
| L/R (Stereo WAV)                    | L/R tracks      | A stereo file is created based on the                                                                              |
| L/R (Stereo MP3)                    |                 | mix created by the internal mixer.                                                                                 |

# NOTE

- When recording with a Mono/Stereo WAV setting, the audio files are saved in a take folder that is created. (→ P.37)
- When recording to 2 SD cards simultaneously, files will be saved in take folders with the same name on both cards. Folders will be created automatically if they do not already exist.
- If recording should stop on one SD card because, for example, it runs out of space, recording will continue on the other SD card. At such times, do not remove the card that has stopped recording from the slot. Doing so could damage the card or data.

# Selecting inputs and adjusting levels

You can select which of Inputs 1–8 to use. Inputs will be recorded on tracks with the same numbers. For example, Input 1 will be recorded on track 0 on track 1 and Input 2 will be recorded on track 2.

# **Selecting inputs**

**1.** Make the track indicator light by pressing the track

key for the number of the input to record.

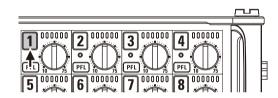

The background color of the track number on the LCD also changes at this time.

| Track indicator | Track number<br>background color | Explanation            |
|-----------------|----------------------------------|------------------------|
| Lit red         | Red                              | The input is enabled.  |
| Unlit           | Gray                             | The input is disabled. |

# NOTE

The signals from the inputs selected this way will also be sent to the L/R tracks.

Linking inputs as a stereo pair

**1.** While pressing track key 1, press track key 2.

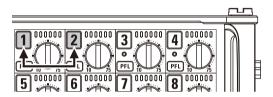

Tracks 1 and 2 will be linked as a stereo track (stereo link). Repeat the same procedure to disable the stereo link.

# HINT

- The 3/4, 5/6 and 7/8 track pairs can also be stereo-linked in the same way.
- When a mic capsule that allows independent L and R input selection is connected, stereo-linking can also be enabled and disabled for those tracks.

# Adjusting input levels

**1.** Turn 
$$\bigoplus_{n=1}^{\infty}$$
 for the selected track to adjust its input

level.

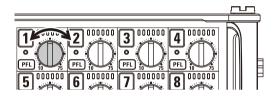

# NOTE

When a mic capsule is connected, for Inputs 1/2 is disabled. Use the level control on the mic capsule to adjust its input volume.

# HINT

- Inputs connected with XLR plugs can be set from +10 to +75 dB, and inputs connected with TRS plugs can be set from -10 to +55 dB.
- If the sound distorts even when you lower the input level, try changing mic positions and adjusting the output levels of connected devices.
- Using the limiter ( $\rightarrow$  P.81)
- Using the high pass filter ( $\rightarrow$  P.80)

# Recording

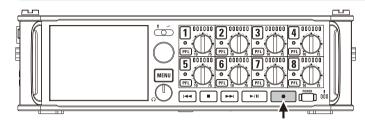

Press

This starts recording.

### HINT

If the timecode function is enabled, recording will start from frame 00 (00 or 02 when using drop frame) and files will always end exactly on a second. This makes synchronization easy when editing later.

# **2.** Press • to start a new take when recording.

This will end the current take and start a new take while continuing to record without interruption.

# NOTE

Pressing • during recording is only possible after recording for at least a second.

### **3.** Press ►/ to pause.

### NOTE

- When pausing, pausing will occur at a whole second increment.
- When recording is paused, a mark is added at that point. Press recording.
- A maximum of 99 marks can be added to a take.

### HINT

- During playback, you can press 🖼 and 🖭 to jump to points where marks have been added
- You can also add marks without pausing. ( $\rightarrow$  P. 152)

### **4.** Press to stop.

### NOTE

- If the maximum file size is exceeded during recording ( $\rightarrow$  P.35), recording will continue in a new take with a number that is one higher. No gap in sound will occur between the two takes when this happens.
- When recording on 2 SD cards simultaneously, if recording should stop on one because it runs out of space, recording will continue on the other SD card without interruption.

# HINT

- · Files are automatically saved at regular intervals during recording. Even if the power is interrupted or another unexpected problem occurs during recording, an affected file can be restored to normal by playing it with the  $\mathbf{FB}$ .
- Press and hold when the HOME screen is open to check the name that will be given to the next take recorded.

# Setting the sampling rate (Sample Rate)

You can set the sampling rate used to record files.

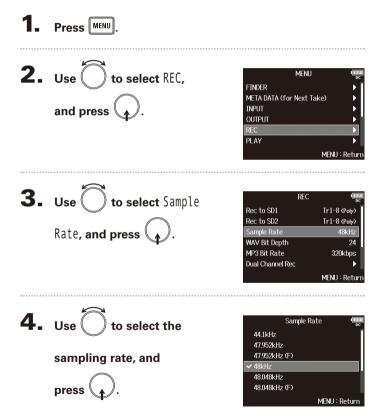

| Setting value                             | Explanation                                                                                                    |
|-------------------------------------------|----------------------------------------------------------------------------------------------------|
| 44.1kHz, 48kHz,<br>88.2kHz, 96kHz, 192kHz | These are standard sampling rates.                                                                                                    |
| 47.952kHz                                 | Select this when recording video at 23.976 frames<br>per second if you want to edit at 24 frames per<br>second later.                                                                                                    |
| 48.048kHz                                 | Select this when recording video at 24 frames per<br>second if you want to edit at NTSC 29.97 or 23.98<br>HD later.                                                                                                    |
| 47.952kHz (F),<br>48.048kHz (F)           | These function the same as the two above, but the<br><file_sample_rate> sampling rate metadata<br/>will be recorded as 48kHz.<br/>This enables playback and editing with devices<br/>and software that do not support 47.952kHz and<br/>48.048kHz WAV files. Playback, however, will occur<br/>at the ±0.1% speed at which the file was recorded.</file_sample_rate> |

# NOTE

- When the recording file format is MP3, only 44.1kHz and 48kHz can be selected.
- When 192kHz is selected, L/R tracks will not be recorded. The Input Delay and Output Delay are also disabled.

# Setting WAV file bit depth (WAV Bit Depth)

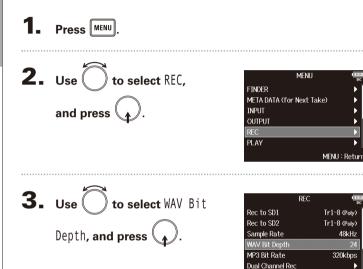

You can set the bit depth of WAV files.

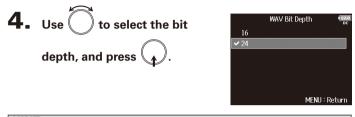

# HINT

MENU : Return

This can be set to 16-bit or 24-bit.

# Recording

# Setting MP3 file bit rate (MP3 Bit Rate)

You can set the bit rate of recorded MP3 files.

| _                                          |                                                            |                                                      |
|--------------------------------------------|------------------------------------------------------------|------------------------------------------------------|
| Use to select REC,<br>and press .          | MENU<br>FINDER<br>META DATA (for Next T<br>INPUT<br>OUTPUT | ▶                                                    |
|                                            | REC<br>PLAY                                                | •                                                    |
|                                            |                                                            | MENU : Return                                        |
| Isa to salaat MP3 Bit                      | REC                                                        | MENU : Return                                        |
| Jse Ô to select MP3 Bit                    | REC<br>Rec to SD1                                          | 11222                                                |
| $\sim$                                     | Rec to SD1<br>Rec to SD2                                   | (1222<br>DC<br>Tr1-8 (Poly)<br>Tr1-8 (Poly)          |
| $\sim$                                     | Rec to SD1                                                 | (1222<br>DC<br>Tr1-8 (Poly)                          |
| Use to select MP3 Bit<br>Rate, and press . | Rec to SD1<br>Rec to SD2<br>Sample Rate                    | (1322<br>Dc<br>Tr1-8 (Poly)<br>Tr1-8 (Poly)<br>48kHz |

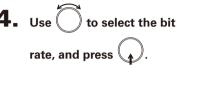

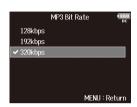

# HINT

This can be set to 128 kbps, 192 kbps or 320 kbps.

# Simultaneously recording tracks at different levels (Dual Channel Rec)

Along with regular recording, the **F B** can capture a second recording set to a different input level (dual channel recording). For example, by using dual channel recording to record at an input level 12 dB below that of the regular recording, you have an immediate replacement if the regular recording distorts because the track level is too high. Dual channel recording can be used with tracks 1–4.

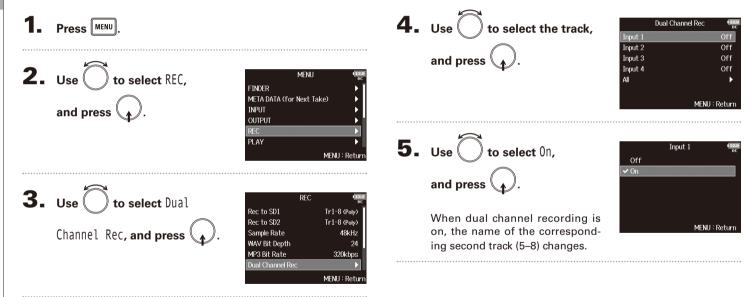

# **6.** Turn for the dual channel recording track to

# adjust the input level.

For example, when track 1 is selected, adjust () for track 5.

### HINT

Dual channel recording increases the amount of space used on SD cards.

# NOTE

- When using dual channel recording, the track that is numbered 4 higher than the original track is used for the second recording. For example, track 5 is used for the dual channel recording of track 1 and track 6 is used for track 2. Dual channel recording tracks cannot be used independently.
- When dual channel recording is enabled, if stereo-linking is enabled or disabled for tracks 1/2 or 3/4, the same setting will be applied to tracks 5/6 or 7/8.
- The limiter, high pass filter and other functions can be set independently for the regular and dual recording tracks.
- When a mic capsule is connected, its dual recording track input level is fixed at –12 dB compared to the regular track.

# Capturing audio before recording starts (Pre Rec)

This is useful if, for example, • is pressed too late.

The input signal can be captured for up to 6 seconds before • is pressed (pre-recording).

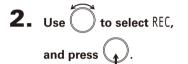

| MENU                      | 1      |
|---------------------------|--------|
| FINDER                    | •      |
| META DATA (for Next Take) | Þ      |
| INPUT                     | •      |
| OUTPUT                    | Þ      |
| REC                       |        |
| PLAY                      | •      |
| MEN                       | J:Retu |

| 3. | Use to select Pre Rec, |  |
|----|------------------------|--|
|    | and press .            |  |

|                  | REC IZZ       |
|------------------|---------------|
| Rec to SD2       | Tr1-8 (Poly)  |
| Sample Rate      | 48kHz         |
| WAV Bit Depth    | 24            |
| MP3 Bit Rate     | 320kbps       |
| Dual Channel Rec | •             |
| Pre Rec          | Off           |
|                  | MENU : Return |

4. Use to select On, and press .

|              | Pre Rec | 12.0<br>DC    |
|--------------|---------|---------------|
| Off          |         |               |
| 🗸 ()n (6sec) |         |               |
|              |         |               |
|              |         |               |
|              |         |               |
|              |         |               |
|              | N       | 1ENU : Return |

| File format | Sampling rate | Maximum pre-recording time |
|-------------|---------------|----------------------------|
| WAV         | 44.1kHz       | 6 seconds                  |
|             | 47.952kHz     | 6 seconds                  |
|             | 47.952kHz(F)  | 6 seconds                  |
|             | 48kHz         | 6 seconds                  |
|             | 48.048kHz     | 6 seconds                  |
|             | 48.048kHz(F)  | 6 seconds                  |
|             | 88.2kHz       | 3 seconds                  |
|             | 96kHz         | 3 seconds                  |
|             | 192kHz        | 1 second                   |
| MP3         | 44.1kHz       | 6 seconds                  |
|             | 48kHz         | 6 seconds                  |

# Maximum file size (File Max Size)

The maximum size of recording files can be set. If a recording file exceeds the maximum file size, recording will continue in a new take with a number that is one higher. No gap will occur in the sound between the two takes when this happens.

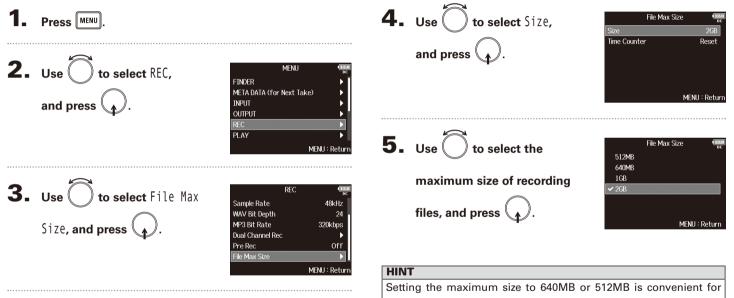

backing up to CDs.

Maximum file size (File Max Size)

# Showing total recording times for long recordings (Time Counter)

When recording for a long time, if the file size set with "File Max Size" is reached, recording will continue in a new take and the recording time will reset. You can change this, however, so that it is not reset and the total recording time is shown.

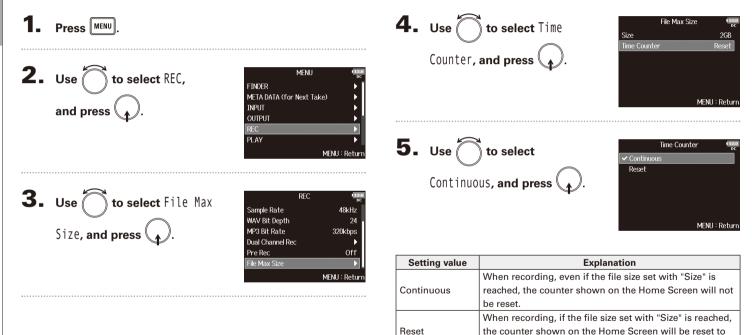

000:00:00.

# Folder and file structure

When recording with the **FB**, folders and files are created on SD cards as shown below.

Folders and files are used to manage scenes and takes.

#### Folder and file structure

The folder and file structure differs according to the recording file format. In addition, the names of folders and files depend on how scenes are named.

#### HINT

• A "take" is a unit of data created for a single recording.

 A "Scene" is a unit containing multiple files and takes that comprise a single scene.

#### NOTE

- Enabling recording on SD cards and setting file formats (→ P.24)
- Setting how scenes are named (mode) (→ P.42)

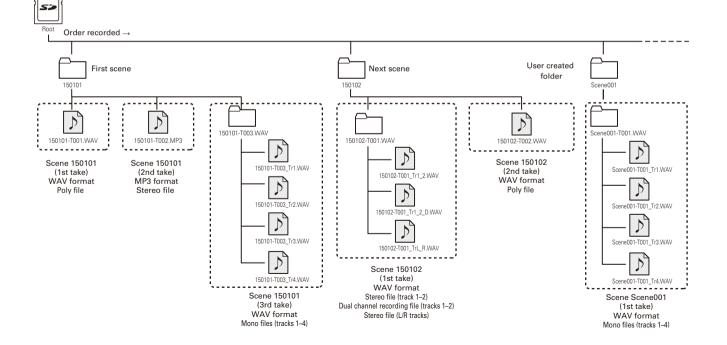

# Folder and file structure (continued)

#### Take names

| Structure     | Explanation                         |
|---------------|-------------------------------------|
| Scene001-T001 | Scene name: Select none, the folder |
| Take number   | name, the date or a name input by   |
| (001-999)     | the user ( $\rightarrow$ P.42).     |
| Scene number  | Take number: This number increases  |
| (1-9999)      | by 1 for each recording made with   |
| Scene name    | the same scene name and number.     |

#### Audio file names

File names are given by the **FB** according to the file format—poly, mono or stereo. Track numbers and other data are added to file names.

#### File names

File names are given according to the following formats.

| Туре                                   | Structure                                                                            | Explanation                                                                                                   |
|----------------------------------------|--------------------------------------------------------------------------------------|----------------------------------------------------------------------------------------------------|
| Poly file                              | Scene001-T001.wav<br>Take name                                                       | This is a file created<br>by poly recording.<br>Audio for multiple<br>tracks is recorded to<br>a single file. |
| Mono<br>file                           | Scene001-T001_Tr1.wav<br>Track number<br>Take name                                   | This is a file created by mono recording.                                                                     |
| Stereo<br>file                         | Scene001-T001_Tr1_2.wav<br>Track number<br>Take name                                 | This is a file created by stereo recording.                                                                   |
| Dual<br>channel<br>record-<br>ing file | Scene001-T001_Tr1_D.wav<br>Letter added to<br>dual channel<br>Take name Track number | This is a file created<br>by dual channel<br>recording.                                                       |

#### HINT

When recording with a Mono/Stereo setting, the audio files are saved in the take folder that is created.

# Moving the previously recorded take to the FALSETAKE folder

If the just recorded take was a failure, you can use a shortcut to move the recording to the FALSE TAKE folder.

**1.** Open the Home Screen.

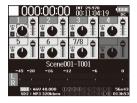

# **2.** Press and hold **.**

#### HINT

- Moving the take recorded most recently to the FALSETAKE folder will reduce the number of the take recorded next by 1.
- Even during recording, you can move the previously recorded take to the FALSETAKE folder.

**3.** Use to select Yes, and press .

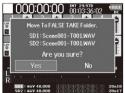

# Changing the note for the next take recorded (Note)

You can input characters for a note to use as metadata in the file.

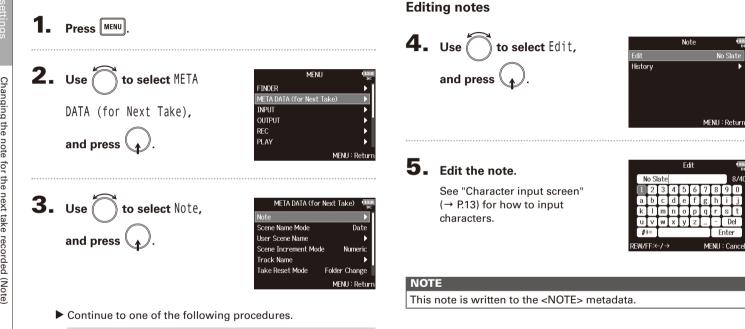

| Editing notes                         | 2.40 |
|---------------------------------------|------|
| Selecting notes from the history list | 2.41 |

#### Selecting notes from the history list

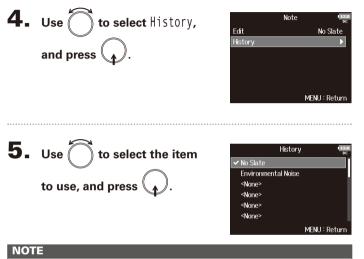

The history list will be erased if the Factory Reset function is used.

## Setting how recorded scenes are named and numbered

You can set how scenes are named (name mode), the base scene name and how scene numbers advance.

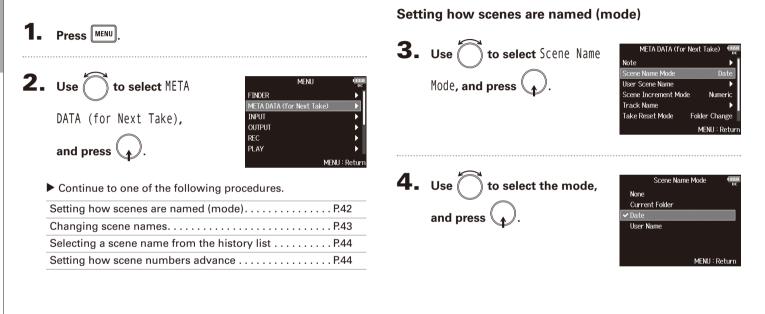

| ▶<br>ric | 0010   |
|----------|--------|
| ge       | Ę      |
| eturn    |        |
|          |        |
| 01       | יו חפר |
| •        | L ac a |
|          |        |
|          | ala    |
| turn     | lan    |
|          |        |

Date

Nume

Folder Char MENU : R

| Setting value  | Explanation                                                 |  |  |  |  |  |
|----------------|-------------------------------------------------------------|--|--|--|--|--|
|                | The scene name and number are not used.                     |  |  |  |  |  |
|                | When recording files are created, they are named only       |  |  |  |  |  |
|                | with the take number, such as "T001", "T002", "T003" and    |  |  |  |  |  |
| None           | so on.                                                      |  |  |  |  |  |
|                | + + cannot be used to advance the scene number              |  |  |  |  |  |
|                | by 1.                                                       |  |  |  |  |  |
|                | Example: T001.wav                                           |  |  |  |  |  |
|                | The name of the currently selected folder is used as the    |  |  |  |  |  |
|                | scene name.                                                 |  |  |  |  |  |
|                | + + can be used to advance the scene number                 |  |  |  |  |  |
| Current Folder | by 1. After advancing the scene number by 1, the cor-       |  |  |  |  |  |
| Ganone Foldor  | responding folder will be used as the recording des-        |  |  |  |  |  |
|                | tination. If that folder does not already exist, it will be |  |  |  |  |  |
|                | created.                                                    |  |  |  |  |  |
|                | Example: FOLDER001-T001.wav                                 |  |  |  |  |  |
|                | The date is used as the scene name.                         |  |  |  |  |  |
|                | + + cannot be used to advance the scene number              |  |  |  |  |  |
| Date           | by 1.                                                       |  |  |  |  |  |
| 2010           | If recording occurs after the date changes, a scene folder  |  |  |  |  |  |
|                | with the date will be created.                              |  |  |  |  |  |
|                | Example: 20150101-T001.wav                                  |  |  |  |  |  |
|                | A scene name input by the user is used.                     |  |  |  |  |  |
|                | ■ + ► can be used to advance the scene number               |  |  |  |  |  |
| User Name      | by 1.                                                       |  |  |  |  |  |
|                | No folder is created in this case.                          |  |  |  |  |  |
|                | Example: MYSCENE001-T001.wav                                |  |  |  |  |  |

#### **Changing scene names**

If Scene Name Mode is set to User Name, set the scene name used like this.

4. Use to select Edit, and press .

**3.** Use to select User Scene Name, and press .

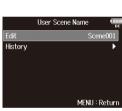

META DATA (for Next Take)

Note Scene Name Mode

User Scene Name Scene Increment Mode

Track Name Take Reset Mode

# **5.** Edit the scene name.

See "Character input screen" ( $\rightarrow$  P.13) for how to input characters.

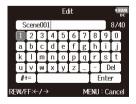

#### NOTE

The scene name is written to the <SCENE> metadata.

You cannot put a space or an  $\ensuremath{@}$  mark at the beginning of the name.

and numberec

## Setting how recorded scenes are named and numbered (continued)

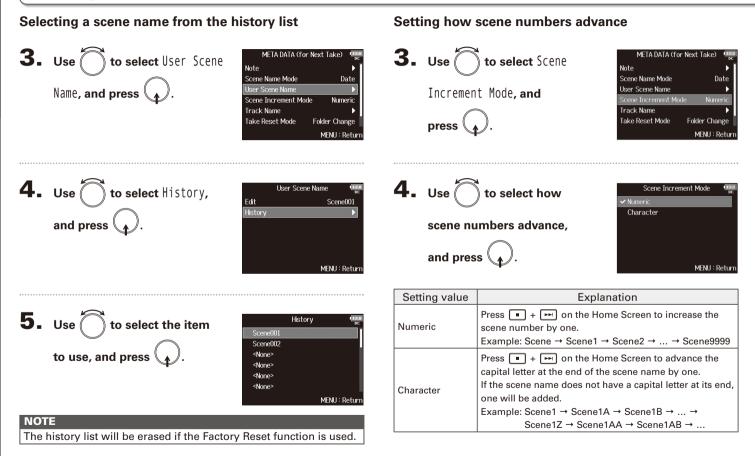

| HINT                                                       |
|------------------------------------------------------------|
| On the Home Screen, 🔳 + 폐 can be used to advance the scene |
| number by one.                                             |

# Setting the take reset condition and numbering format

You can set the take number reset condition and take number format used when recording.

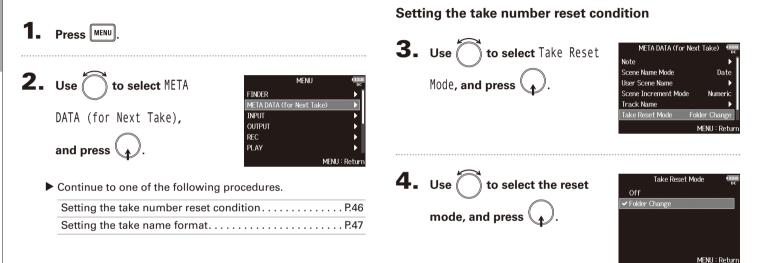

| Setting value | Explanation                                            |  |  |  |
|---------------|--------------------------------------------------------|--|--|--|
|               | The take number will not be reset.                     |  |  |  |
|               | However, if the folder is changed and that folder con- |  |  |  |
| Off           | tains a number higher than the current take number,    |  |  |  |
|               | the take number will be set to one higher than the     |  |  |  |
|               | highest existing take number.                          |  |  |  |
|               | If the destination folder is changed, the take number  |  |  |  |
| Folder Change | will be set to one higher than the highest take number |  |  |  |
|               | in that folder.                                        |  |  |  |

#### Setting the take name format

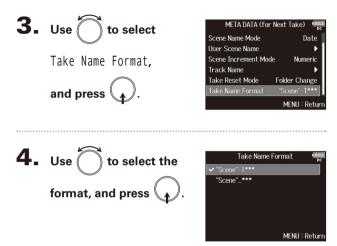

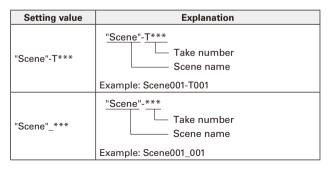

# Changing the track name of the next take recorded (Track Name)

The track name set with the following procedure will be given to the next recorded track.

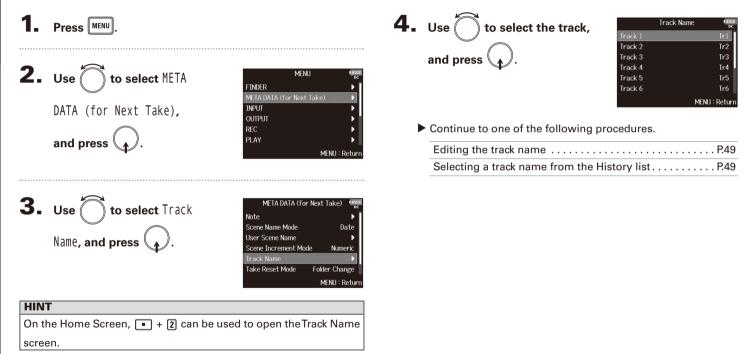

#### Editing the track name Selecting a track name from the history list 5. Use to select Edit, and press . 5. Use to select History, and press . Track 1 Track 1 Edit History MENU : Return MENU : Return 6. Use to select the item to use, and press . **6.** Edit the track name. History Edit Tr1 See "Character input screen" Mic Line $(\rightarrow P.13)$ for how to input Wireless characters. Mix U Actor abc Enter MENU : Return REW/FF:←/→ MENU : Cance NOTE NOTE The history list will be erased if the Factory Reset function is used.

The track name is written to the <TRACK> <NAME> metadata.

Changing the track name of the next take recorded (Track Name)

## **Playing recordings**

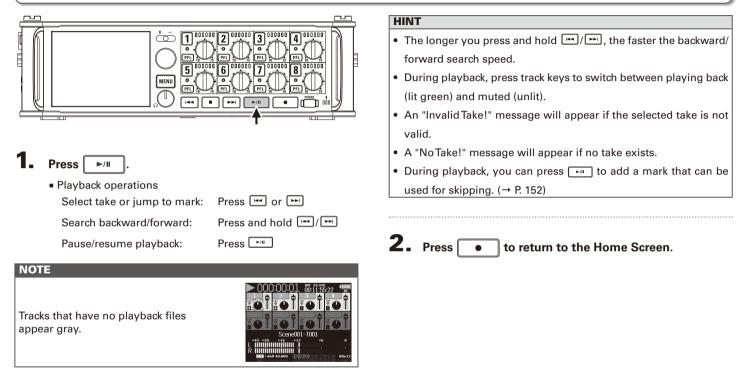

# **Mixing takes**

You can change the volume and panning of each track during playback.

• Open the mixer on the Home

Screen. ( $\rightarrow$  P.11)

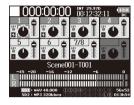

| 2. Press | ►/II | to start |
|----------|------|----------|
|----------|------|----------|

playback.

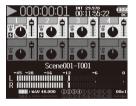

# **3.** Adjust the parameter settings.

Editing operations

Move cursor or change value: Tur

Select parameter to change: P

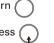

| Parameter | Setting range          | Explanation                                          |  |  |  |
|-----------|------------------------|------------------------------------------------------|--|--|--|
| Fader     | Mute, -48.0 - +12.0 dB | Adjusts the level of the signal.                     |  |  |  |
| Panning   | L100 – Center – R100   | Adjusts the left-right stereo position of the sound. |  |  |  |

#### HINT

- You can turn to move the cursor, and also adjust the settings of the MAIN OUT 1/2 and SUB OUT 1/2 tracks (→ P.102).
- When a fader or pan knob is selected, press and hold  $\bigcirc$  to reset it to its default value. If already set to its default value, selecting a fader mutes the track.

#### NOTE

- Settings are saved separately for each take and are used during playback.
- Mix settings are not saved with the take when the format is MP3.

# Monitoring the playback signals of specific tracks during playback

You can monitor the playback signals of specific tracks using SOLO mode.

• Open the Home Screen.

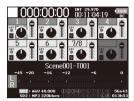

# 2. Press ►/II to start

playback.

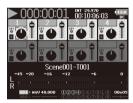

# **3.** Press **PFL** on the tracks that

#### you want to monitor.

The background colors for the selected tracks will become green, and their track indicators will light orange.

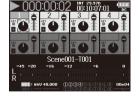

#### NOTE SOLO mode ca

SOLO mode can only be used with tracks that can be played back (indicators lit green).

# **4.** Press **PFL** of a track being monitored to stop

monitoring it.

# Changing the playback mode (Play Mode)

You can change the playback mode.

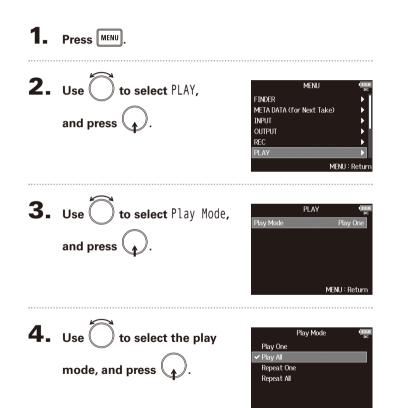

MENU : Return

| Setting value            | Explanation                                     |  |  |  |
|--------------------------|-------------------------------------------------|--|--|--|
| Play One                 | Only the selected take will be played           |  |  |  |
| (single playback)        | Only the selected take will be played.          |  |  |  |
| Play All                 | Takes will be played back continuously from     |  |  |  |
| (all playback)           | the selected one until the last take.           |  |  |  |
| Repeat One               | The colorised take will be played reportedly.   |  |  |  |
| (single repeat playback) | The selected take will be played repeatedly.    |  |  |  |
| Repeat All               | All takes in the selected folder will be played |  |  |  |
| (all repeat playback)    | repeatedly.                                     |  |  |  |
|                          | ·                                               |  |  |  |

# Take and folder operations (FINDER)

The FINDER allows you to select and view the contents of SD cards, takes and folders, and to create project/scene folders. It also allows you to, for example, set and delete recording/playback folders and view their information.

SD card selected

Free space

Recordable time

Size

Date

Time

Timecode

Frame rate

Recording format

MS Side mic level

Date created

Time created

Length

Size

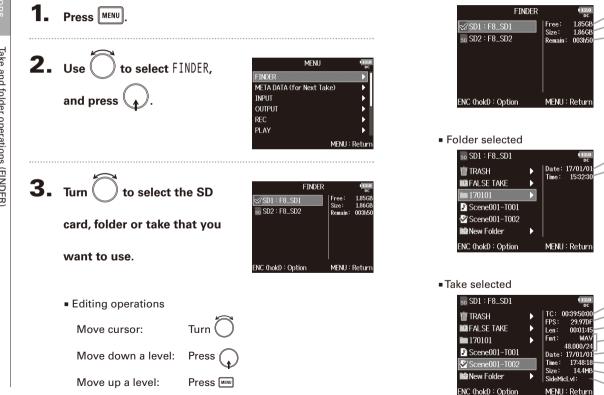

# Take and folder operations (FINDER)

#### NOTE

- When the cursor is on a take, you can press **\***<sup>m</sup> to play the selected take. You can also use **\***, **\*** and **1**.
- A check mark appears on the playback take and recording/playback folder.

#### Continue to one of the following procedures.

| Creating folders                                | P.55 |
|-------------------------------------------------|------|
| Selecting the take recording/playback folder    | P.56 |
| Checking take marks and using them for playback | P.56 |
| Changing folder and take names                  | P.57 |
| Copying takes to other cards and folders        | P.57 |
| Deleting folders and takes                      | P.58 |
| Emptying the TRASH/FALSE TAKE folder            | P.59 |

#### **Creating folders**

Folders can be created inside the currently selected SD card/folder.

**4.** Use to select New Folder, and press .

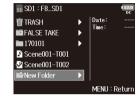

# **5.** Edit the folder name.

See "Character input screen" ( $\rightarrow$  P.13) for how to input characters.

|    | New Folder               |   |   |   |   |    |   |   |      | 2.0<br>DC |  |
|----|--------------------------|---|---|---|---|----|---|---|------|-----------|--|
|    | Folder001                |   |   |   |   |    |   |   | 9/4  | 0         |  |
|    | 1                        | 2 | 3 | 4 | 5 | 6  | 7 | 8 | 9    | 0         |  |
|    | Α                        | В | C | D | Е | F  | G | H | Ι    | J         |  |
|    | Κ                        |   | M | N | 0 | Р  | Q | R | S    | T         |  |
|    | UVWXYZ                   |   |   |   |   |    | ۳ | D | Del  |           |  |
|    | abc                      |   |   |   |   |    |   | E | inte | r ]       |  |
| RE | REW/FF:←/→ MENU : Cancel |   |   |   |   | el |   |   |      |           |  |

#### NOTE

- The folder created will be set as the recording folder.
- The name of the folder created is written to the <PROJECT> or <SCENE> metadata.
- You cannot put a space or an @ mark at the beginning of the name.

# Take and folder operations (FINDER) (continued)

## Selecting the take recording/playback folder

Use this procedure to select the folder that contains the take to be played or the folder to use for recording takes.

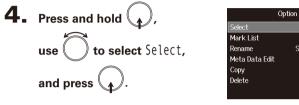

# Option Scene001-T001 MENIL: Return

#### NOTE

- The first take inside the selected SD card or folder will be set as the playback take.
- After selecting the take recording/playback folder, the Home Screen will reopen.

### Checking take marks and using them for playback

You can view a list of the marks in a recorded take.

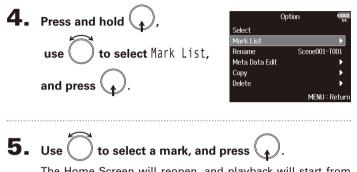

The Home Screen will reopen, and playback will start from the mark.

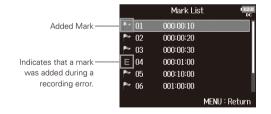

# Take and folder operations (FINDER)

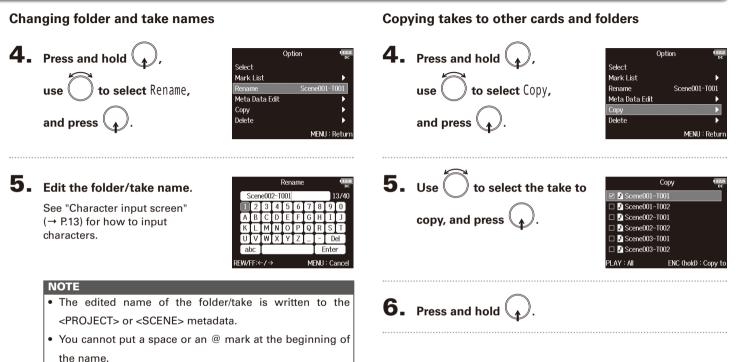

#### Take and folder operations (FINDER) (continued) **Deleting folders and takes** 7. Use Copy to ) to select the Date: 17/01/06 ■Scene001 **4.** Pres sand hold (,), Option Time: 15:32:51 Scene002 Select copy destination, and Scene003 🗍 **to select** Delete, Mark List Scene004 use( Rename Scene001-T001 Meta Data Edit press and hold Сору NC (hold) : Execute MENU : Return and press MENU : Return NOTE See "Take and folder operations" for how to select a folder. ( $\rightarrow$ P.54) **5.** Use () to select the Delete ] 🖿 170101 🗆 🎤 Scene001-T001 Scene001-T002 folder/take to delete, and 8. Use to select Yes, Copy press Are you sure? and press PLAY : All ENC (hold) : Execute

NOTE

are currently shown.

6. Press and hold

No MENU : Return Press menu to cancel deletion.

You can press it is select/deselect all the folders and takes that

# Take and folder operations (FINDER)

# 7. Use to select Yes, and press .

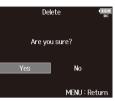

#### NOTE

- Deleted folders and takes are not immediately erased from the SD card. They are moved to the TRASH folder.
- Deleting the folders and takes in the TRASH folder will completely erase their data.

# Emptying the TRASH/FALSE TAKE folder

**4.** Use to select TRASH

or FALSE TAKE.

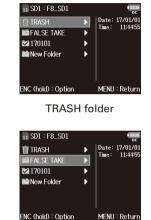

FALSE TAKE folder

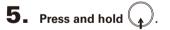

# Take and folder operations (FINDER) (continued)

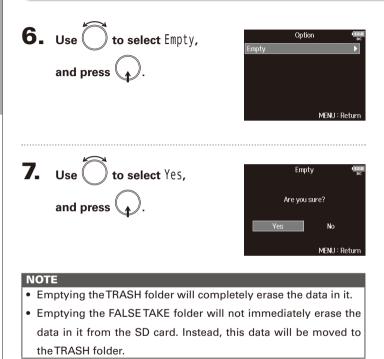

# Information (metadata) stored in files

The **FB** writes a variety of information (metadata) to files during recording.

When these files are read by an application that supports metadata, you will be able to check and use the saved information

#### HINT

- Metadata is data that contains information related to other data. The **FB** saves scene names and take numbers, for example, as metadata in audio files.
- A chunk is a unit that contains multiple data in a single block.
- To use BEXT and iXML chunk metadata, an application that supports both data formats is necessary.

#### WAV file metadata

The metadata saved in files recorded by the **FB** in WAV format is collected in BEXT (Broadcast Audio Extension) and iXML chunks.

For information about the metadata saved in these chunks, see the "Metadata contained in BEXT chunks in WAV files" (→ P.169) and "Metadata contained in iXML chunks in WAV files" ( $\rightarrow$  P.170).

#### MP3 file metadata

The metadata saved in files recorded by the **FB** in MP3 format is written as ID3v1 tags.

For information about the ID3 fields and formats for saving metadata, see the "Metadata and ID3 fields contained in MP3 files" ( $\rightarrow$  P.172).

#### HINT

- **FB** MP3 files conform to the MPEG-1 Layer III standard.
- MP3 metadata cannot be edited.

Information (metadata) stored in files

# Checking and editing take metadata

1. Press MENU.

2. Use to select FINDER, and press

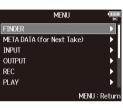

Len≓ Fmrt

Date

Time: 17:48:1 Size: 14.4M

SideMicl vI:

MENU : Return

Scene001-T002

ENC (hold) : Option

New Folder

■ 170101 Scene001-T001

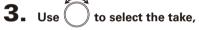

and press

This opens the Option Screen. See "Take and folder operations" for how to use the Finder. ( $\rightarrow$  P.54)

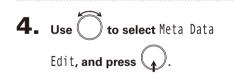

|                | Option III    |
|----------------|---------------|
| Select         |               |
| Mark List      | •             |
| Rename         | Scene001-T001 |
| Meta Data Edit | •             |
| Сору           | •             |
| Delete         | ▶             |
|                | MENU : Return |

Continue to one of the following procedures.

| Checking and editing notesP.63                                      |
|---------------------------------------------------------------------|
| Selecting notes from the history list                               |
| Checking and editing scene names                                    |
| Selecting a scene name from the history list $\ldots \ldots . P.64$ |
| Checking and editing take namesP.65                                 |
| Circling takes                                                      |
| Editing folder (tape) namesP.66                                     |
| Editing project names                                               |
| Checking and editing track names                                    |
| Selecting a track name from the History list P.68                   |

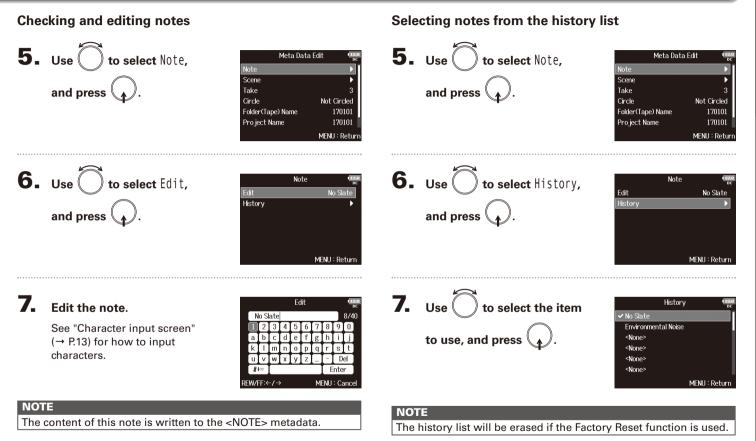

# Checking and editing take metadata (continued)

Checking and editing scene names

#### 5. Use to select Scene, and press . 5. Use to select Scene, and press . Meta Data Edit Meta Data Edit Note Note Scene Take Take Circle Not Circled Circle Not Circled Folder(Tape) Name Folder(Tape) Name Pro ject Name Pro ject Name MENU : Return MENU : Retur 6. Use to select Edit, and press . 6. Use to select History, and press . Scene Scene Edit Scene001 Scene001 History History MENU : Return MENU : Return 7 **7.** Use to select the item Edit the scene name. Edit Historv Scene001 Scene001 to use, and press See "Character input screen" Scene002 <None> $(\rightarrow P.13)$ for how to input <None> characters. <None> Del abc Enter <None> MENIL: Canc MENII: Return RFW/FF:←/→ NOTE NOTE

#### The scene name is written to the <SCENE> metadata.

The history list will be erased if the Factory Reset function is used.

Selecting a scene name from the history list

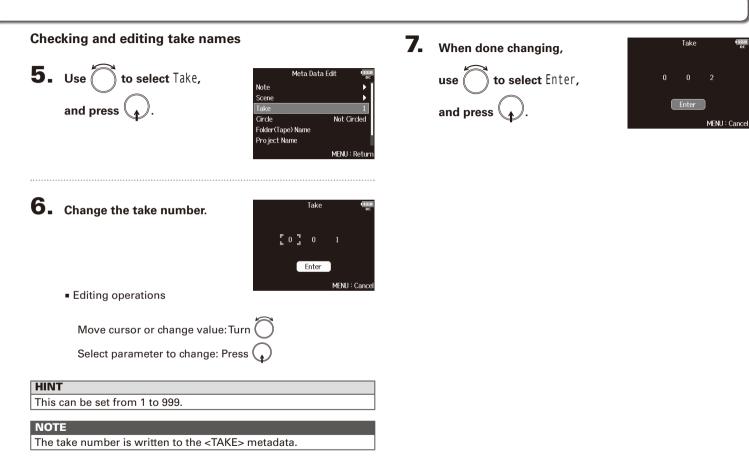

# Checking and editing take metadata (continued)

#### **Circling takes**

Use this function to add an @ mark to the beginning of the name of the best take to make it stand out. This is called a "circled take".

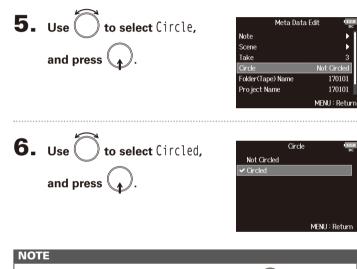

- To clear a circle, select Not Circled and press
- This circled status is written to the <CIRCLE> metadata.

## Editing folder (tape) names

**5.** Use to select Folder (Tape) Name, and press

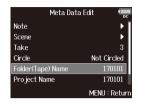

# **6**. Edit the folder (tape) name.

See "Character input screen"  $(\rightarrow P.13)$  for how to input characters.

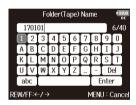

#### NOTE

- The folder (tape) name is written to the <TAPE> metadata.
- The folder (tape) name used immediately after recording is the name of the folder in which the take was recorded.
- You cannot put a space or an @ mark at the beginning of the name.

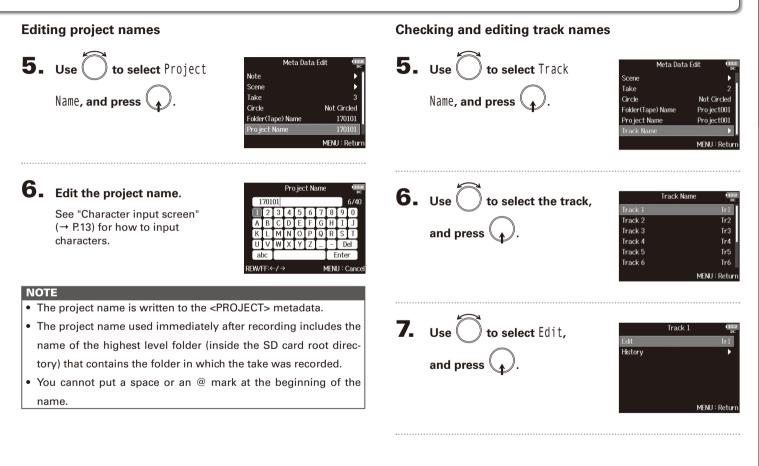

# Checking and editing take metadata (continued)

# **8.** Edit the track name.

See "Character input screen"  $(\rightarrow P.13)$  for how to input characters.

The track name is written to the <TRACK> <NAME> metadata.

|                          |     |    |   |   | Ec    | lit |   |   |   |     | 2.2<br>)C |
|--------------------------|-----|----|---|---|-------|-----|---|---|---|-----|-----------|
| ļ                        | T   | r1 |   |   |       |     |   |   |   | 3/1 | 6         |
|                          | 1   | 2  | 3 | 4 | 5     | 6   | 7 | 8 | 9 | 0   |           |
| 1                        | Α   | В  | C | D | Ε     | F   | G | H | Ι | J   |           |
| 1                        | К   | L  | Μ | Ν | 0     | Ρ   | Q | R | S | Т   |           |
|                          | U   | V  | W | X | Y     | Ζ   | _ | Ξ | D | el  |           |
|                          | abc |    |   |   | Enter |     |   |   |   |     |           |
| EW/FF:←/ → MENU : Cancel |     |    |   |   |       |     |   |   |   |     |           |

#### Selecting a track name from the history list

5. Use to select Track Name, and press .

| Meta Data         | a Edit 🛛 🖷  |
|-------------------|-------------|
| Scene             | •           |
| Take              |             |
| Circle            | Not Circled |
| Folder(Tape) Name | Project001  |
| Project Name      | Project001  |
| Track Name        | Þ           |
|                   | MENU : Retu |

Tr1

| 6. | Use () to select the track, |         | Track Name | 1 <u>11</u><br>D |
|----|-----------------------------|---------|------------|------------------|
| -  |                             | Track 1 |            |                  |
|    | $\frown$                    | Track 2 |            | Tr2              |
|    | and press 🔔.                | Track 3 |            | Tr3              |
|    |                             | Track 4 |            | Tr4              |
|    |                             | Track 5 |            | Tr5              |
|    |                             | Track 6 |            | Tr6              |
|    |                             |         | MENU       | : Retu           |
|    |                             |         |            |                  |
|    |                             |         |            |                  |

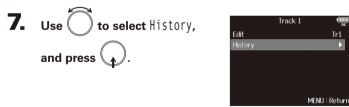

NOTE

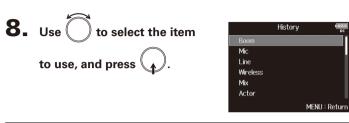

| NOTE                                                                   |
|------------------------------------------------------------------------|
| The history list will be erased if the Factory Reset function is used. |

# Writing sound reports (Create Sound Report)

A sound report includes information about recording times and takes. Reports can be written as CSV format files (F8\_[folder name].CSV). You can edit the comments written in sound reports.

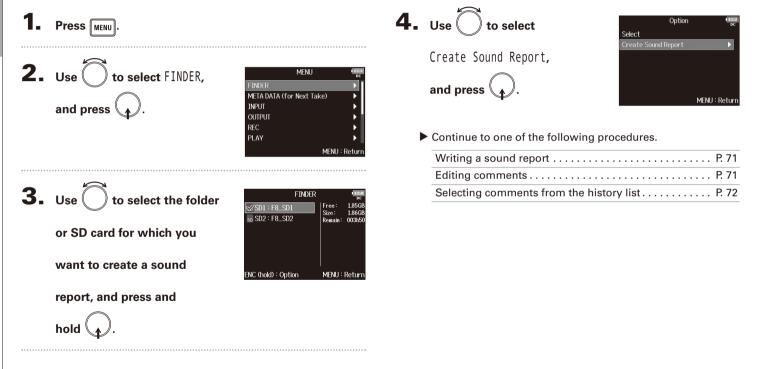

Writing sound reports (Create Sound Report)

Writing sound reports (Create Sound Report

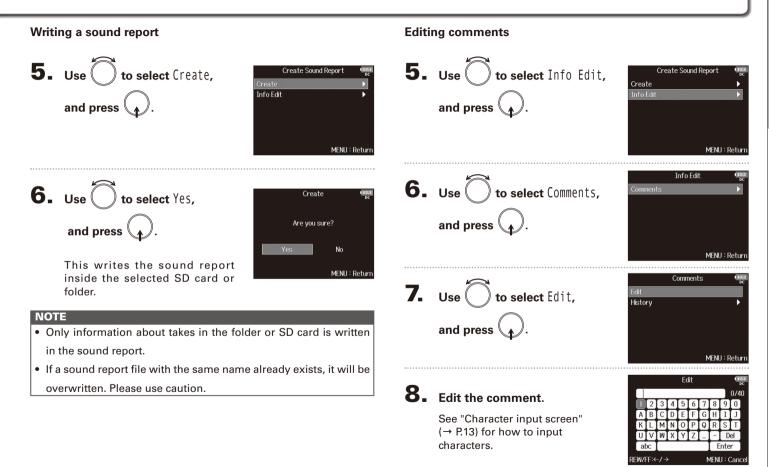

# Writing sound reports (Create Sound Report) (continued)

### Selecting comments from the history list

| 5. | Use to select Info Edit,<br>and press . | Create Sound Report<br>Create<br>►<br>Info Edit<br>MENU : Return |
|----|-----------------------------------------|------------------------------------------------------------------|
| 6. | Use to select Comments,<br>and press .  | Info Edit er<br>Comments: F<br>MENU : Return                     |
| 7. | Use to select History,<br>and press .   | Comments ec<br>Edit<br>History ><br>MENU : Return                |

| <b>8.</b> Use $\bigcirc$ to select the item | History (122)                                                                                                    |
|---------------------------------------------|----------------------------------------------------------------------------------------------------|
| to use, and press $\bigcirc$ .              | <none><br/><none><br/><none><br/><none><br/><none><br/><none><br/>MENU : Return</none></none></none></none></none></none> |

# HINT

The history list will be erased if the Factory Reset function is used.

F8 Multi Track Field Recorder

# Input and output signal flow

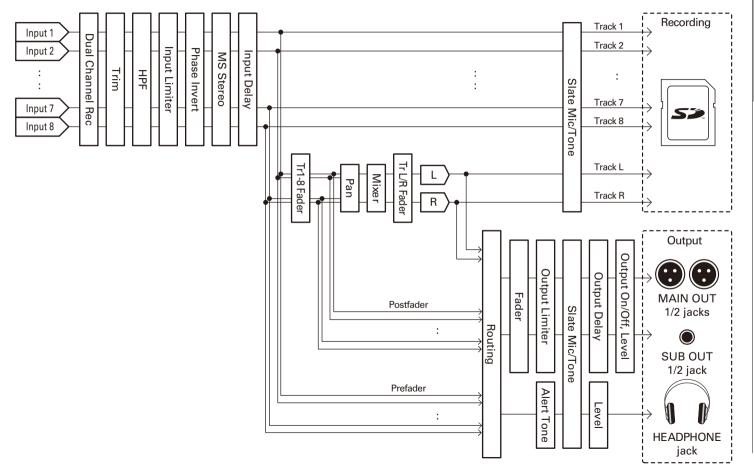

# Adjusting the input signal monitoring balance

You can adjust the volume and panning of each input signal when monitoring during recording.

Open the mixer on the Home

Screen. ( $\rightarrow$  P.11)

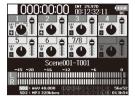

## **2.** Adjust the parameter settings.

Editing operations

Move cursor or change value: Tur

Select parameter to change:

| Parameter | Setting range          | Explanation                    |  |
|-----------|------------------------|--------------------------------|--|
| Fader     | Mute. –48.0 – +12.0 dB | Adjusts the level of the input |  |
| Fauer     |                        | signal.                        |  |
| Donning   | L100 – Center – R100   | Adjusts the left-right stereo  |  |
| Panning   | L 100 – Center – R 100 | position of the sound.         |  |

# HINT You can turn to move the cursor, and also adjust the settings of the MAIN OUT 1/2 and SUB OUT 1/2 signals. (→ P.102) When a fader or pan knob is selected, press and hold to reset it to its default value. If already set to its default value, selecting a fader mutes the track.

#### NOTE

- The MAIN OUT 1/2 and SUB OUT 1/2 faders do not affect the levels of the slate mic and slate tone.
- These volume and pan settings only affect the monitoring signals and the data being recorded on the L/R track.
- Settings are saved separately for each take that is already recorded and can be changed during playback. (→ P.51)
- Mix settings are not saved with the take when the recorded file format is MP3.

# Quickly setting fader/pan with input trim knobs (Trim Knob Option)

MENU : Return

The input trim knobs can be used to quickly adjust the fader and pan settings of each track.

#### Setting the input trim knob function

1. Press MENU.

| 2. | Use to select SYSTEM, and press .              | MENU<br>OUTPUT<br>REC<br>PLAY<br>TIMECODE<br>SLATE<br>SYSTEM<br>MENU : Return                                                                  |
|----|------------------------------------------------|----------------------------------------------------------------------------------------------------|
| 3. | Use to select Trim Knob<br>Option, and press . | SYSTEM<br>Forme Timecode Display Size Small<br>Level Meter<br>LED Brightness 60<br>LCD<br>PLAY Key Option<br>Trim Knob Option<br>MENU : Return |
| 4. | Use to select Mixer,<br>and press .            | Trim Knob Option<br>ec<br>Trim<br>✔ Mixer                                                                                                    |

# Quickly setting fader/pan with input trim knobs (Trim Knob Option) (continued)

#### Adjusting fader and pan settings with input trim knobs

Open the mixer on the Home

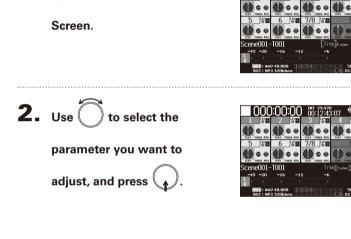

of the track you want to adjust to change

#### HINT

The position of the knob on the display always shows the current setting.

#### NOTE

For example, after changing the parameter to be adjusted, if the positions of (||) and the knob on the display are different, the knob on the display will appear gray, and moving (||)will not affect that setting. In this case, if you adjust (||) to match the position of the knob on the display, the display knob and (||)will be relinked, and you will be able to use (||) to adjust its setting value again.

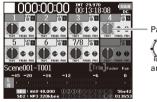

Parameter with different

position and setting value

3. Use (

its setting value.

# Adjusting the L/R track volume

**1.** Open the Home Screen.

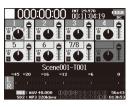

# **2.** Press • + 6.

#### NOTE

Shortcuts are disabled during playback.

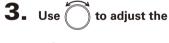

volume.

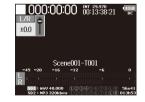

#### NOTE

- Volume settings affect the results of recording.
- If only the L/R track is recorded, the L/R track fader setting for the take will be saved as 0dB.

**4.** When finished adjusting, press MENU or  $\bullet$  + **6**.

77

# Monitoring the input signals of specific tracks (PFL/SOLO)

You can monitor the input signals of specified tracks. Even tracks that have not been set to record can be input to the PFL screen and their input sounds monitored. This is convenient when using tracks as return inputs. You can also make various settings for these tracks.

## Press PFL on the tracks that you want to monitor.

The selected track keys will light orange, and the PFL screen will open.

"PFL" or "SOLO" appears at the top of the display, and you will be able to monitor the input signal with headphones.

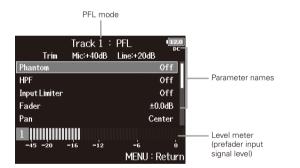

| Parameter     | Explanation                     |
|---------------|---------------------------------|
| Phantom       | This sets phantom power.        |
| HPF           | This sets the high pass filter. |
| Input Limiter | This sets the limiter.          |
| Fader         | This sets the fader level.      |
| Pan           | This sets the panning.          |
| Phase Invert  | This sets the phase.            |

| Parameter        | Explanation                                             |
|------------------|---------------------------------------------------------|
| Side Mic Level   | This sets the side mic level of a mid-side mic capsule. |
| Input Delay      | This sets the input delay.                              |
| Plugin Power     | This sets the plugin power.                             |
| Stereo Link      | This sets the stereo link.                              |
| Stereo Link Mode | This sets the stereo link mode.                         |
| PFL Mode         | This sets the monitoring volume on the PFL screen.      |

#### NOTE

This does not change the signals output from MAIN OUT and SUB OUT.

#### HINT

• Use (,) to select parameters and change setting values.

# **2.** Press **PFL** or **MENU** for the monitored tracks.

This closes the PFL screen and restores the original headphone monitoring signal.

# Setting the monitoring volume on the PFL screen (PFL Mode)

On the PFL screen, you can set the monitored sound to be either prefader listening (PFL) or postfader solo (SOLO).

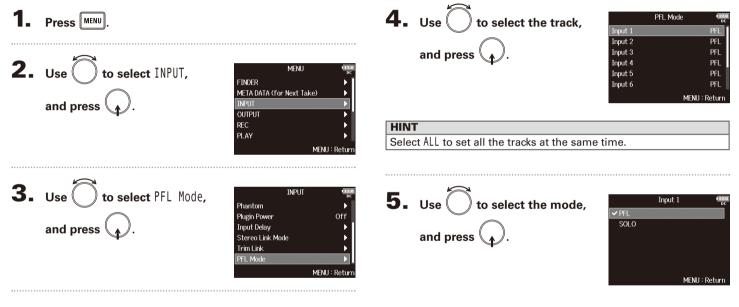

| Setting value | Explanation                  |
|---------------|------------------------------|
| PFL           | Monitor the prefader sound.  |
| SOLO          | Monitor the postfader sound. |

# **Cutting low-frequency noise (HPF)**

The high pass filter can cut low frequencies to reduce the sound of wind, vocal pops and other noise.

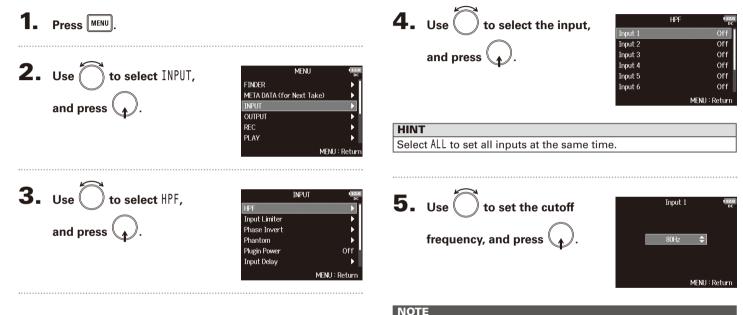

The HPF also affects dual channel recording data.

#### HINT

This can be set to Off or between 10 and 240 Hz.

Cutting low-frequency noise (HPF)

Input limiter

# **Input limiter**

The limiter can prevent distortion by controlling input signals that have excessively high levels.

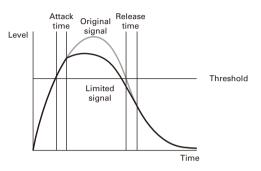

When the limiter is ON, if the input signal level exceeds the set threshold value, the signal level will be suppressed to prevent the sound from distorting.

The attack time is how long after the signal exceeds the threshold before the limiter starts operating. The release time is how long after the signal goes below the threshold before the limiter stops operating. You can change these two parameters to adjust the sound quality.

#### HINT

- The FB has a newly designed limiter that provides 10 dB of headroom, allowing signals to be kept well below the set threshold, therefore more effectively preventing distortion.
- The **FB** limiter uses a ratio of 20:1.

Press MENU **2.** Use () to select INPUT, MENU FINDER META DATA (for Next Take) and press OUTPUT REC PLAY MENU : Retur **3.** Use to select Input INPUT Limiter, and press Input Limiter Phase Invert Phantom Plugin Power Off Input Delay MENU : Return **4.** Use ( ) to select the input, Input Limiter Input 1 Input 2 and press Input 3 Input 4 Input 5 Input 6 MENU : Return

HINT

Select ALL to set all the inputs at the same time.

# Input limiter (continued)

► Continue to one of the following procedures.

| Using the limiter        | P.82 |
|--------------------------|------|
| Setting the type         | P.83 |
| Setting the threshold    | P.83 |
| Setting the attack time  | P.84 |
| Setting the release time | P.84 |

Using the limiter

Use to select 0n/0ff,
and press .

|              | Input 1       |
|--------------|---------------|
| On/Off       | Off           |
| Туре         | Hard Knee     |
| Threshold    | - 2dBFS       |
| Attack Time  | 1ms           |
| Release Time | 200ms         |
|              |               |
|              | MENU : Return |

6. Use to select On, and press .

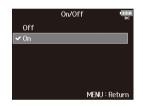

# Input limiter

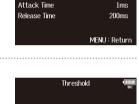

Input 1

Off

Hard Knee

On/Off

Threshold

Туре

|                                                           | MENU : Return                                              |
|-----------------------------------------------------------|------------------------------------------------------------|
| Setting value                                             | Explanation                                                |
| Lland Knoo                                                | Only peaks that exceed the threshold are attenuated. There |
| Hard Knee                                                 | is no effect below the threshold.                          |
| The limiter gradually affects the signal about 6 dB below |                                                            |
| Soft Knee                                                 | the threshold for a gentler effect.                        |

Input 1

Type

Off

1ms

200ms

MENU : Return

- 2dBES

On/Off

Threshold

Attack Time

Release Time

✓ Hard Knee

Soft Knee

Setting the type

5. Use to select Type, and press .

**6.** Use to select the type,

and press

#### Setting the threshold

and press

**5.** Use to select Threshold,

This sets the level at which the limiter begins operating.

|                                      | MENU : Retur |
|--------------------------------------|--------------|
| <b>6.</b> Use to adjust the          | Threshold 🖤  |
| setting, and press MENU.             | - 2dBFS 🗢    |
|                                      | MENU : Retur |
| HINT                                 |              |
| This can be set from –16 to –2 dBFS. |              |

# Input limiter (continued)

#### Setting the attack time

This sets the amount of time until limiting starts after the input signal exceeds the threshold.

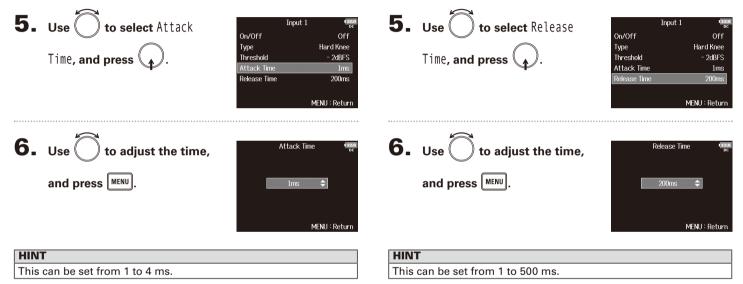

Setting the release time

input signal goes below the threshold.

This sets the amount of time until limiting stops after the

Input limiter

#### NOTE

- Limiter operation is linked for tracks that have stereo link or MS stereo link enabled. If the signal for either linked channel reaches the threshold, the limiter will operate on both tracks.
- When the limiter is operating, the right-most segment of the level meter and the mixer limiter indicator on the display light yellow.

# Inverting the input phase (Phase Invert)

The phase of the input signal can be inverted.

This is useful when sounds cancel each other out due to mic positioning.

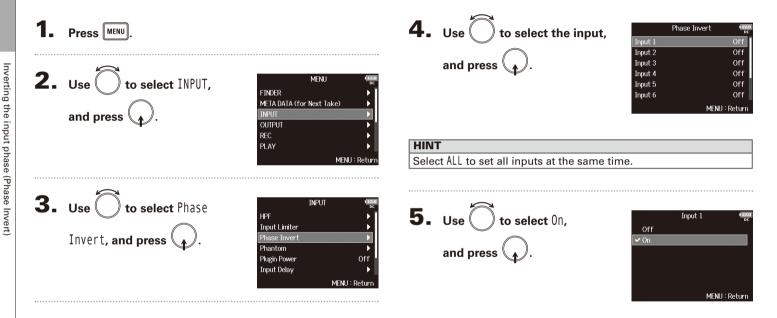

# Changing the phantom power settings (Phantom)

The FB can provide phantom power. The voltage can be set to +24V or +48V and it can be turned on/off for each input separately.

#### HINT

Phantom power is a function that supplies power to devices that require an external power supply, including some condenser mics. The standard power is +48V, but some devices can operate with lower voltages.

#### NOTE

Do not use this function with a device that is not compatible with phantom power. Doing so could damage the device.

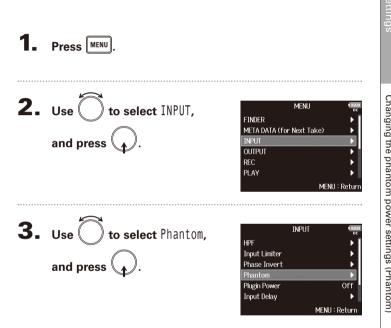

Continue to one of the following procedures.

| Using phantom power                     | P.88 |
|-----------------------------------------|------|
| Setting the voltage                     | P.88 |
| Disabling phantom power during playback | P.89 |

# Changing the phantom power settings (Phantom) (continued)

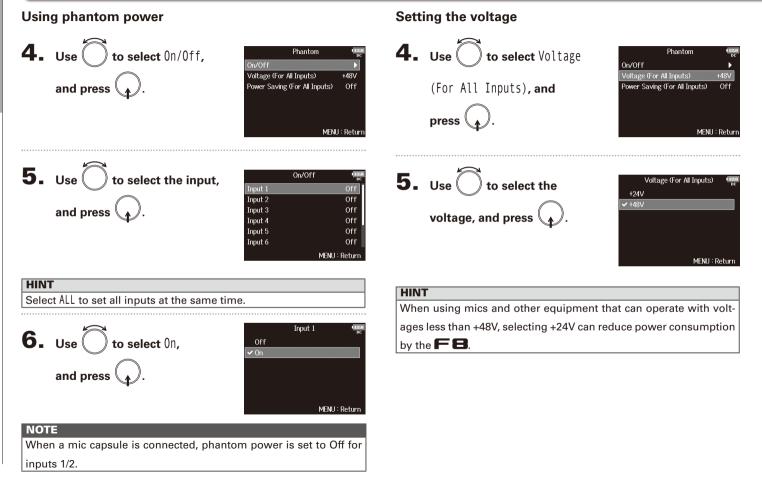

### Disabling phantom power during playback

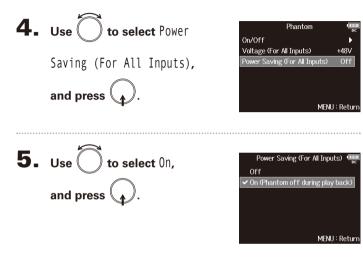

| Setting value | Explanation                                                                                        |
|---------------|----------------------------------------------------------------------------------------------------|
| Off           | Phantom power is supplied even during playback.                                                    |
|               | Phantom power is not supplied during playback.<br>This can reduce the <b>FB</b> power consumption. |

#### NOTE

This setting affects all inputs.

| HINT                                                            |
|-----------------------------------------------------------------|
| If mics do not need phantom power during playback, disabling it |
| can reduce 🗲 😑 power consumption.                               |

# Changing the plugin power setting (Plugin Power)

Make this setting when a mic that is compatible with plug-in power is connected to the mic capsule's MIC/LINE input jack.

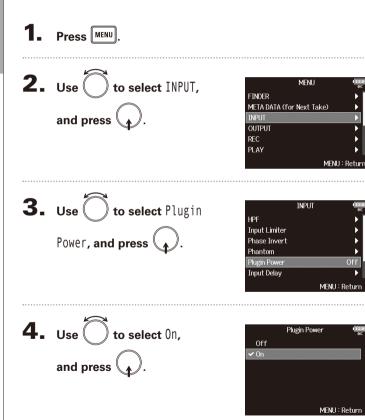

# Input setting

# **Delaying input signals (Input Delay)**

If there are differences in the timing of input signals, use this function to correct them when recording.

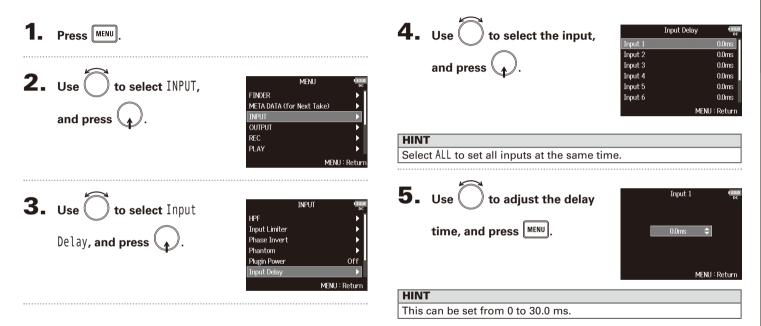

#### NOTE

When Sample Rate is set to 192kHz, Input Delay is disabled.

# Converting mid-side input to ordinary stereo (Stereo Link Mode)

Signals from a mid-side stereo mic input connected to stereo-linked inputs can be converted to an ordinary stereo signal. See "Linking inputs as a stereo pair" ( $\rightarrow$  P.26) for how to use stereo linking.

#### Mid-side stereo format overview

This technique creates a stereo recording from signals input by a directional mid mic that captures sound in the center and a bidirectional side mic that captures sounds from the left and right. Mid-side recording allows you to change the stereo width by the adjusting the level of the side mic.

Since this technique can capture a wide stereo image, it is ideal for recording open spaces with numerous sound sources, such as orchestras, live concerts and soundscapes.

Mid-side recording is also extremely effective when you want to be able to control the amount of room ambience in a signal. For this reason, it is often used for live as well as studio recording. In addition, the stereo signal created by this technique is fully mono-compatible, making it especially useful when recording sound for film, video, or broadcast.

Μ

 $\sim$ 

() Pan

中

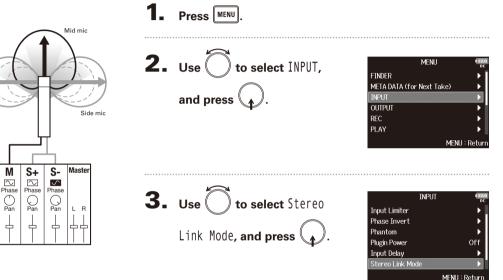

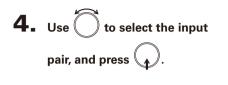

|           | Stereo Link Mode | 12.0<br>DC |
|-----------|------------------|------------|
| Input 1/2 | Stereo L         | link       |
| Input 3/4 | Stereo L         | link       |
| Input 5/6 | Stereo L         | link       |
| Input 7/8 | Stereo L         | _ink       |
| All       |                  |            |
|           | Menu : Re        | turn       |

| HINT                          |                        |
|-------------------------------|------------------------|
| Select ALL to set all input p | airs at the same time. |

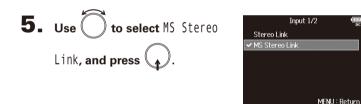

| Setting value  | Explanation                                              |
|----------------|----------------------------------------------------------|
| Stereo Link    | When stereo-linked, inputs are handled normally.         |
| MS Stereo Link | When stereo-linked, signals from a mid-side mic are con- |
|                | verted to ordinary stereo.                               |

#### NOTE

- When MS Stereo Link is selected, odd-numbered inputs are handled as mid signals and even-numbered inputs as side signals.
  The MS Stereo Link setting is disabled if a ZOOM mic capsule
- is connected that cannot have L/R signals routed individually to inputs 1/2.

#### HINT

• Use () for each input to adjust the mid/side balance.

• The PFL screen allows you to adjust the side mic level for inputs 1/2 when a mid-side mic capsule is connected.

# Adjusting the input levels of multiple tracks simultaneously (Trim Link)

The input levels of multiple tracks can be linked and adjusted at the same time.

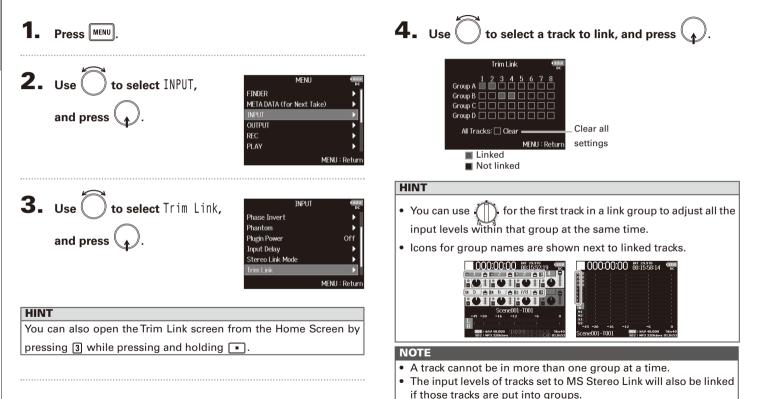

• The input levels of tracks that have a mic capsule connected will not be linked even if those tracks are put into groups.

# Adjusting the side level of a mid-side mic capsule (Side Mic Level)

You can adjust the side mic level (stereo width) before recording when a mid-side mic capsule is connected.

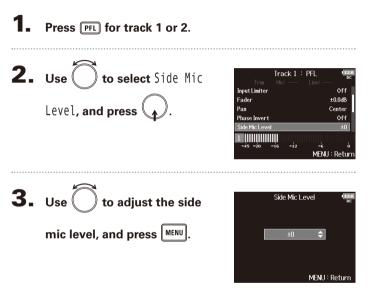

| HINT                                                         |  |  |  |
|--------------------------------------------------------------|--|--|--|
| This can be set to Off, RAW or in a range from -24 to +6 dB. |  |  |  |

#### NOTE

- The more the side mic level is increased, the greater the stereo width.
- When set to RAW, recording will occur without stereo encoding. The stereo width of audio in RAW format can be adjusted after recording by using ZOOM MS Decoder or other plug-in software.

#### HINT

When dual channel recording is on, the side mic level can also be set for tracks 5/6, which correspond to tracks 1/2.

# Setting signals sent to headphones (Headphone Routing)

You can set the type of signal sent to the headphone output to either prefader or postfader for each track. You can also save 10 setting combinations (Setting 1 – Setting 10).

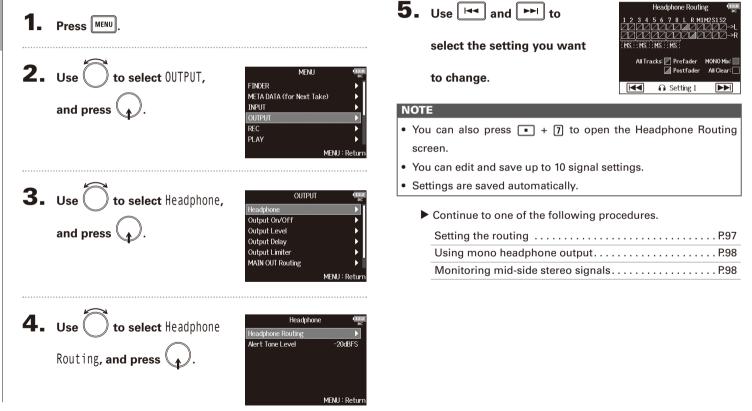

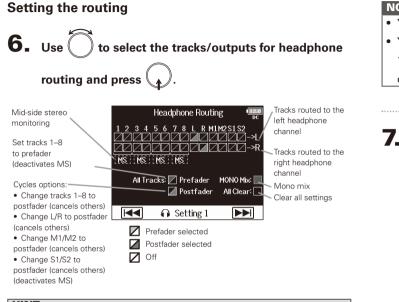

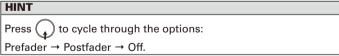

#### NOTE

- You cannot set L/R , MAIN OUT 1/2 or SUB OUT 1/2 to prefader.

 You cannot select the 1–8, L/R , MAIN OUT 1/2 and SUB OUT 1/2 tracks at the same time. Selecting one type will deselect the other.

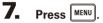

# Setting signals sent to headphones (Headphone Routing) (continued)

#### Using mono headphone output

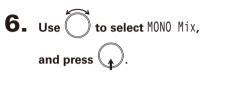

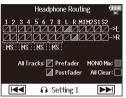

# Press MENU.

#### Monitoring mid-side stereo signals

Signals from a mid-side stereo mic can be converted to an ordinary stereo signal for monitoring.

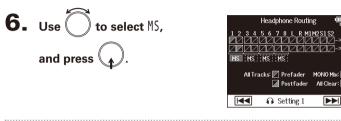

# 7. Press MENU.

#### NOTE

- This is disabled for stereo-linked tracks that have Stereo Link Mode set to MS Stereo Link.
- This is only enabled for tracks that have a mid-side microphone or mid-side mic capsule connected and the Side Mic Level set to RAW.
- When mid-side stereo monitoring is enabled, the prefader tracks will be routed automatically to the headphone channels, with the odd-numbered to the left and the even-numbered to the right. In this case, the routing cannot be changed manually.

Alert Tone Level

-20dBES

MENU : Return

99

#### **Outputting alerts through headphones (Alert Tone Level)** The volume can be adjusted for alerts output to headphones when, for example, recording starts and stops, **5.** Use to adjust the Press MENU volume, and press **2.** Use () to select OUTPUT, MENU FINDER META DATA (for Next Take) and press ( INPLIT REC HINT PLAY • This can be set to Off or between -48 and -12 dBFS. MENU : Return • When set to Off, no alerts will be output. 3. Use to select Headphone, OUTPUT Sound type When alerts sound and press 880Hz tone 4 times every 30 seconds Remaining battery low Output On/Off Recording starts 1000Hz tone 1 time Output Level Output Delav Recording stops 880Hz tone 2 times **Output Limiter** Recording not possible 880Hz tone 3 times MAIN OUT Routing MENU : Return **4.** Use to select Alert Tone Level, and press .

Headphone

MENU : Return

Headphone Routing

# **Disabling outputs (Output On/Off)**

By disabling outputs that you are not using, you can reduce power consumption and increase the length of operation time when using batteries.

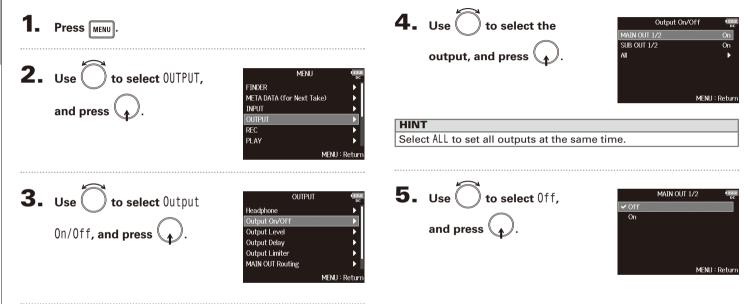

Setting the standard output level (Output Level)

# Setting the standard output level (Output Level)

The standard output level can be changed.

| <b>1.</b> Press MENU.                                                                                                    | 4. Use to set the output Output Type (IBM)<br>MAIN OUT 1/2 Normal (-10dBV)<br>SUB OUT 1/2 Normal (-10dBV)                                                                                                    |
|----------------------------------------------------------------------------------------------------|----------------------------------------------------------------------------------------------------|
| 2. Use to select OUTPUT,<br>and press .<br>MENU<br>FINDER<br>META DATA (for Next Take)<br>INPUT<br>OUTPUT<br>REC<br>PLAY<br>MENU : R | type, and press       Al         MENU: Return         HINT         Select All to set all outputs at the same time.                                                                                                    |
| <b>3.</b> Use to select Output<br>Level, and press .                                                                                 | The set of the standard output level, and press of the standard menu level. The set of the standard output level and press of the standard menu level. The set of the standard menu level and press of the standard menu level. |
|                                                                                                    | Setting value Explanation                                                                                                    |

| Setting value   | Explanation                              |
|-----------------|------------------------------------------|
| Normal (–10dBV) | This sets the standard level to –10 dBV. |
| Mic (-40dBV)    | This sets the standard level to -40 dBV. |

# **Setting output levels**

The MAIN OUT 1/2 and SUB OUT 1/2 levels can be changed.

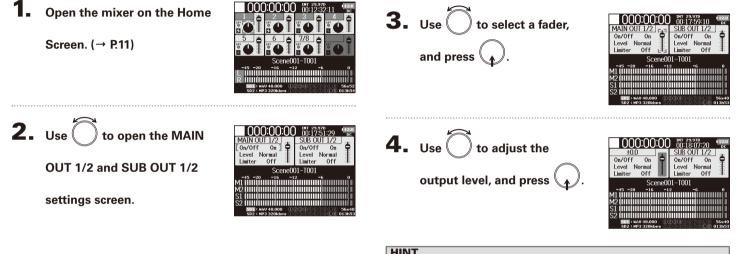

#### HINT

- This can be set to Mute or from -48.0 to +12.0 dB.
- · You can also check and adjust various output settings on the

MAIN OUT and SUB OUT setting screen.

Setting output levels

# Output setting

# **Delaying output signals (Output Delay)**

By delaying audio outputs, you can correct timing differences for signals input to other devices from the **FB**.

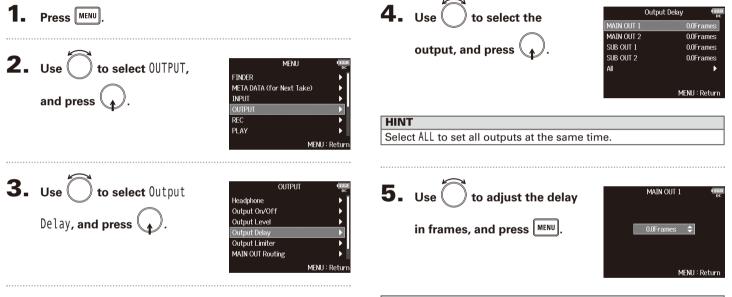

#### HINT

This can be set from 0.0 to 10.0 frames.

#### NOTE

- The delay in milliseconds depends on the frame rate of the selected timecode.
- When Sample Rate is set to 192kHz, Output Delay is disabled.

# **Output Limiter**

Using a limiter on the output can protect devices connected to the output jacks.

#### HINT HINT Select ALL to set all outputs at the same time. For details about the effect of the limiter, see "Input limiter". ( $\rightarrow$ P.81) Continue to one of the following procedures. 1. Press MENU. Using the limiter.....P.104 Setting the type .....P.105 Setting the threshold......P.105 **2.** Use **(**) to select OUTPUT, MENU Setting the attack time......P.106 FINDER META DATA (for Next Take) and press INPUT Setting links ......P.107 REC PLAY Using the limiter **5.** Use to select 0n/0ff, MAIN OUT 1/2 **3.** Use to select Output Limiter, and press . OUTPUT Headphone Түре and press Output On/Off Threshold Output Level Attack Time Output Delay Release Time Link MAIN OUT Routing MENU : Return 6. Use to select 0n, and press . **4.** Use ( ) to select the **Output Limiter** Off 🗸 On SUB OUT 1/2 output, and press Al MENU : Return

Hard Knee

2dBFS

200ms

MENU : Return

MENU : Return

On/Off

1ms

On

104

| and pr        | to select Type,<br>ess ↓.<br>MAIN OUT 1/2 ↓<br>On/Off Off<br>Type Hard Knee<br>Threshold - 2dBFS<br>Attack Time 1 ms<br>Release Time 200ms<br>Link ON<br>MENU : Return<br>↓<br>to select the type,<br>ess ↓. | Setting the thresholdThis sets the level at which the limiter begins operating. <b>5.</b> Use of to select Threshold,<br>and press of.and press of. <b>6.</b> Use of to adjust the<br>setting, and press of. |
|---------------|----------------------------------------------------------------------------------------------------|----------------------------------------------------------------------------------------------------|
| Setting value | MENU : Return<br>Explanation                                                                                                    | MENU : Return                                                                                                    |
| Hard Knee     | Only peaks that exceed the threshold are attenuated. There is no effect below the threshold.                                                                                                    | HINT                                                                                                    |
| Soft Knee     | The limiter gradually affects the output signal about 6 dB below the threshold for a gentler effect.                                                                                                    | This can be set from –16 to –2 dBFS.                                                                                                    |

# **Output Limiter** (continued)

#### Setting the attack time

This sets the amount of time until limiting starts after the output signal exceeds the threshold.

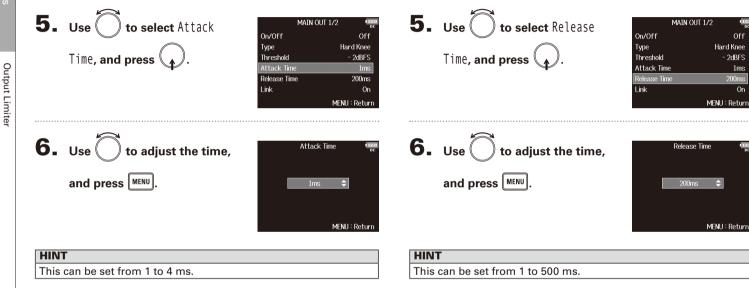

Setting the release time

put signal goes below the threshold.

This sets the amount of time until limiting stops after the out-

Off

Hard Knee

- 2dBES

200ms

1ms

On

### Setting links

The limiter can be linked or applied separately to MAIN OUT 1 and MAIN OUT 2, as well as to SUB OUT 1 and SUB OUT 2.

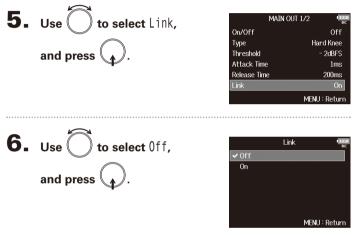

| Setting value | Explanation                                                     |
|---------------|-----------------------------------------------------------------|
| Off           | Separates limiter operation.                                    |
|               | Links limiter operation. If the signal for either linked signal |
| On            | reaches the threshold, the limiter will operate on both         |
|               | channels.                                                       |

# Selecting signals sent to the main outputs (MAIN OUT Routing)

Tracks routed to MAIN OUT 1

Tracks routed to MAIN OUT 2

Set tracks 1-8 to prefader

· Change tracks 1-8 to postfader

Change L/R tracks to

Clear all settings

Switches option:

postfader

You can send either prefader or postfader signals for each track to the main outputs.

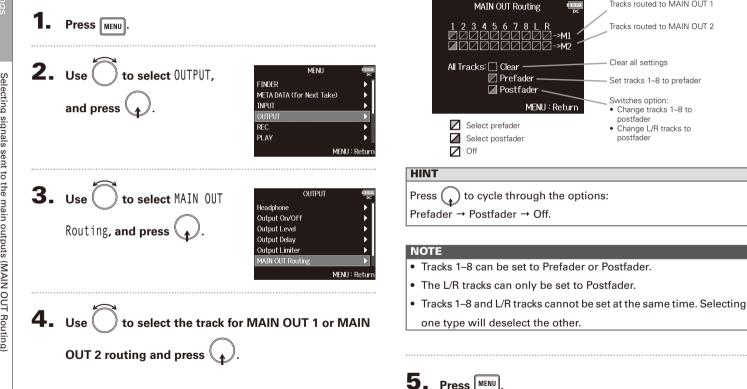

Selecting signals sent to the sub outputs (SUB OUT Routing)

# Selecting signals sent to the sub outputs (SUB OUT Routing)

You send either prefader or postfader signals for each track to the sub outputs.

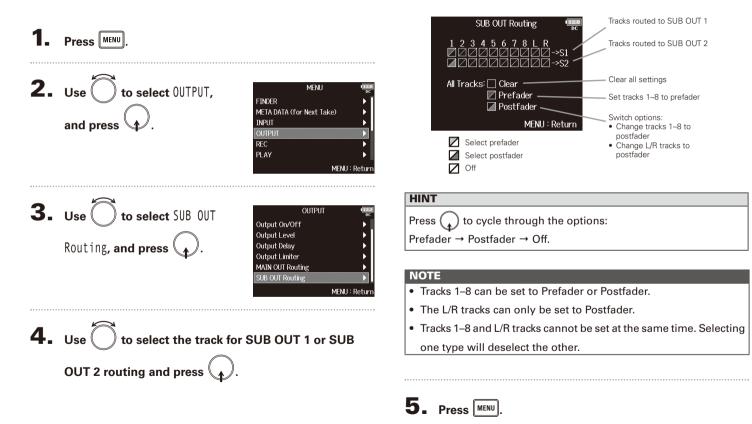

# **Timecode overview**

The **FB** can input and output SMPTE timecode.

Timecode is time information written to data when recording video and audio. It is used for video editing, control of other devices, and synchronization of audio and video.

#### Using timecode for editing

If video and audio data both have recorded timecode, aligning them to a timeline and synchronizing them together is easy when using nonlinear editing software.

#### HINT

The **FB** uses a precision oscillator that generates timecode with a high degree of accuracy (+/- 0.2 ppm, or approximately 0.5 frames per 24 hours).

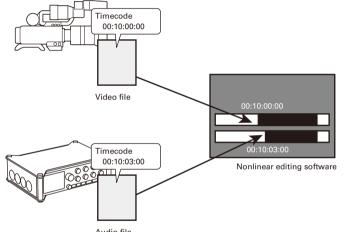

Audio file

# Timecode overview

#### **Connection examples**

Connections like the following are possible, depending upon the specific equipment being used with the **FB**.

#### Synchronizing with a video camera

The **FB** records with mic input and transmits timecode. The **FB** saves the timecode that it generates with the audio data. The timecode received by the video camera is recorded with the video data.

# Mic Video camera Timecode Audio

#### Inputting timecode

Timecode is transmitted from an external timecode generator. Both the **F B** and the video camera receive timecode and record it with their audio and video data.

The input timecode can also be used to synchronize the **FB** audio clock.

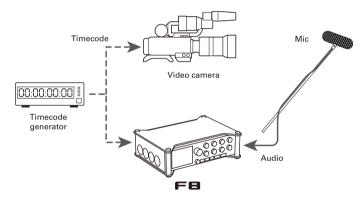

# **Setting timecode functions**

Imecode

# **1.** Press MENU.

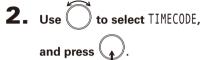

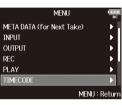

**3.** Use to select Timecode, and press (

| TIMECO             | DE 🛄          |
|--------------------|---------------|
| imecode            | •             |
| uto Rec Delay Time | 0.0s          |
| tart Timecode      | Restart Time  |
|                    |               |
|                    |               |
|                    |               |
|                    | MFNU : Return |

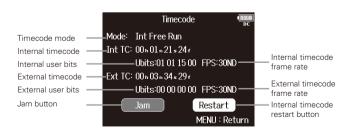

Continue to one of the following procedures.

| Setting the modeP.113                                                            |
|----------------------------------------------------------------------------------|
| Stopping timecode output when recording is stopped . P.114                       |
| Synchronizing audio clock with external timecode P.115                           |
| Automatically enabling internal timecode when no external timecode is inputP.115 |
| Setting the user bits for internal timecodeP.116                                 |
| Setting the frame rate for internal timecodeP.117                                |
| Jamming internal timecodeP.118                                                   |
| Restarting internal timecode with a specified valueP.118                         |

# Setting the mode

- The timecode mode settings allow you to specify:Whether the FB generates timecode or receives external timecode
- Whether or not timecode continues running when not recording

| 4. | Use to select Mode,<br>and press .  | Timecode         Time<br>oc           Mode:         Int Free Run           Int TC:         00.4 20 × 16 × 12 ×           Ubits:01 15 00 FPS:30ND         Ext TC:           Ext TC:         00.0 1 × 07 × 08 ×           Ubits:00 00 00 FPS:30ND         Jam           Restart         MENU : Return |
|----|-------------------------------------|----------------------------------------------------------------------------------------------------|
| 5. | Use to select Mode,<br>and press .  | Mode         Note           Mode         Int Free Run           Int Auto Mute         Off           Ext Audio Clock Sync         Off           Ext Continuous         Off           MENU : Return         MENU : Return                                                                             |
| 6. | Use to select the mode, and press . | Mode<br>Off<br>✓ Int Free Run<br>Int Record Run<br>Int RTC Run<br>Ext<br>Ext Auto Rec<br>MENU : Return                                                                                                    |

| Setting value  | Explanation                                                                                                    |  |
|----------------|----------------------------------------------------------------------------------------------------|--|
| Off            | No timecode will be written to the recording file.<br>Timecode will not be output from the TIMECODE OUT<br>jack.                                                                                                    |  |
| Int Free Run   | Internal timecode will be generated regardless of the<br>recording mode.<br>The internal timecode can be set manually using the<br>following menu items:<br>• MENU > TIMECODE > Timecode > Jam<br>• MENU > TIMECODE > Timecode > Restart<br>Timecode will always be output from the TIMECODE OUT<br>jack.                                                                               |  |
| Int Record Run | Internal timecode will be generated only when recording.<br>The internal timecode can be set manually using the<br>following menu items:<br>• MENU >TIMECODE >Timecode > Jam<br>• MENU >TIMECODE >Timecode > Restart<br>When switching from another mode, or when recording<br>stops, the internal timecode will stop at the last value.                                                |  |
| Int RTC Run    | Internal timecode will be generated regardless of the recording mode.         In the following situations, the internal timecode will be synchronized (jammed) with the RTC (internal clock):         • At startup         • When Date/Time (RTC) has changed (→ P.18)         • When switching to this timecode mode         Timecode will always be output from the TIMECODE OU jack. |  |
| Ext            | The internal timecode will chase the external timecode.<br>You can also enable the automatic generation of internal<br>timecode when there is no external timecode. ( $\rightarrow$ P. 115)                                                                                                    |  |

113

# Setting timecode functions (continued)

| Setting value | Explanation                                                         |  |
|---------------|---------------------------------------------------------------------|--|
|               | The internal timecode will chase the external timecode.             |  |
|               | You can also enable the automatic generation of internal            |  |
| Ext Auto Rec  | timecode when there is no external timecode. ( $\rightarrow$ P.115) |  |
| EXI AUIO Nec  | Recording starts automatically when external timecode               |  |
|               | input is detected. Recording stops automatically when               |  |
|               | external timecode stops.                                            |  |

#### Stopping timecode output when recording is stopped

You can set whether or not timecode is output from the TIMECODE OUT jack when recording is stopped.

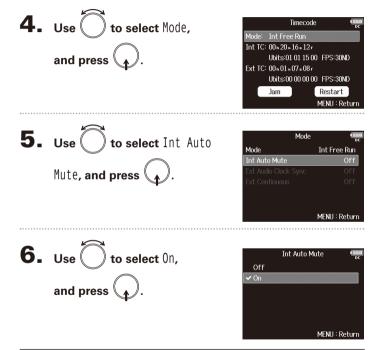

#### NOTE

- Timecode will continue to be output when recording/playback is paused.
- This cannot be set when Mode is set to Off, Ext or Ext Auto Rec.

Setting timecode functions

Synchronizing audio clock with external timecode Automatically enabling internal timecode when no external timecode is input **4.** Use **to select** Mode. Timecode You can enable the automatic generation of internal timecode ode: Int Free Run to preserve continuity when there is no external timecode. TC: 00 h 20 m 16 s 12 r and press Ubits:01.01.15.00 FPS:30ND Ext TC: 00 h 01 m 07 s 08 f **4.** Use ( ) to select Mode, Timecode Ubits:00.00.00 00 FPS:30ND Jam Restart Int TC: 00 h 20 m 16 s 12 r MENU : Retur and press Ubits:01.01.15.00 EPS:30ND Ext TC: 00 h 01 m 07 s 08 f Ubits:00.00.00 00 FPS:30ND Jam Restart **5.** Use () to select Ext Audio Mode MENU : Return Mode Fxt Clock Sync, and press ( Ext Audio Clock Sync Ext Continuous On **5.** Use to select Ext Mode Mode Fxt MENU : Return Continuous, and press Ext Continuous **6.** Use ( ) to select 0n, Ext Audio Clock Sync MENU:Return 🗸 On and press ( **Ext Continuous 6.** Use () to select 0n, Off 🗸 On MENU : Return and press NOTE MENU : Return • This cannot be set when Mode is set to Off, Int Free Run, Int

#### NOTE

Record Run or Int RTC Run.

enabled to preserve continuity.

When there is no external timecode, the internal audio clock is

• This cannot be set when Mode is set to Off, Int Free Run, Int Record Run or Int RTC Run.

# Setting timecode functions (continued)

#### Setting the user bits for internal timecode

User bits are data that you can set to be included in the timecode. Up to 8 numbers (0-9) and letters (A-F) can be included. Recording date information, for example, can be useful when editing later.

#### Setting the user bits (Ubits) mode

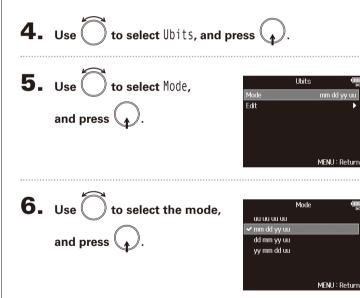

| Setting value | Explanation                                                                                                    |
|---------------|----------------------------------------------------------------------------------------------------|
| uu uu uu uu   | You can set these values as you like on the Edit screen.                                                                                                 |
| mm dd yy uu   | The month, day and year are entered automatically in that<br>order using the RTC setting. You can set the "uu" value as<br>you like on the Edit screen.  |
| dd mm yy uu   | The, day, month and year are entered automatically in that<br>order using the RTC setting. You can set the "uu" value as<br>you like on the Edit screen. |
| yy mm dd uu   | The year, month and day are entered automatically in that<br>order using the RTC setting. You can set the "uu" value as<br>you like on the Edit screen.  |

| HIN | NT                            |
|-----|-------------------------------|
| Onl | ly "uu" items can be changed. |

#### Setting user bits (Ubits)

**4.** Use to select Ubits, and press

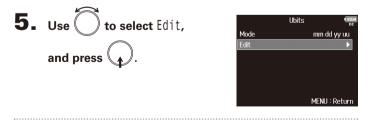

| <b>6.</b> Edit the value.                          | Edit (1928)<br>oc                    | <b>5.</b> Use | 🗍 to selee                                        |
|----------------------------------------------------|--------------------------------------|---------------|---------------------------------------------------|
| <ul> <li>Editing operations</li> </ul>             | mm dd yy uu<br>01 01 15 <b>500 3</b> | rate, a       | and press                                         |
| Move cursor or change value: Turn                  | Enter<br>MENU : Cancel               |               |                                                   |
| Select parameter<br>to change: Press               |                                      | Setting value |                                                   |
| HINT<br>User bits can only consist of numbers from | n 0 to 9 and letters from            | 23.976ND      | This is the mo<br>and other hig<br>slower than th |
| A to F.                                            |                                      | 24ND          | This is the sta                                   |

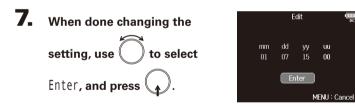

#### Setting the frame rate for internal timecode

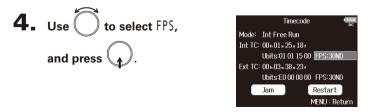

ect the frame

|          | FPS | (112.0<br>DC   |
|----------|-----|----------------|
| 23.976ND |     | ľ              |
| 24ND     |     |                |
| 25ND     |     |                |
| 29.97ND  |     |                |
| 29.97D   |     |                |
| 🗸 30ND   |     |                |
|          | N   | /IENU : Return |
|          |     |                |

| Setting value | Explanation                                                   |  |  |
|---------------|---------------------------------------------------------------|--|--|
|               | This is the most common frame rate used with HD cameras       |  |  |
| 23.976ND      | and other high-definition video recording. The count is 0.1%  |  |  |
|               | slower than the actual time.                                  |  |  |
| 24ND          | This is the standard frame rate used for recording film. This |  |  |
| 24100         | is also used with HD cameras.                                 |  |  |
| 25ND          | This is the frame rate for PAL video. This is used for PAL    |  |  |
| 25100         | video, which is used in Europe and other regions.             |  |  |
|               | This is a frame rate used for NTSC color video and HD         |  |  |
| 29.97ND       | cameras. The count is 0.1% slower than the actual time. This  |  |  |
| 29.97110      | is used for NTSC video, which is used in Japan, the United    |  |  |
|               | States and other countries.                                   |  |  |
|               | This is an adjusted frame rate that uses drop frames to make  |  |  |
| 29.97D        | NTSC match the actual time. This is used with video for       |  |  |
|               | broadcast that requires the actual time frame to be matched.  |  |  |
|               | This is used to synchronize sound with film that is being     |  |  |
| 30ND          | transferred to NTSC video. This is the standard frame rate    |  |  |
| JUND          | used for black-and-white television in Japan, the United      |  |  |
|               | States and other countries.                                   |  |  |
|               | This rate is used for special applications. This synchronizes |  |  |
| 30D           | with film sound to be transferred to NTSC using 29.97fps      |  |  |
|               | drop frame. The count is 0.1% faster than the actual time.    |  |  |

#### NOTE

Matching frame rates must be set in advance on all connected video and audio devices.

# Setting timecode functions (continued)

#### Jamming internal timecode

Timecode input through the TIMECODE IN jack is used to set internal timecode.

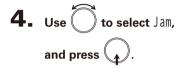

|         | Timecode            | 1 <u>12.0</u><br>DC |
|---------|---------------------|---------------------|
| Mode:   | Int Free Run        |                     |
| Int TC: | 00 h 01 m 21 s 24 f |                     |
|         | Ubits:01 01 15 00   | FPS:30ND            |
| Ext TC: | 00 n 03 m 34 s 29 r |                     |
|         | Ubits:E0 00 00 00   | FPS:30ND            |
|         | Jam                 | Restart             |
|         | 1                   | MENU : Return       |
|         |                     |                     |

# Restarting internal timecode with a specified value

**4.** Use to select Restart, and press . Timecode Mode: Int Free Run Int TC: 00601.33524r Ubits:01.01.15.00 FPS:30ND Ext TC: 00 h 03 m 46 s 29 r Ubits:E0.00.00.00 EPS:30ND Jam MENU : Return **5.** Set the restart value. Restart Int IC: Editing operations 00h 00 m 12s 22f Restart Time: Move cursor or

change value: Turn Select parameter to change: Press (

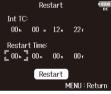

6. Use to select Restart, and press .

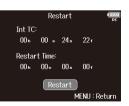

# Setting automatic timecode recording delay (Auto Rec Delay Time)

If set to record automatically when external timecode is received, unnecessary recording could occur when timecode is received for a brief amount time. In order to prevent this, you can set the amount of time until recording starts after timecode is received.

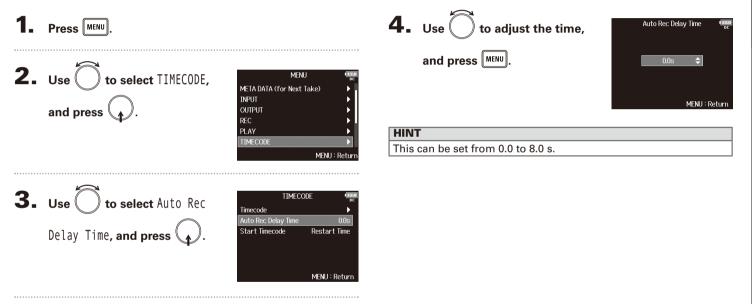

# Setting how timecode is initialized at startup (Start Timecode)

Since internal timecode stops when the **FB** is turned off, the timecode is automatically initialized (jammed) during startup. You can set the value that is used for jamming at that time.

| 1. | Press MENU.                                               |                                                                                                    |
|----|-----------------------------------------------------------|----------------------------------------------------------------------------------------------------|
|    | Use to select TIMECODE,<br>and press .                    | MENU (BERRE<br>META DATA (for Next Take)<br>INPUT (<br>OUTPUT (<br>REC (<br>PLAY (<br>TIMECODE (<br>MENU : Return |
|    | <b>Use to select</b> Start<br>Timecode, and press         | TIMECODE<br>Timecode<br>Auto Rec Delay Time<br>Start Timecode<br>Restart Time<br>MENU : Return                    |
| 4. | Use to set how<br>timecode is initialized,<br>and press . | Start Timecode<br>✓ Restart Time<br>RTC                                                                           |
|    |                                                           | MENU : Return                                                                                                    |

| Setting value | Explanation                                                                                                    |
|---------------|----------------------------------------------------------------------------------------------------|
| RestartTime   | When the $\mathbf{FB}$ starts, the value set by Restart ( $\rightarrow$ P.118) is used to jam the internal timecode.                                                                                                    |
| RTC           | When the <b>FB</b> starts, its timecode is restored from the timecode when the power was turned off and advanced by the elapsed time using the Date/Time (RTC) setting ( $\rightarrow$ P.18).<br>Since RTC is less precise than internal timecode, discrepancies will occur. |

Setting how timecode is initialized at startup (Start Timecode)

# Slate mic and slate tone overview

When recording with the **FB**, you can add audio comments that describe, for example, the scene being filmed or the anticipated cuts. You can also record slate tone signals that can be used to synchronize with video.

The **FB** has a built-in slate mic for recording comments and the ability to output a variable frequency tone signal.

#### HINT

A "slate" is a clapperboard used when recording video.

#### NOTE

- The slate mic and slate tone cannot be used at the same time.
- The slate mic and slate tone cannot be used during audio file playback.

# **Recording with the slate mic (Slate Mic)**

You can use the built-in slate mic to record comments and to keep notes about recorded takes.

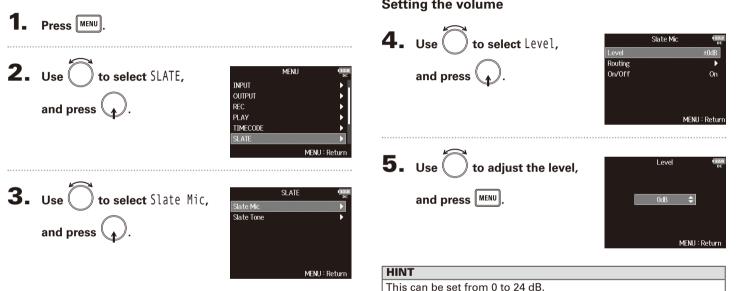

#### Continue to one of the following procedures.

| Setting the volume      | .P.122 |
|-------------------------|--------|
| Setting the routing     | .P.123 |
| Recording               | .P.124 |
| Disabling the slate mic | .P.124 |

#### Setting the volume

# Setting the routing

Set the destination for the slate mic signal.

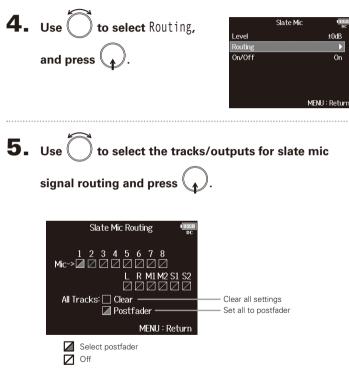

# NOTE

Routing to tracks 1–8 is not possible when operating the **FB** as an audio interface (Stereo Mix).

# HINT

On

to switch between Postfader and Off. Press

# 6. Press MENU

# Recording with the slate mic (Slate Mic) (continued)

# Recording

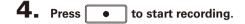

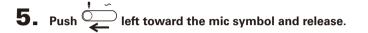

**6.** To disable the slate mic, push  $\overset{!}{\leftarrow}$  left toward the

#### mic symbol again and release.

#### NOTE

- When the slate mic is in use, other signals input to the tracks that it is routed to are muted.
- The slate mic signal is always routed to the headphone L/R channels regardless of other routing settings.
- The MAIN OUT 1/2 and SUB OUT 1/2 faders do not affect the levels of the slate mic and slate tone.

# HINT If you push and hold $\stackrel{\sim}{\longleftarrow}$ left toward the mic symbol for two or more seconds, the slate mic will be enabled until you release the switch.

#### Disabling the slate mic

You can set the slate mic so that it will not be enabled if is accidentally pushed left toward the mic symbol.

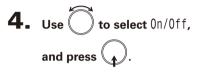

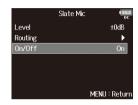

**5.** Use to select Off (Lock), and press

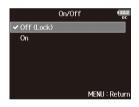

Recording a slate tone (Slate Tone)

# **Recording a slate tone (Slate Tone)**

By adding a slate tone when the recording starts, aligning audio to video during editing will be easier. You can also use a slate tone to coordinate levels with connected equipment.

|                                                                                                    |                                                                                    | Setting the volume                                 |                                         |
|----------------------------------------------------------------------------------------------------|------------------------------------------------------------------------------------|----------------------------------------------------|-----------------------------------------|
| <b>1</b> Press MENU.                                                                                                    |                                                                                    | <b>4.</b> Use to select Level,                     | Slate Tone (1222)<br>pc                 |
| <b>2.</b> Use to select and press .                                                                                                    | SLATE, MENU<br>INPUT<br>OUTPUT<br>REC<br>PLAY<br>TIMECODE<br>SLATE<br>MENU: Return | and press .                                        |                                         |
| <b>3.</b> Use to select Tone, and press                                                                                                    | Slate Mic                                                                          | <b>5.</b> Use to adjust the level, and press MENU. | Level ¶220<br>-20dBFS \$<br>MENU∶Return |
|                                                                                                    | MENU : Return                                                                      | HINT                                               |                                         |
| Continue to one of the continue to one of the continue to one one of the continue to one one one one one one one one one on | ne following procedures.                                                           | This can be set from -20 to 0 dBFS.                |                                         |

# Recording a slate tone (Slate Tone) (continued)

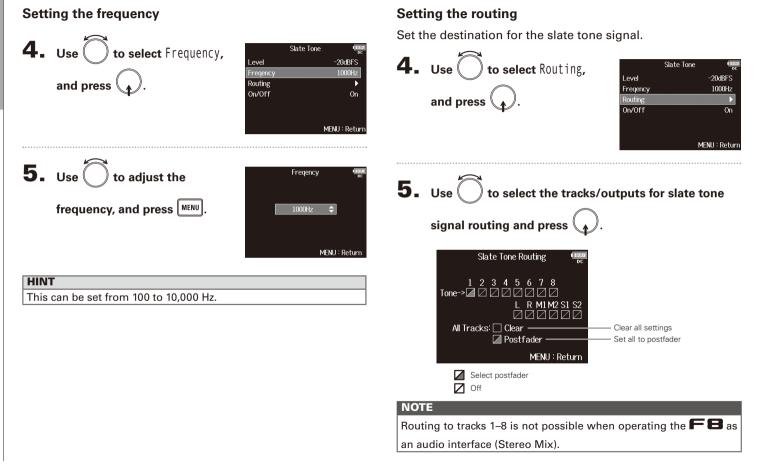

# Recording to switch between Postfader and Off. 4. Press to start recording. **5.** Push $\stackrel{\tilde{}}{\longrightarrow}$ right toward the tone symbol and 6. Press MENU. release. NOTE • When the slate tone is in use, other signals input to the tracks that it is routed to are muted. • The slate tone signal is always routed to the headphone L/R channels regardless of other routing settings. • The MAIN OUT 1/2 and SUB OUT 1/2 faders do not affect the levels of the slate mic and slate tone. HINT If you push and hold $\stackrel{!}{\longrightarrow}$ right toward the tone symbol for one or more seconds, the slate tone will be enabled until you push the switch toward the tone symbol again.

HINT

Press

# Recording a slate tone (Slate Tone) (continued)

# Disabling the slate tone

You can set the slate tone so that it will not be enabled if  $\stackrel{\sim}{\longrightarrow}$  is accidentally pushed right toward the tone symbol.

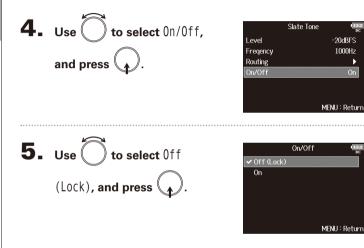

# Exchanging data with a computer (SD Card Reader)

By connecting the **FB** to a computer, you can check and copy data on SD cards.

#### Connecting to a computer

| <b>1.</b> Press MENU.                                          |                                                                           |
|----------------------------------------------------------------|---------------------------------------------------------------------------|
| <b>2.</b> Use $\bigcirc$ to select USB, and press $\bigcirc$ . | MENU<br>PLAY<br>TIMECODE<br>SLATE<br>SYSTEM<br>SD CARD<br>USB<br>MENU : R |
| <b>3.</b> Use to select SD Card Reader, and press .            | USB<br>SD Card Reader<br>Audio Interface<br>FRC-8<br>MENU : 1             |

**4.** Connect the **FB** and computer with a USB cable.

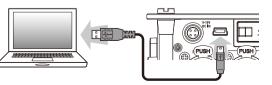

#### NOTE

 The following operating systems are supported: Windows: Windows 7 or later

Mac OS: Mac OS X (10.8 or later)

• The FB cannot operate on USB bus power. Use the internal batteries, the dedicated AC adapter or an external DC power supply to power it.

#### HINT

When the **FB** is connected to a computer, the SD cards loaded in slots 1 and 2 are recognized as separate SD cards.

# Disconnecting

# Disconnect on the computer.

Windows: Select F from the "Safely Remove Hardware and Eject Media" icon on the bottom of the computer screen.

Mac OS: Drag and drop the FB icon to the Trash.

#### NOTE

Always follow correct computer disconnection procedures before removing the USB cable.

**2.** Disconnect the cable from the computer and the

**FB**, and press **MENU**.

# Using as an audio interface (Audio Interface)

**FB** input signals can be input directly to a computer or an iOS device, and playback signals coming from a computer or an iOS device can be output from the **FB**.

#### Connecting to a computer or an iOS device

Press MENU.

| <b>2.</b> Use to select USB, and press             | MENU<br>PLAY<br>TIMECODE<br>SLATE<br>SYSTEM<br>SD CARD<br>USB<br>MENU : I |
|----------------------------------------------------|---------------------------------------------------------------------------|
| <b>3.</b> Use to select Audio Interface, and press | US8<br>SD Card Reader<br>Audio Interface<br>FRC-8<br>MENU                 |
| <b>4.</b> Use to select the mode                   | Audio Interface<br>Stereo Mix (PC/Mac)<br>Stereo Mix (Par)                |

| and | connected | device, |
|-----|-----------|---------|
|-----|-----------|---------|

and press

| Audio Interf         | ace 🦷         | C C |
|----------------------|---------------|-----|
| tereo Mix (PC/Mac)   |               |     |
| itereo Mix (iPad)    | Þ             |     |
| fulti Track (PC/Mac) | Þ             |     |
|                      |               |     |
|                      |               |     |
|                      |               |     |
|                      | MENU : Return | n   |
|                      |               |     |

Return

| Setting value           | Explanation                                                                                                    |
|-------------------------|----------------------------------------------------------------------------------------------------|
| Stereo Mix<br>(PC/Mac)  | This is a 2-in/2-out connection mode for Mac/Windows and sends tracks 1–8 as a stereo mix.                                                                                                    |
| Stereo Mix<br>(iPad)    | This is a 2-in/2-out connection mode for iOS devices and sends tracks 1–8 as a stereo mix.                                                                                                    |
| Multi Track<br>(PC/Mac) | This is an 8-in/4-out connection mode for Mac/Win-<br>dows and sends tracks 1–8 as separate signals (cannot<br>be used with an iOS device).<br>A driver is necessary for use with Windows. Download<br>the driver from the ZOOM website (www.zoom.co.jp/). |

```
5. Use a USB cable to connect the FB and the
```

computer or iOS device.

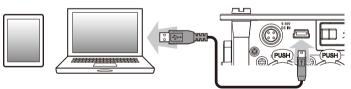

#### NOTE

- A Lightning to USB Camera Adapter is necessary to connect an iOS device.
- The **FB** cannot operate on USB bus power. Use the internal batteries, the dedicated AC adapter or an external DC power supply to power it.

# Disconnecting

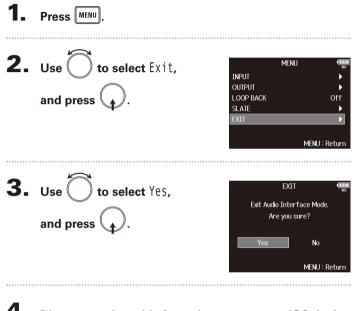

**4.** Disconnect the cable from the computer or iOS device

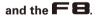

Audio interface block diagrams

# Audio interface block diagrams

Stereo Mix

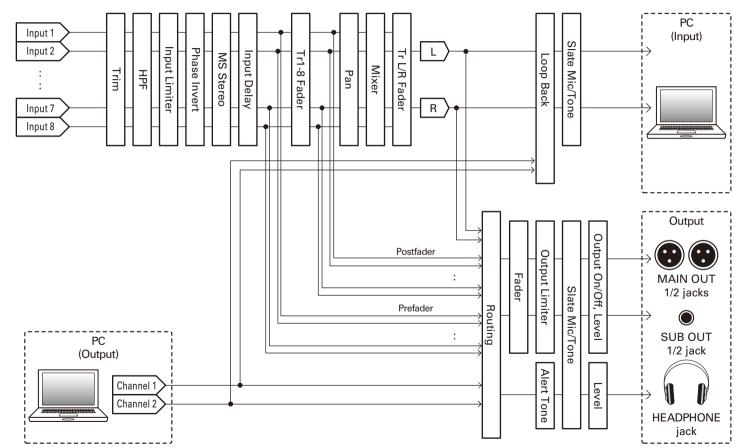

F8 Multi Track Field Recorder

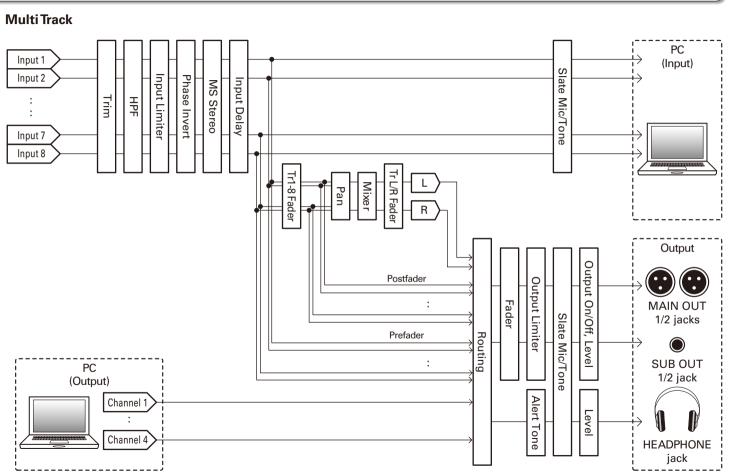

Audio interface block diagrams

# **Audio interface settings**

The following settings can be made when using the **FB** as an audio interface. See the relevant pages for details about operation.

#### Setting loop back (Stereo Mix only)

This function allows the playback sound from the computer or iOS device and the **FB** inputs to be mixed and sent back to the computer or iOS device (loop back).

You can use this function to add narration to music played back from the computer and record the mix or stream it from the computer, for example.

#### **Mixing inputs**

You can adjust the mix balance of input signals sent to the computer or iOS device. When using Multitrack mode, the individual inputs will be sent. When using Stereo Mix mode, the mixed stereo signal will be sent.

Open the mixer on the Home

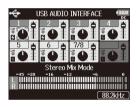

Screen. ( $\rightarrow$  P.11)

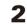

# Adjust the parameter settings.

Editing operations

Move cursor or change value: Turn

Select parameter to change: Press

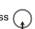

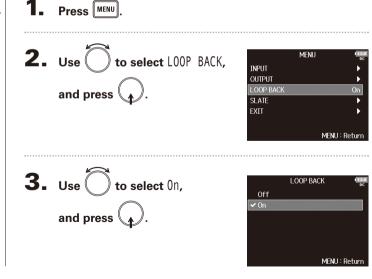

| Parameter | Setting range          | Explanation                                                 |
|-----------|------------------------|-------------------------------------------------------------|
| Fader     | Mute, -48.0 - +12.0 dB | Adjusts the level of the input signal.                      |
| Panning   | L100 – Center – R100   | Adjusts the left-right stereo position of the input signal. |

#### HINT

- You can turn to move the cursor, and also adjust the settings of the MAIN OUT 1/2 and SUB OUT 1/2 tracks.
- When a fader or pan knob is selected, press and hold to reset it to its default value. If already set to its default value, selecting a fader mutes the track.

# Using an FRC-8 as a controller (Connect)

By connecting an **FRC-8** to the **FB**, you can use it to adjust trim, fader and pan settings, for example.

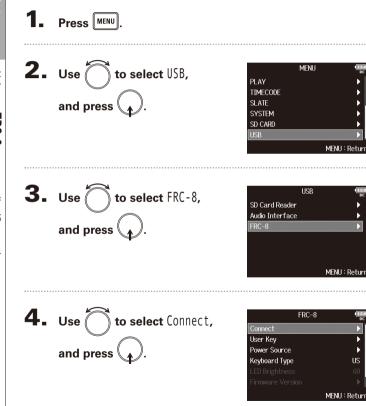

**5.** Use a USB cable to connect the **FB** and

# the FRC-8.

# 6. Turn the FRC-8 power ON.

#### NOTE

- When disconnecting the **FRC-8**, select "Disconnect" before unplugging the USB cable.
- An **FRC-8** and F8 Control cannot be used at the same time.

Setting the type of keyboard connected to the FRC-8 (Keyboard Type)

# Setting the type of keyboard connected to the FRC-8 (Keyboard Type)

You can connect a PC keyboard to the **FRC-8** and use it to input characters. Set the type of PC keyboard connected to the **FRC-8**.

| <b>1.</b> Press MENU.                    |                                                                                   | <b>4.</b> Use | <b>to select</b> Keyboard   | FRC-8                                                                                                    |
|------------------------------------------|-----------------------------------------------------------------------------------|---------------|-----------------------------|----------------------------------------------------------------------------------------------------|
| 2. Use to select USB,<br>and press       | MENU (Return)<br>PLAY PLAY SLATE<br>SUBLATE<br>SYSTEM<br>SD CARD<br>MENU : Return |               | d press .                   | User Key  Power Source  Keyboard Type  US LED Brightness 60 Firmware Version  MENU : Return Keyboard Type  US |
| <b>3.</b> Use to select FRC-8, and press | USB tree<br>SD Card Reader ►<br>Audio Interface ►<br>FRC-8 ►                      | and pre       |                             | JP<br>MENU : Return                                                                                           |
|                                          | MENU : Return                                                                     | Setting value | Explanation                 |                                                                                                    |
|                                          |                                                                                   | US            | Use for English-language ke | eyboards.                                                                                                    |
|                                          |                                                                                   | JP            | Use for Japanese keyboard   | s.                                                                                                    |

# Using an FRC-8

# Press MENU **2.** Use to select USB, MENU PLAY TIMECODE and press ( SLATE SYSTEM SD CARD MENU : Return **3.** Use to select FRC-8, and press . USB MENU : Return 4. Use to select User Key, FRC-8 Disconnect User Key Power Source Keyboard Type LED Brightness 60 Firmware Version MENU : Return

You can assign functions to the **FRC-8** user keys.

Setting user keys for the FRC-8 (User Key)

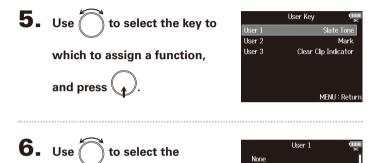

function to assign,

and press (

None Slate Mic • Slate Tone

Mark Set Trim Link

Hold

MENII: Retur

Setting value Explanation None No function is assigned. Enable and disable the slate mic. Slate Mic Slate Tone Generate and stop slate tones. Add marks to WAV format takes during recording Mark and playback. Set Trim Link Open the MENU > INPUT > Trim Link screen. Hold Use to disable the keys set with "Key HoldTarget". Clear Clip Clear the level meter clipping indicators. Indicator Circled Circle the currently selected take.

# Setting the power supply used by the FRC-8 (Power Source)

Set the DC power supply shutdown voltage, nominal voltage and type of batteries so that the remaining power supply charge can be shown accurately. On this menu page, you can check the voltage of each power supply and the remaining battery capacity.

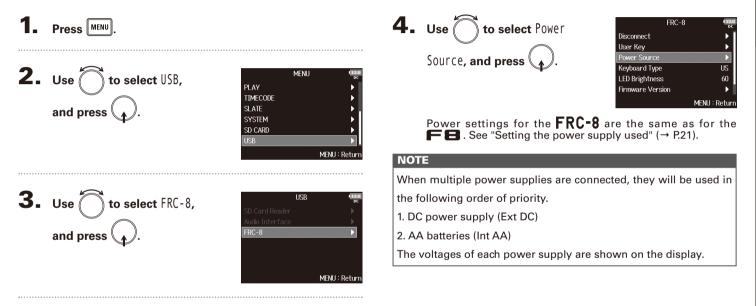

# Setting the FRC-8 LED brightness (LED Brightness)

You can adjust the brightness of the LEDs on the **FRC-8**.

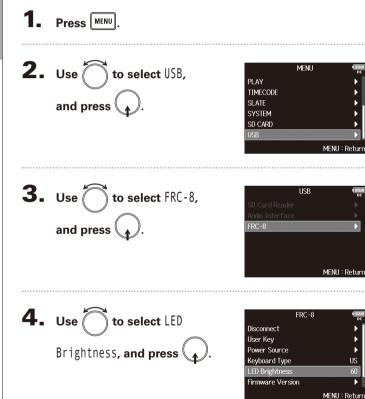

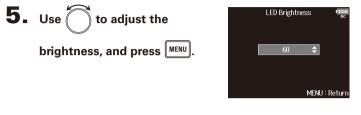

#### HINT

This can be set from 5 to 100.

Updating the FRC-8 firmware

# Updating the FRC-8 firmware

You can check the **FRC-8** firmware version and update it to the latest version. The latest update file can be downloaded from the ZOOM website (www.zoom.co.ip).

**1.** See "Using an FRC-8 as a controller" ( $\rightarrow$ P.136), and 5. Use to select USB, connect the **FFB** and the **FRC-8**. and press NOTE Updating is not possible if the remaining battery or DC power supply charge is low. In this case, replace the batteries with new ones or use a charged DC power supply. 6. Use to select FRC-8, **2.** Copy the update file to the root directory on an SD card. **3.** Load the SD card into the SD CARD 1 slot. NOTE If an SD card is loaded in the SD CARD 2 slot, eject it.

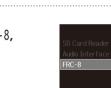

PLAY

SLATE

SYSTEM

SD CARD

TIMECODE

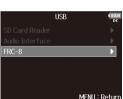

MENI

MENU

Continue to one of the following procedures.

| Checking the firmware version | P.142 |
|-------------------------------|-------|
| Updating the firmware         | P.142 |

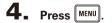

# Updating the FRC-8 firmware (continued)

### Checking the firmware version

| FRC-8            | 3 12.0<br>DC         |
|------------------|----------------------|
| Disconnect       | ▶ [                  |
| User Key         | •                    |
| Power Source     | •                    |
| Keyboard Type    | US                   |
| LED Brightness   | 60                   |
| Firmware Version | •                    |
|                  | MENU : Return        |
| -                | -                    |
| •                |                      |
| Firmware V       | 'ersion (1220)<br>DC |
|                  | Yersion (1220)<br>DC |
|                  | DC                   |

#### Updating the firmware

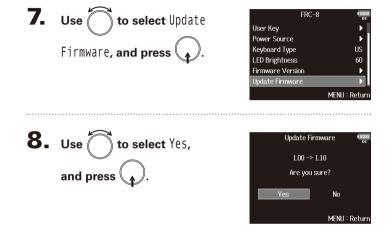

#### NOTE

Do not turn the power off, remove an SD card or disconnect the USB cable during an update. Doing so could cause the FRC-8 to become unstartable.

# **9.** After the update completes,

turn the FRC-8 power off.

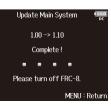

# Setting how timecode is shown (Home Timecode Display Size)

# Setting how timecode is shown (Home Timecode Display Size)

You can change the size of the timecode display on the Home Screen.

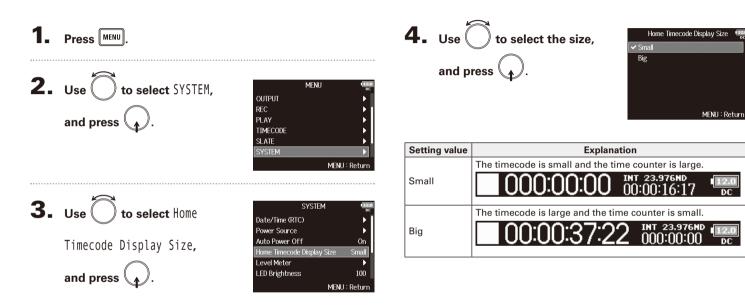

# Setting level meter appearance (Level Meter)

You can set how the level meters appear on the display.

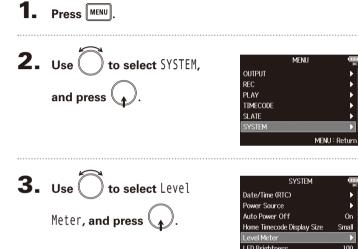

- On Home Timecode Display Size Small LED Brightness 100 MENU : Return
- Continue to one of the following procedures.

| Setting the type P.144                     |
|--------------------------------------------|
| Setting the peak hold time P.145           |
| Setting the level meter resolution P.146   |
| Setting which track level meters are shown |
| on the Home Screen P.146                   |
| Showing track names on level meters        |
| Setting the level meter reference          |
|                                            |

# Setting the type

You can set whether the level meters use VU or Peak style.

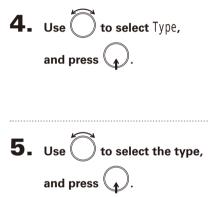

| be           |
|--------------|
| Peak Only    |
| 2sec         |
| Segment      |
| •            |
| Off          |
| Normal Level |
| MENU : Retur |
|              |

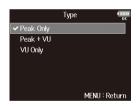

| Setting value | Explanation                                                                                                    | Setting the peak hold time                              |                                                                                                    |
|---------------|----------------------------------------------------------------------------------------------------|---------------------------------------------------------|----------------------------------------------------------------------------------------------------|
| Peak Only     | 1 $-45$ $-20$ $-16$ $-12$ $-6$ $0$<br>The actual peak level of the signal (dBFS) is shown.                                                                                                    | <b>4.</b> Use to select Peak Hold                       | Level Meter (10200)<br>oc<br>Type Peak Only<br>Peak Hold Time 2:sec                                              |
| Peak + VU     | 1       1       1       1       1       1       1       1       1       1       1       1       1       1       1       1       1       1       1       1       1       1       1       1       1       1       1       1       1       1       1       1       1       1       1       1       1       1       1       1       1       1       1       1       1       1       1       1       1       1       1       1       1       1       1       1       1       1       1       1       1       1       1       1       1       1       1       1       1       1       1       1       1       1       1       1       1       1       1       1       1       1       1       1       1       1       1       1       1       1       1       1       1       1       1       1       1       1       1       1       1       1       1       1       1       1       1       1       1       1       1       1       1       1       1       1       1       1       1 | Time, and press $\frown$ .                              | Resolution Segment<br>Level Meter View ►<br>Track Name View Off<br>Reference Level Normal Level<br>MENU : Return |
| VU Only       | 1       1       1       1       1       1       1       1       1       1       1       1       1       1       1       1       1       1       1       1       1       1       1       1       1       1       1       1       1       1       1       1       1       1       1       1       1       1       1       1       1       1       1       1       1       1       1       1       1       1       1       1       1       1       1       1       1       1       1       1       1       1       1       1       1       1       1       1       1       1       1       1       1       1       1       1       1       1       1       1       1       1       1       1       1       1       1       1       1       1       1       1       1       1       1       1       1       1       1       1       1       1       1       1       1       1       1       1       1       1       1       1       1       1       1       1       1       1       1 | <b>5.</b> Use to adjust the peak hold time, and press . | Peak Hold Time Teach<br>off<br>1sec                                                                              |
|               |                                                                                                    | hold time, and press 🕠.                                 | 2sec<br>✓ 3sec<br>4sec<br>5sec<br>MENU : Return                                                                  |
|               |                                                                                                    |                                                         |                                                                                                    |

# Setting level meter appearance (Level Meter) (continued)

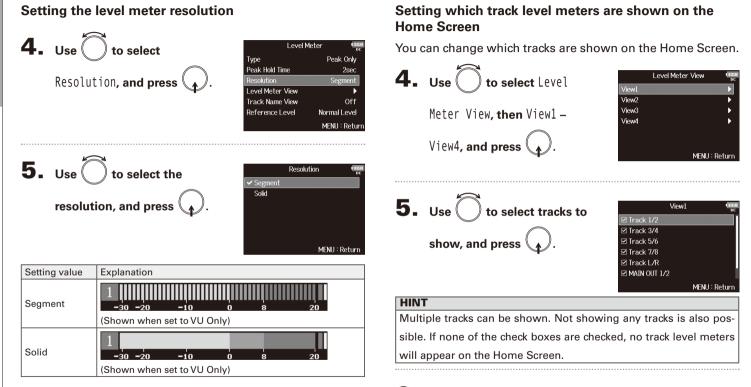

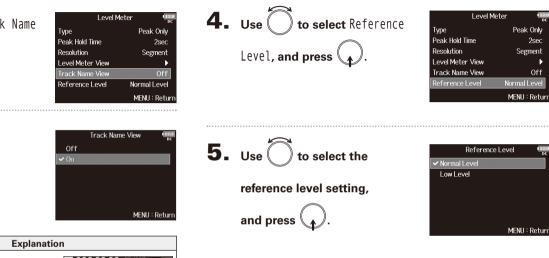

Showing track names on level meters

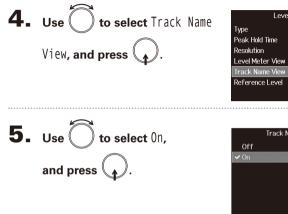

| Setting value | Explanation                                                                                      |                                                                                                    |
|---------------|--------------------------------------------------------------------------------------------------|----------------------------------------------------------------------------------------------------|
| Off           | The track names are not shown on the level meters.                                               | 000:00:00 00:42:29:15 48:00<br>00:42:29:15 5<br>00:42:29:15 5<br>00:42:15 5<br>00:42:15 5<br>00:4 |
| On            | The track names set with the<br>"Track Name" setting (→ P. 48)<br>are shown on the level meters. | OOO:OO:OO 00 00.42,40:03 00     OO:42,40:03 00     OO:42,40:03 00     OO:42,40:03 00     OO:42,40:03 00     OO:42,40:03 00     OO:40,40:00     OO:40,40:40     OO:40,40:40     OO:40,40:40     OO:40,40     OO:40,40                                                                                                    |

#### Setting the level meter reference

| Level Me         | ter 🛄         |
|------------------|---------------|
| Туре             | Peak Only     |
| Peak Hold Time   | 2sec          |
| Resolution       | Segment       |
| Level Meter View | ►             |
| Track Name View  | Off           |
| Reference Level  | Normal Level  |
|                  | MENU : Return |

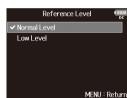

# Setting level meter appearance (Level Meter) (continued)

|               | Ex                                     | Explanation                                      |  |  |
|---------------|----------------------------------------|--------------------------------------------------|--|--|
| Setting value | When level meter type is<br>Peak Only  | When level meter type is<br>Peak + VU or VU Only |  |  |
|               | 10000000000000000000000000000000000000 | 10000000000000000000000000000000000000           |  |  |
|               | The center of the level                | The center of the level meter                    |  |  |
| Normal Level  | meter is -12 dBFS. Clear               | is 0 VU (-20 dBFS). Clear mon-                   |  |  |
|               | monitoring of levels                   | itoring of levels higher than 0                  |  |  |
|               | higher than -12 dBFS is                | VU (-20 dBFS) is possible.                       |  |  |
|               | possible.                              |                                                  |  |  |
|               | 10000000000000000000000000000000000000 | 11111111111111111111111111111111111111           |  |  |
|               | The center of the level                | The center of the level meter is                 |  |  |
| Low Level     | meter is -20 dBFS. Clear               | -10 VU (-30 dBFS). Clear moni-                   |  |  |
|               | monitoring of levels                   | toring of levels lower than -10                  |  |  |
|               | lower than -20 dBFS is                 | VU (-30 dBFS) is possible.                       |  |  |
|               | possible.                              |                                                  |  |  |

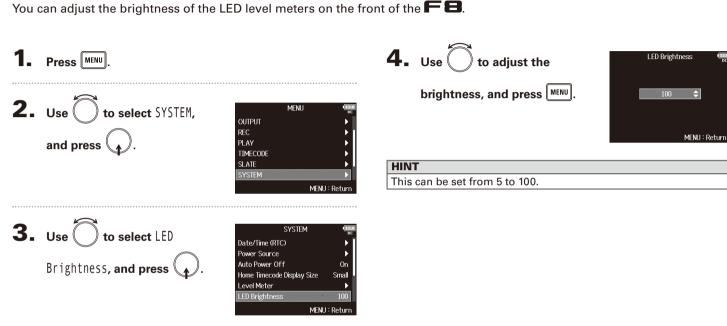

# Setting the LED brightness (LED Brightness)

# Making display settings (LCD)

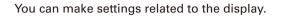

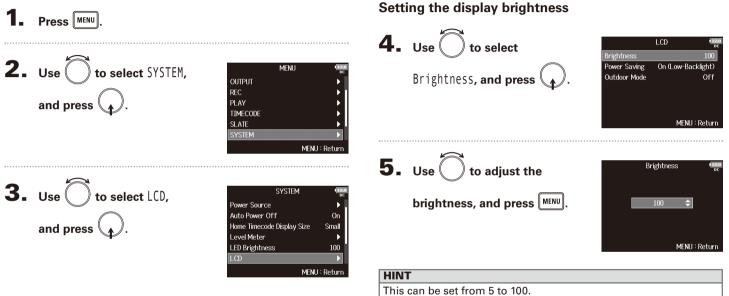

#### Continue to one of the following procedures.

| Setting the display brightness                       | P.150 |
|------------------------------------------------------|-------|
| Changing the display backlight setting               | P.151 |
| Making the display easier to read under bright light | P.151 |

150

Making the display easier to read under bright light

ments including in sunlight.

The display can be set to be easier to read in bright environ-

Making display settings (LCD)

# 100 On (Low-Backlight) MENU : Return

Outdoor Mode

#### Changing the display backlight setting

You can set the display backlight to dim after 30 seconds without use.

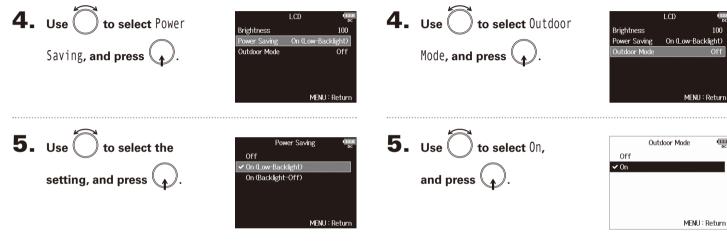

| Setting value      | Explanation                                     |  |
|--------------------|-------------------------------------------------|--|
| Off                | The backlight brightness does not change even   |  |
|                    | after time passes without use.                  |  |
| On (Low-Backlight) | The backlight dims after time without use.      |  |
| On (Backlight-Off) | The backlight turns off after time without use. |  |

# Adding marks when pausing (PLAY Key Option)

You can set how marks are added when is pressed while recording or playing back a WAV format file.

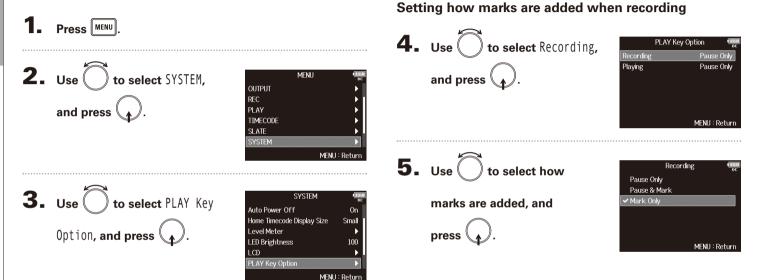

Continue to one of the following procedures.

| Setting how marks are added when recordingP.1 | 52 |
|-----------------------------------------------|----|
| Setting how marks are added when playingP.1   | 53 |

| Setting value | Explanation                                    |  |  |
|---------------|------------------------------------------------|--|--|
| Pause Only    | Pressing 🔎 will pause without adding a mark.   |  |  |
| Pause & Mark  | Pressing Financial will pause and add a mark.  |  |  |
| Mark Only     | Pressing rail will add a mark without pausing. |  |  |

#### Setting how marks are added when playing

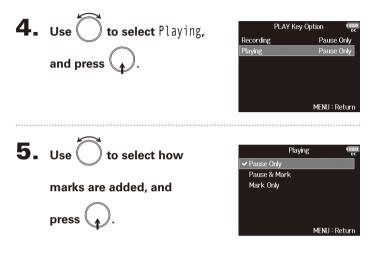

| Setting value | Explanation                                      |  |  |
|---------------|--------------------------------------------------|--|--|
| Pause Only    | Pressing 🕞 will pause without adding a mark.     |  |  |
| Pause & Mark  | Pressing Final will pause and add a mark.        |  |  |
| Mark Only     | Pressing France will add a mark without pausing. |  |  |

# Setting the keys held (Key Hold Target)

Use the hold function to prevent misoperation during recording. Press 🔳 + 🖲 to turn it on/off. Follow these instructions to set which keys are disabled by the hold function.

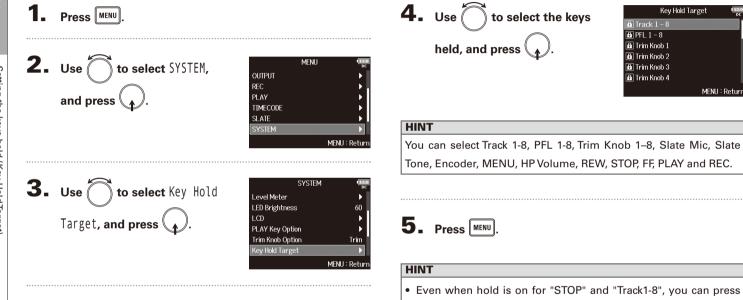

- + 8 to turn the hold function off.
- Operation using the FRC-B and F8 Control is possible even when the hold function is on.

# **Checking SD card information (Information)**

You can check the size and free space of SD cards.

| <b>1.</b> Press MENU.                         |                                                               |               |
|-----------------------------------------------|---------------------------------------------------------------|---------------|
| <b>2.</b> Use to select SD CARD,<br>and press | MENU<br>REC<br>PLAY<br>TIMECODE<br>SLATE<br>SVSTEM<br>SD CARD | MENU : Return |

| 3. | Use Ô to       | select        |            | SD C<br>Information<br>Performance Test | CARD                                         |
|----|----------------|---------------|------------|-----------------------------------------|----------------------------------------------|
|    | Information    | , and press ( | <b>)</b> . | Format                                  | •                                            |
|    |                |               |            |                                         | MENU : Return                                |
|    |                | In            | formation  | 12.0<br>DC                              |                                              |
|    | Volume label — | -SD1:F8_SD1   | Free:      | 1.83GB -                                | <ul> <li>Free space</li> </ul>               |
|    |                |               | Size:      | 1.86GB -                                | – Size                                       |
|    |                |               | Remain:    | 003h48                                  | <ul> <li>Remaining<br/>recordable</li> </ul> |
|    |                | SD2:F8_SD2    | Free:      | 1.82GB                                  | time                                         |
|    |                |               | Size:      | 1.84GB                                  |                                              |
|    |                |               | Remain:    | 003h47                                  |                                              |
|    |                |               | ME         | NU : Return                             |                                              |

SD CAPD

#### Continue to one of the following procedures. Press MENU Conducting a guick test......P.156 Conducting a full test ......P.157 **2.** Use () to select SD CARD, MENU Conducting a guick test REC PLAY and press ( 5. Use to select Quick TIMECODE SD1 SLATE Quick Test SYSTEM Full Test Test, and press MENH **3.** Use ( ) to select SD CARD MENU : Return Information Performance Test. Format 6. Use to select Yes, Quick Test and press ( Execute Quick Test. and press ( 🛦 Are you sure? MENU : Return The card performance test will No start. The test should take about **4.** Use () to select the SD MENU: Return Performance Test 30 seconds. SD2 card to test, and press

MENU : Return

You can test whether an SD card can be used with the **FB**. The Quick Test is basic, and the Full Test checks the entire SD card.

**Testing SD card performance (Performance Test)** 

#### 156

Testing SD card performance (Performance Test)

#### Result : OK The result of the evaluation will **5.** Use to select Full Test, SD1 50% 100% Quick Test and press MENU : Return The amount of time required for MFNII: Return the full test will be shown. 6. Use to select Yes, Full Test Execute Full Test. Are you sure? and press (Estimated Time : 0h 14m) No

Performance Test

# **7.** The test completes.

Conducting a full test

The result of the evaluation will be shown.

If the access rate MAX reaches 100%, the card will fail (NG).

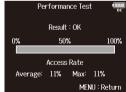

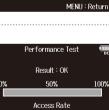

# **8.** Press MENU to stop the test.

**7.** The test completes.

be shown.

#### NOTE Even if a performance test result is "OK", there is no guarantee that writing errors will not occur. This information is just to provide guidance.

# Testing SD card performance (Performance Test) (continued)

**8.** Press MENU to stop the test.

#### NOTE

- You can press 🗾 to pause and resume the test.
- Even if a performance test result is "OK", there is no guarantee that writing errors will not occur. This information is
  - just to provide guidance.

# Formatting SD cards (Format)

## **Formatting SD cards (Format)**

SD cards must be formatted for use with the **FB**.

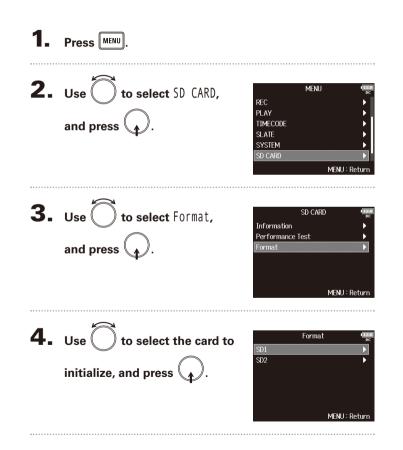

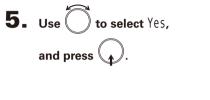

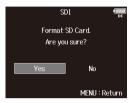

#### NOTE

- Before using SD cards that have just been purchased or that have been formatted by a computer, they must be formatted by the
   EB.
- Be aware that all data previously saved on an SD card will be deleted when it is formatted.

# Checking the **FB** Shortcut List

The FB has a shortcut feature that allows quick access to various functions. See the "List of shortcuts" ( $\rightarrow$  P. 173) for information about the shortcut functions.

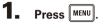

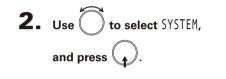

|          | MENU | 12:1<br>DC    |
|----------|------|---------------|
| OUTPUT   |      | •             |
| REC      |      | ▶.            |
| PLAY     |      | •             |
| TIMECODE |      | •             |
| SLATE    |      | ▶             |
| SYSTEM   |      | Þ             |
|          |      | MENU : Return |

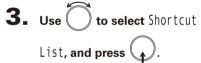

| SYSTEM                                                                     | DC                                                         |
|----------------------------------------------------------------------------|------------------------------------------------------------|
| Level Meter                                                                | •                                                          |
| LED Brightness                                                             | 60                                                         |
| LCD                                                                        | •                                                          |
| PLAY Key Option                                                            | •                                                          |
| Trim Knob Option                                                           | Trim                                                       |
| Shortcut List                                                              | Þ                                                          |
|                                                                            | MENU : Return                                              |
|                                                                            |                                                            |
|                                                                            |                                                            |
| Shortcut I                                                                 | _ist IZ.0<br>DC                                            |
| Shortcut I<br>Display Next Take                                            | ist 📲                                                      |
|                                                                            | DC                                                         |
| Display Next Take                                                          | <sup>₀</sup> c<br>STOP (hold)                              |
| Display Next Take<br>Scene Increment                                       | ₅<br>STOP (hold)<br>STOP + FF                              |
| Display Next Take<br>Scene Increment<br>False Take                         | STOP (hold)<br>STOP + FF<br>REW (hold)                     |
| Display Next Take<br>Scene Increment<br>False Take<br>User Scene Name Edit | BC<br>STOP (hold)<br>STOP + FF<br>REW (hold)<br>STOP + Tr1 |

# Backing up and loading FE settings (Backup/Load Settings)

FE settings can be backed up to and loaded from SD cards.

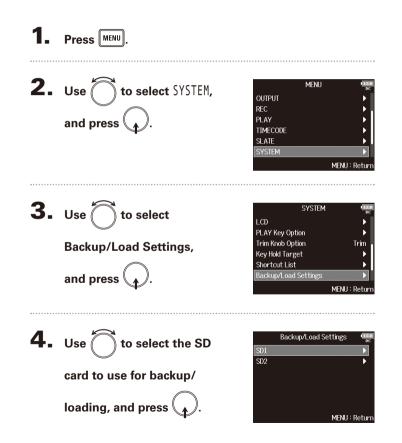

Continue to one of the following procedures.

| Backing up | P.161 |
|------------|-------|
| Loading    | P.162 |

#### Backing up

This saves a backup file to the "F8\_SETTINGS" folder in the root directory of the SD card.

5. Use to select Backup and press .

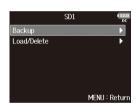

Backing up and loading FO settings (Backup/Load Settings

#### **6.** Edit the name of the file

#### saved.

See "Character input screen"  $(\rightarrow P.13)$  for how to input characters.

#### HINT

The extension of the saved backup file is ".ZSF".

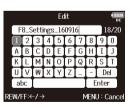

# Backing up and loading FB settings (Backup/Load Settings) (continued)

#### Loading

 Loading

 You can load a backup file that is saved in the "F8\_SETTINGS"

 folder in the root directory of the SD card.

 and press

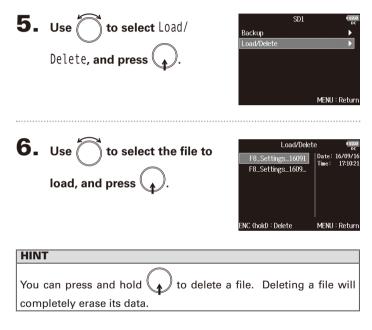

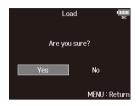

Restoring default setting values (Factory Reset)

No

MENU : Return

# **Restoring default setting values (Factory Reset)**

You can restore the factory default settings.

| 1. | Press MENU.                                 |                                                                                                    | 4                                                    |
|----|---------------------------------------------|----------------------------------------------------------------------------------------------------|------------------------------------------------------|
| 2. | Use to select SYSTEM,<br>and press .        | MENU<br>OUTPUT<br>REC<br>PLAY<br>TIMECODE<br>SLATE<br>SYSTEM<br>MENU : Re                                                                | tern                                                 |
| 3. | Use to select Factory<br>Reset, and press . | SYSTEM<br>PLAY Key Option<br>Trim Knob Option T<br>Key Hold Target<br>Shortcut List<br>Backup/Load Settings<br>Factory Reset<br>MENU : F | fizza<br>rim<br>↓<br>↓<br>↓<br>↓<br>↓<br>↓<br>↓<br>↓ |

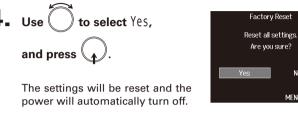

#### ΟΤΕ

put volume knob settings will not be reset.

# **Checking the firmware version (Firmware Version)**

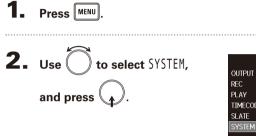

You can check the firmware version.

| •             |
|---------------|
| •             |
| •             |
| •             |
| <u> </u>      |
| •             |
| MENU : Return |
|               |

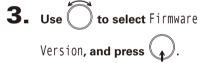

| SYSTEM               |      |        | 12.0<br>DC |   |
|----------------------|------|--------|------------|---|
| Trim Knob Option     |      |        | Trim       |   |
| Key Hold Target      |      |        |            |   |
| Shortcut List        |      |        | ►          |   |
| Backup/Load Settings |      |        |            | 1 |
| Factory Reset        |      |        | •          |   |
| Firmware Version     |      |        | Þ          |   |
|                      | Μ    | ienu : | Returi     | n |
| ▼                    |      |        |            |   |
| Firmware Ve          | rsio | n      | 12.0<br>DC | ] |
| System Version       |      | 1.00   |            |   |
| Boot Version         |      | 1.00   |            |   |
|                      |      | 1.00   |            |   |
| Subsystem Version    |      |        |            |   |
| Subsystem Version    |      |        |            |   |
| Subsystem Version    |      |        |            |   |

# Updating the firmware

The **FB** firmware can be updated to the latest version.

When an update is available, the file for the latest version can be downloaded from the ZOOM website (www.zoom.co.jp).

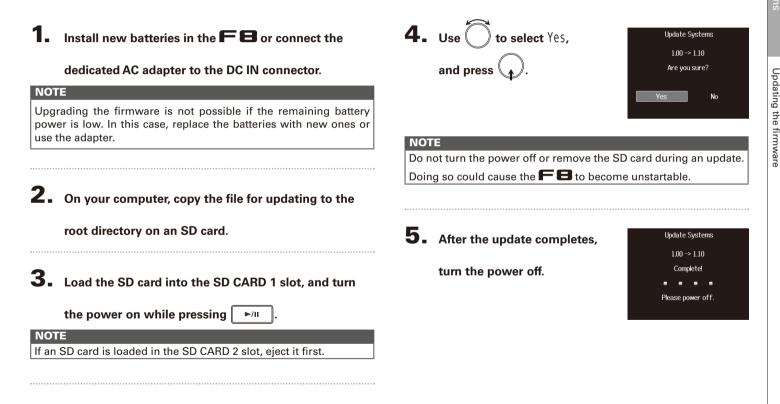

#### Troubleshooting

If you think that the **FB** is operating incorrectly, check the following items first.

#### Recording/playback trouble

- There is no sound or output is very quiet
- · Check the connections to your monitoring system and its volume setting.
- · Confirm that the volume of the  $\mathbf{FB}$  is not too low. ( $\rightarrow$  P.74)

#### • No sound from connected equipment or inputs or it is very quiet

- $\cdot$  If you are using a mic capsule, confirm that it is oriented correctly.
- · Check the input level settings. ( $\rightarrow$  P.27)
- $\cdot$  If a CD player or other device is connected to an input jack, raise the output level of that device.
- $\cdot$  Check the input signal monitoring settings. (  $\rightarrow$  P.74)
- $\cdot$  Check the phantom power and plug-in power settings. (  $\rightarrow$  P.87, P.90)
- · Check the headphone, MAIN OUT 1/2 and SUB OUT 1/2 routing settings. ( $\rightarrow$  P.96, P.108-109)

#### • Recording is not possible

- $\cdot$  Confirm that track keys are lit red.
- $\cdot$  Confirm that the SD card has free space. ( $\rightarrow$  P.155)
- $\cdot$  Confirm that an SD card is loaded properly in a card slot.
- If "Card Protected!" appears on the display, the SD card writeprotection is enabled. Slide the lock switch on the SD card to disable write-protection.

- The recorded sound cannot be heard or is very quiet
- $\cdot$  Confirm that the volume levels of the tracks are not too low. ( $\rightarrow$  P.51)
- $\cdot$  Confirm that track keys are lit green during playback.

#### Other trouble

- $\bullet$  Computer does not recognize the  $\ensuremath{\hbox{\rm FB}}$  even though it is connected to the USB port
- · Confirm that the operating system is compatible. ( $\rightarrow$  P.129)
- The operation mode must be set on the FB to allow the computer to recognize the FB. ( $\rightarrow$  P130)

#### Battery operation time is short

Making the following settings increase the battery operation time.

- $\cdot$  Set the power supply used correctly. (  $\rightarrow$  P.21)
- · Turn unnecessary tracks off. ( $\rightarrow$  P.26)
- · Turn unnecessary outputs off. ( $\rightarrow$  P.100)
- · Set the phantom power voltage to 24V. ( $\rightarrow$  P.88)
- · Disable phantom power during playback. ( $\rightarrow$  P.89)
- $\cdot$  Turn timecode off if not using it. ( $\rightarrow$  P.113)
- · Reduce the LED brightness.( $\rightarrow$  P.149)
- · Reduce the display brightness. ( $\rightarrow$  P.150)
- $\cdot$  Set the display to dim when not used for some time. ( $\rightarrow$  P.151)
- $\cdot$  Reduce the sampling rate used to record files. (  $\rightarrow$  P.29)
- Due to their characteristics, using nickel metal hydride batteries (especially high-capacity ones) or lithium batteries should enable longer use than alkaline batteries.

Troubleshooting

## **Detailed product diagrams**

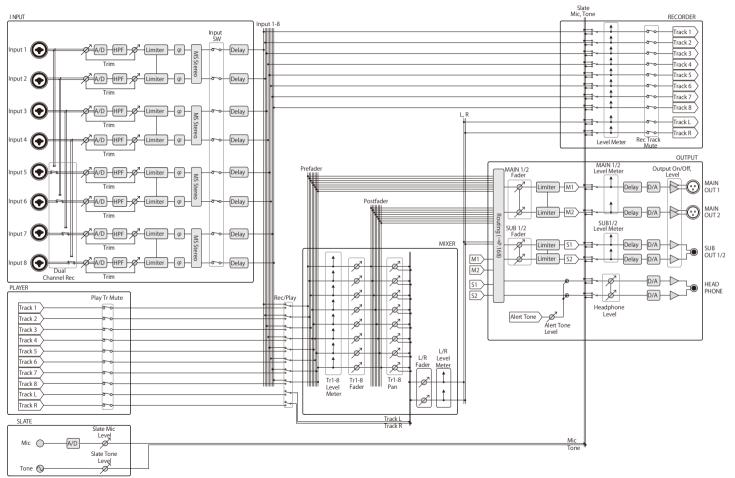

# **Detailed product diagrams** (continued)

Routing

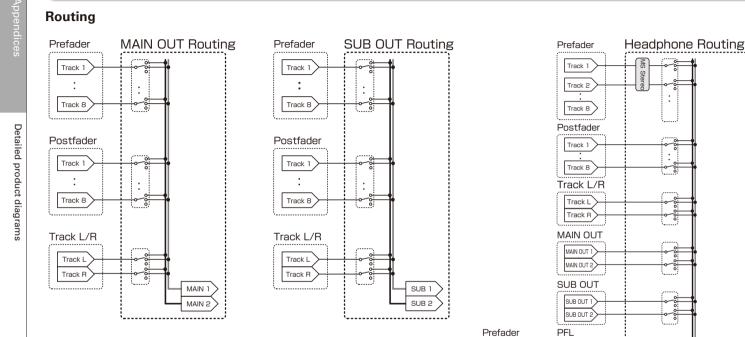

ŏ

ŏ

Tr1-8 Fader Tr1-8 Pan

**`**\_\_\_\_\_

HP L HP B

Track 1

Track 8

Track 1

Track 8 SOLO Track 1 Track 8

# Metadata list

#### Metadata contained in BEXT chunks in WAV files

| Tag      | Explanation                          | Remarks                                                                                                    |
|----------|--------------------------------------|----------------------------------------------------------------------------------------------------|
| SPEED=   | Frame rate                           | MENU > TIMECODE > Timecode > FPS                                                                                                    |
| TAKE=    | Take number                          |                                                                                                    |
| UBITS=   | User bits                            | MENU > TIMECODE > Timecode > Ubits                                                                                                    |
| SCENE=   | Scene name                           | MENU > META DATA (for NextTake) > Scene Name Mode<br>MENU > META DATA (for NextTake) > User Scene Name<br>MENU > FINDER > Option >Meta Data Edit > Scene<br>MENU > FINDER > Option > Rename |
| TAPE=    | Name of recording destination folder | MENU > FINDER (Recording destination folder name)<br>MENU > FINDER > Option > Meta Data Edit > Folder (Tape) Name                                                                           |
| CIRCLED= | Circled take                         | MENU > FINDER > Option > Meta Data Edit > Circle                                                                                                    |
| TRL=     | Left track name                      |                                                                                                    |
| TRR=     | Right track name                     |                                                                                                    |
| TR1=     | Track 1 name                         |                                                                                                    |
| TR2=     | Track 2 name                         | Track names are written as follows.                                                                                                    |
| TR3=     | Track 3 name                         | TRL = left track, TRR = right track                                                                                                    |
| TR4=     | Track 4 name                         | TR1 = track 1, TR2 = track 2TR8 = track 8                                                                                                    |
| TR5=     | Track 5 name                         | During dual channel recording, tracks 1–4 are written to tracks 5–8.                                                                                                    |
| TR6=     | Track 6 name                         |                                                                                                    |
| TR7=     | Track 7 name                         |                                                                                                    |
| TR8=     | Track 8 name                         |                                                                                                    |
| NOTE=    | Take note                            | MENU > META DATA (for NextTake) > Note<br>MENU > FINDER > Option > Meta Data Edit > Note                                                                                                    |

# Metadata list (continued)

| iXML master tag          | iXML sub tag | Written | Read                                    | Remarks                                           |
|--------------------------|--------------|---------|-----------------------------------------|---------------------------------------------------|
|                          |              |         |                                         | MENU > FINDER (SD card root folder)               |
| <project></project>      |              | 0       | 0                                       | MENU > FINDER > Option > Meta Data Edit > Project |
|                          |              |         |                                         | Name                                              |
|                          |              |         |                                         | MENU > META DATA (for NextTake) > Scene Name Mode |
| <scene></scene>          |              | 0       | 0                                       | MENU > META DATA (for NextTake) > User Scene Name |
| COCENE>                  |              | 0       | 0                                       | MENU > FINDER > Option > Meta Data Edit > Scene   |
|                          |              |         |                                         | MENU > FINDER > Option > Rename                   |
| <take></take>            |              | 0       | 0                                       | MENU > FINDER > Option > Meta Data Edit > Take    |
|                          |              | Ŭ       | 0                                       | MENU > FINDER > Option > Rename                   |
|                          |              |         |                                         | MENU > FINDER (recording destination folder name) |
| <tape></tape>            |              | 0       | 0                                       | MENU > FINDER > Option > Meta Data Edit > Folder  |
|                          |              |         |                                         | (Tape) Name                                       |
| <circled></circled>      |              | 0       | 0                                       | MENU > FINDER > Option > Meta Data Edit > Circle  |
| <wildtrack></wildtrack>  |              | ×       | ×                                       |                                                   |
| <false start=""></false> |              | ×       | ×                                       |                                                   |
| <no good=""></no>        |              | ×       | ×                                       |                                                   |
| <file_uid></file_uid>    |              | 0       | ×                                       |                                                   |
| <ubits></ubits>          |              | 0       | ×                                       | MENU >TIMECODE >Timecode > Ubits                  |
| <note></note>            | NTC NTC      | _       | MENU > META DATA (for Next Take) > Note |                                                   |
|                          |              | 0       | 0 0                                     | MENU > FINDER > Option > Meta Data Edit > Note    |
| <bext></bext>            |              | ×       | ×                                       |                                                   |
| <user></user>            |              | ×       | ×                                       |                                                   |

| iXML master tag | iXML sub tag                                                                | Written | Read | Remarks                          |
|-----------------|-----------------------------------------------------------------------------|---------|------|----------------------------------|
| <speed></speed> |                                                                             |         |      |                                  |
| <speed></speed> | <note></note>                                                               | 0       | ×    |                                  |
| <speed></speed> | <master_speed></master_speed>                                               | 0       | 0    | MENU > TIMECODE > Timecode > FPS |
| <speed></speed> | <current_speed></current_speed>                                             | 0       | ×    | MENU > TIMECODE > Timecode > FPS |
| <speed></speed> | <timecode_rate></timecode_rate>                                             | 0       | ×    | MENU > TIMECODE > Timecode > FPS |
| <speed></speed> | <timecode_flag></timecode_flag>                                             | 0       | ×    | MENU > TIMECODE > Timecode > FPS |
| <speed></speed> | <file_sample_rate></file_sample_rate>                                       | 0       | ×    | MENU > REC > Sample Rate         |
| <speed></speed> | <audio_bit_depth></audio_bit_depth>                                         | 0       | ×    | MENU > REC > WAV Bit Depth       |
| <speed></speed> | <digitizer_sample_rate></digitizer_sample_rate>                             | 0       | ×    | MENU > REC > Sample Rate         |
| <speed></speed> | <timestamp_samples_since_midnight_hi></timestamp_samples_since_midnight_hi> | 0       | ×    |                                  |
| <speed></speed> | <timestamp_samples_since_midnight_lo></timestamp_samples_since_midnight_lo> | 0       | ×    |                                  |
| <speed></speed> | <timestamp_sample_rate></timestamp_sample_rate>                             | 0       | ×    | MENU > REC > Sample Rate         |

| iXML master tag                     | iXML sub tag                                            | Written | Read | Remarks |
|-------------------------------------|---------------------------------------------------------|---------|------|---------|
| <sync_point_list></sync_point_list> |                                                         |         |      |         |
| <sync_point></sync_point>           | <sync_point_type></sync_point_type>                     | ×       | ×    |         |
| <sync_point></sync_point>           | <sync_point_function></sync_point_function>             | ×       | ×    |         |
| <sync_point></sync_point>           | <sync_point_comment></sync_point_comment>               | ×       | ×    |         |
| <sync_point></sync_point>           | <sync_point_low></sync_point_low>                       | ×       | ×    |         |
| <sync_point></sync_point>           | <sync_point_high></sync_point_high>                     | ×       | ×    |         |
| <sync_point></sync_point>           | <sync_point_event_duration></sync_point_event_duration> | ×       | ×    |         |

| iXML master tag     | iXML sub tag                            | Written | Read | Remarks |
|---------------------|-----------------------------------------|---------|------|---------|
| <history></history> |                                         |         |      |         |
| <history></history> | <original_filename></original_filename> | 0       | ×    |         |
| <history></history> | <parent_filename></parent_filename>     | ×       | ×    |         |
| <history></history> | <parent_uid></parent_uid>               | ×       | ×    |         |

# Metadata list (continued)

| iXML master tag       | iXML sub tag                                      | Written | Read | Remarks |
|-----------------------|---------------------------------------------------|---------|------|---------|
| <file_set></file_set> |                                                   |         |      |         |
| <file_set></file_set> | <total_files></total_files>                       | 0       | ×    |         |
| <file_set></file_set> | <family_uid></family_uid>                         | 0       | ×    |         |
| <file_set></file_set> | <family_name></family_name>                       | ×       | ×    |         |
| <file_set></file_set> | <file_set_start_time_hi></file_set_start_time_hi> | ×       | ×    |         |
| <file_set></file_set> | <file_set_start_time_lo></file_set_start_time_lo> | ×       | ×    |         |
| <file_set></file_set> | <file_set_index></file_set_index>                 | 0       | ×    |         |

| iXML master tag           | iXML sub tag                          | Written | Read | Remarks                                                                                                 |
|---------------------------|---------------------------------------|---------|------|----------------------------------------------------------------------------------------------------|
| <track_list></track_list> |                                       |         |      |                                                                                                    |
| <track_list></track_list> | <track_count></track_count>           | 0       | ×    |                                                                                                    |
| <track/>                  | <channel_index></channel_index>       | 0       | ×    |                                                                                                    |
| <track/>                  | <interleave_index></interleave_index> | 0       | ×    |                                                                                                    |
| <track/>                  | <name></name>                         | 0       | 0    | MENU > META DATA (for NextTake) > Track Name<br>MENU > FINDER > Option > Meta Data Edit > Track<br>Name |
| <track/>                  | <function></function>                 | ×       | ×    |                                                                                                    |

 $\circ = YES \times = NO$ 

#### Metadata and ID3 fields contained in MP3 files

| Metadata                       | ID3 field   | Format                                 |
|--------------------------------|-------------|----------------------------------------|
| Timecode                       | Artist Name | TC=[HH:MM:SS:FF]                       |
| Scene name, take number        | TrackTitle  | SC=[scene name]TK=[take number]        |
| Frame rate, file length (time) | AlbumTitle  | FR=[frame rate] D=[file length (time)] |

# List of shortcuts

#### Home Screen

| Shortcut         | Explanation                                                                                                    |
|------------------|----------------------------------------------------------------------------------------------------|
| Press and hold 🔳 | Show the name that will be given to the next take recorded.<br>Example: Scene001-T002                                                |
| • + ••           | Advance the scene number by 1 (when the Home Screen is open).                                                                        |
| Press and hold 🖼 | Move the previously recorded take to the FALSETAKE folder (when the Home Screen is open).                                            |
| • + 1            | Open the MENU > META DATA (for Next<br>Take) > <b>User Scene Name</b> screen.                                                        |
| • + 2            | Open the MENU > META DATA (for Next<br>Take) > <b>Track Name</b> screen.<br>During recording, the • key does not need<br>to be used. |
| • + 3            | Open the MENU > INPUT > <b>Trim Link</b> screen.<br>During recording, the • key does not need<br>to be used.                         |
| • + 4            | Open the MENU > META DATA (for Next<br>Take) > <b>Note</b> screen.<br>During recording, the • key does not need<br>to be used.       |
| • + 5            | Clear the level meter clipping indicators.<br>During recording, the • key does not need<br>to be used.                               |
| • + 6            | Open the L/R track fader settings screen.<br>During recording, the • key does not need<br>to be used.                                |
| • + 7            | Open the MENU > OUTPUT > Headphone ><br>Headphone Routing screen.<br>During recording, the • key does not need<br>to be used.        |

| Charteut            | E-miles ation                                                                                                    |
|---------------------|----------------------------------------------------------------------------------------------------|
| Shortcut            | Explanation                                                                                                    |
| • + 8               | Use to disable the keys set with "Key Hold<br>Target".<br>During recording, the • key does not need<br>to be used. |
| • + FE<br>(Track 1) | Circle the currently selected take.                                                                                |
| • + FE<br>(Track 2) | Open MENU > TIMECODE > <b>Timecode</b> screen.                                                                     |

# List of shortcuts (continued)

#### Mixer Screen

| Shortcut         | Explanation                                                                                                    |
|------------------|----------------------------------------------------------------------------------------------------|
| Press and hold 😱 | Reset the selected pan/fader to the default<br>value (when the Home Screen mixer is<br>open). If already set to its default value,<br>selecting a fader mutes the track. |

#### Character input screen

| Shortcut              | Explanation                                                        |
|-----------------------|--------------------------------------------------------------------|
| Press and turn        | Move the cursor vertically on a character input screen keyboard.   |
| <b>•</b> + <b>•••</b> | Delete a character on the character input screen.                  |
| • + ••·               | Move the cursor to "Enter" on the character input screen keyboard. |

#### **Routing screen**

| Shortcut       | Explanation                |
|----------------|----------------------------|
| Press and turn | Move the cursor vertically |

174

# Specifications

| Recording media |                              | Dual SD card slots support 16M                                | IB–2GB SD cards, 4GB–32GB SDHC cards and 64GB–512GB SDXC cards                       |  |
|-----------------|------------------------------|---------------------------------------------------------------|--------------------------------------------------------------------------------------|--|
|                 | INPUT 1–8                    | Connectors                                                    | XLR/TRS combo jacks (XLR: 2 hot, TRS: TIP hot)                                       |  |
|                 | XLR inputs (MIC)             | Input gain                                                    | +10 – +75 dB                                                                         |  |
|                 |                              | Input impedance                                               | 3.3 kΩ                                                                               |  |
|                 |                              | Maximum input level                                           | +14 dBu (at 0 dBFS, limiter ON)                                                      |  |
|                 |                              | Phantom power                                                 | +24/+48V 10mA maximum for each channel                                               |  |
|                 |                              | Input gain                                                    | -10 - +55 dB                                                                         |  |
|                 | TRS inputs (LINE)            | Input impedance                                               | 28 kΩ                                                                                |  |
| Inputs          |                              | Maximum input level                                           | +24 dBu (at 0 dBFS, limiter ON)                                                      |  |
| dul             | Equivalent input<br>noise    | -127 dBu or less (A-weighted, +75dB input gain, 150Ω input)   |                                                                                      |  |
|                 | Frequency<br>characteristics | 10 Hz – 80 kHz +0.5dB/–1dB (192kHz sampling rate)             |                                                                                      |  |
|                 | A/D dynamic range            | 120 dB typ (-60dBFS input, A-weighted)                        |                                                                                      |  |
|                 | Crosstalk                    | -90 dB or less (between adjacent channels, 1kHz)              |                                                                                      |  |
|                 | MIC IN                       | ZOOM mic capsule input (use disables Inputs 1/2)              |                                                                                      |  |
|                 | SLATE MIC                    | Built-in mic for voice memos can be assigned to tracks freely |                                                                                      |  |
|                 | MAIN OUT 1/2                 | Connectors                                                    | TA-3 connectors, balanced output (2: hot)                                            |  |
|                 |                              | Output impedance                                              | 150 Ω or less                                                                        |  |
|                 |                              | Reference output level                                        | –10 dBV (normal output level), –40 dBV (mic output level), 1 kHz, 600 $\Omega$ load  |  |
|                 |                              | Maximum output level                                          | +10 dBV (normal output level), -20 dBV (mic output level), 1 kHz, 600 $\Omega$ load  |  |
| ø               | SUB OUT 1/2                  | Connector                                                     | 3.5mm stereo mini unbalanced output jack                                             |  |
| put             |                              | Output impedance                                              | 100 Ω or less                                                                        |  |
| Outputs         |                              | Reference output level                                        | –10 dBV (normal output level), –40 dBV (mic output level), 1 kHz, 10 k $\Omega$ load |  |
| 0               |                              | Maximum output level                                          | +10 dBV (normal output level), -20 dBV (mic output level), 1 kHz, 10 k $\Omega$ load |  |
|                 | HEADPHONE                    | Connector                                                     | 1/4" unbalanced stereo output jack                                                   |  |
|                 |                              | Output impedance                                              | 15 Ω or less                                                                         |  |
|                 |                              | Maximum output level                                          | 100mW + 100mW (32Ω load)                                                             |  |
|                 | D/A dynamic range            | 106 dB typ (-60dBFS input, A-weighted)                        |                                                                                      |  |

# Specifications (continued)

| P | ⊳ |
|---|---|
| Ċ | 3 |
| C | 3 |
| 9 |   |
| E | 3 |
| 6 | 2 |
| F |   |
| 2 |   |
| d |   |
|   |   |

|                   | When WAV selected                                                                         |                                                                                         |  |  |
|-------------------|-------------------------------------------------------------------------------------------|-----------------------------------------------------------------------------------------|--|--|
|                   | Supported formats                                                                         | 44.1/47.952/48/48.048/88.2/96/192kHz, 16/24-bit, mono/stereo//2-10ch poly, BWF and iXML |  |  |
|                   | Maximum simultaneous                                                                      | 10 (8 inputs + stereo mix)                                                              |  |  |
| Pagarding formate | recording tracks                                                                          | 8 (at 192kHz sampling rate)                                                             |  |  |
| Recording formats | When MP3 selected                                                                         |                                                                                         |  |  |
|                   | Supported formats                                                                         | 128/192/320kbps, 44.1/48kHz, ID3v1 tags                                                 |  |  |
|                   | Maximum simultaneous recording tracks                                                     | 2                                                                                       |  |  |
|                   | Using a 32GB card                                                                         | Using a 32GB card                                                                       |  |  |
| Recording time    | 30:51:00 (48kHz/24-bit stereo WAV)                                                        |                                                                                         |  |  |
|                   | 7:42:00 (192kHz/24-bit stereo WAV)                                                        |                                                                                         |  |  |
|                   | Connector                                                                                 | BNC                                                                                     |  |  |
|                   | Modes<br>Frame rates                                                                      | Off, Int Free Run, Int Record Run, Int RTC Run, Ext,                                    |  |  |
|                   |                                                                                           | Ext Auto Rec (audio clock can be synchronized to timecode)                              |  |  |
|                   |                                                                                           | 23.976ND, 24ND, 25ND, 29.97ND, 29.97D, 30ND, 30D                                        |  |  |
| Timecode          | Precision                                                                                 | ±0.2 ppm                                                                                |  |  |
|                   | Supported input levels                                                                    | 0.2 – 5.0 Vpp                                                                           |  |  |
|                   | Input impedance                                                                           | 4.6 kΩ                                                                                  |  |  |
|                   | Output level                                                                              | 3.3 Vpp                                                                                 |  |  |
|                   | Output impedance                                                                          | 50 $\Omega$ or less                                                                     |  |  |
|                   | Batteries: 8 AA                                                                           |                                                                                         |  |  |
| Power supplies    | AC adapter: AD-19 DC12V 2A                                                                | (center plus)                                                                           |  |  |
|                   | External DC power supply: HIROSE HR10A-7R-4S 4-pin connector (1 pin: -, 4 pin: +), 9–16 V |                                                                                         |  |  |

|                           | When recording 2 channels at 48kHz/16-bit to SD1 with MAIN/SUB OUT OFF, TIME CODE OFF, LED/LCD Brightness 5, 32Ω head- |                                                                  |  |  |
|---------------------------|----------------------------------------------------------------------------------------------------|------------------------------------------------------------------|--|--|
|                           | phones, PHANTOM OFF                                                                                                    |                                                                  |  |  |
|                           | Alkaline batteries                                                                                                    | 8.5 hours or more                                                |  |  |
|                           | NiMH (2450mAh)                                                                                                    | 10 hours or more                                                 |  |  |
|                           | Lithium batteries                                                                                                    | 12.5 hours or more                                               |  |  |
|                           | When recording 8 channels at 48kHz/24-bit to SD1 with MAIN/SUB OUT OFF, TIME CODE OFF, LED/LCD Brightness 5, 32Ω head- |                                                                  |  |  |
|                           | phones, PHANTOM OFF                                                                                                    |                                                                  |  |  |
| Continuous recording time | Alkaline batteries                                                                                                    | 4.5 hours or more                                                |  |  |
|                           | NiMH (2450mAh)                                                                                                    | 6 hours or more                                                  |  |  |
|                           | Lithium batteries                                                                                                    | 8.5 hours or more                                                |  |  |
|                           | When recording 8 channels at 192kHz/24-bit to SD1 with MAIN/SUB OUT ON, TIME CODE Int Free Run, LED/LCD Brightness 60, |                                                                  |  |  |
|                           | 32Ω headphones, PHANTOM 4                                                                                              | 18V                                                              |  |  |
|                           | Alkaline batteries                                                                                                    | 1 hour or more                                                   |  |  |
|                           | NiMH (2450mAh)                                                                                                    | 2 hours or more                                                  |  |  |
|                           | Lithium batteries                                                                                                    | 3 hours or more                                                  |  |  |
| Display                   | 2.4" full-color LCD (320x240)                                                                                          |                                                                  |  |  |
|                           | Mass storage operation                                                                                                 |                                                                  |  |  |
|                           | Class                                                                                                    | USB 2.0 High Speed                                               |  |  |
|                           | MultiTrack and in interface and                                                                                        | eration (driver required for Windows, not required for Mac)      |  |  |
|                           | Class                                                                                                    | USB 2.0 High Speed                                               |  |  |
|                           | Specifications                                                                                                    | 44.1/48/88.2/96kHz sampling rate, 16/24-bit bit rate, 8 in/4 out |  |  |
| USB                       | Specifications                                                                                                    | 44. 1/40/08.2/30km2 Sampling Tate, 10/24-bit bit Tate, 8 m/4 but |  |  |
|                           | Stereo Mix audio interface operation (no driver required)                                                              |                                                                  |  |  |
|                           | Class                                                                                                    | USB 2.0 Full Speed                                               |  |  |
|                           | Specifications                                                                                                    | 44.1/48kHz sampling rate, 16-bit bit rate, 2 in/2 out            |  |  |
|                           |                                                                                                    |                                                                  |  |  |
| D                         | Note: iOS device audio interface operation supported (stereo mode only)                                                |                                                                  |  |  |
| Power consumption         | 12W                                                                                                    |                                                                  |  |  |
| External dimensions       | Main unit: 7.0 in. (W) × 5.5 in. (D) × 2.1 in. (H) 178.2 mm (W) × 140.3 mm (D) × 54.3 mm (H)                           |                                                                  |  |  |
| Weight (main unit only)   | 2.1 pounds (960 g)                                                                                                    |                                                                  |  |  |

#### For U.S.A. FCC regulation warning

This equipment has been tested and found to comply with the limits for a Class B digital device, pursuant to Part 15 of the FCC Bules. These limits are designed to provide reasonable protection against harmful interference in a residential installation. This equipment generates, uses and can radiate radio frequency energy and, if not installed and used in accordance with the instructions. may cause harmful interference to radio communications. However, there is no guarantee that interference will not occur in a particular installation. If this equipment does cause harmful interference to radio or television reception. which can be determined by turning the equipment off and on, the user is encouraged to try to correct the interference by one or more of the following measures:

- Reorient or relocate the receiving antenna.
- Increase the separation between the equipment and receiver.
- Connect the equipment to an outlet on a circuit different from that to which the receiver is connected.
- Consult the dealer or an experienced radio/TV technician for help.

#### FCC CAUTION

Changes or modifications not expressly approved by the party responsible for compliance could void the user's authority to operate the equipment. This transmitter must not be co-located or operated in conjunction with any other antenna or transmitter.

#### For EU Countries -

Declaration of Conformity

#### For U.S.A. and CANADA

This device complies with part 15 of the FCC Rules and Industry Canada licenseexempt RSS standard(s). Operation is subject to the following two conditions: (1) This device may not cause harmful interference, and (2) this device must accept any interference received including interference that may cause undesired operation.

This equipment complies with FCC/IC radiation exposure limits set forth for an uncontrolled environment and meets the FCC radio frequency (RF) Exposure Guidelines and RSS-102 of the IC radio frequency (RF) Exposure rules. This equipment has very low levels of RF energy that are deemed to comply without testing of specific absorption ratio (SAR).

#### For CANADA

Le présent appareil est conforme aux CNR d'Industrie Canada applicables aux appareils radio exempts de licence. L'exploitation est autorisée aux deux conditions suivantes : (1) l'appareil ne doit pas produire de brouillage, et (2) l'utilisateur de l'appareil doit accepter tout brouillage radioélectrique subi. même si le brouillage est susceptible d'en compromettre le fonctionnement.

Cet équipement est conforme aux limites d'exposition aux ravonnements énoncées pour un environnement non contrôlé et respecte les règles d'exposition aux fréquences radioélectriques (RF) CNR-102 de l'IC. Cet équipement émet une énergie RF très faible qui est considérée conforme sans évaluation du débit d'absorption spécifique (DAS).

Label is located at the bottom of the unit

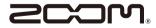

#### ZOOM CORPORATION 4-4-3 Kandasurugadai, Chiyoda-ku, Tokyo 101-0062 Japan http://www.zoom.co.jp